# <span id="page-0-0"></span>**Guia do Usuário do Dell Latitude L400**

[Prefácio](file:///C:/data/systems/latl400/bp/ug/preface.htm)

[Introdução](file:///C:/data/systems/latl400/bp/ug/intro.htm)

[Configuração e Operação](file:///C:/data/systems/latl400/bp/ug/s_o.htm)

[Fornecendo Energia ao Computador](file:///C:/data/systems/latl400/bp/ug/power.htm)

[Viajando com o Computador](file:///C:/data/systems/latl400/bp/ug/travel.htm)

[Opções Intel SpeedStep](file:///C:/data/systems/latl400/bp/ug/spdstp.htm)

**[Instalando Drivers e Utilitários](file:///C:/data/systems/latl400/bp/ug/drivinst.htm)** 

[Personalizando o Computador](file:///C:/data/systems/latl400/bp/ug/custom.htm)

[Substituindo a Unidade de Disco Rígido](file:///C:/data/systems/latl400/bp/ug/r_r.htm)

[Solucionando Problemas do Computador](file:///C:/data/systems/latl400/bp/ug/trouble.htm)

[Especificações Técnicas](file:///C:/data/systems/latl400/bp/ug/specs.htm)

[Obtendo Ajuda](file:///C:/data/systems/latl400/bp/ug/getting.htm)

Modelo PP01S

**As informações contidas neste documento estão sujeitas a alterações sem aviso prévio. © 2000 Dell Computer Corporation. Todos os direitos reservados.**

É proibida a reprodução sem permissão por escrito da Dell Computer Corporation.

Marcas comerciais utilizadas neste texto: *Dell, Latitude, OptiPlex, Dimension, Inspiron* e *DellWare* são marcas comerciais da Dell Computer Corporation; *Microsoft*, *Windows*, *Windows NT* e *MS-DOS* são marcas registradas da Microsoft Corporation;*Intel* e *Pentium* são marcas registradas e *SpeedStep* é uma marca comercial da Intel Corporation; *3Com* é uma marca registrada da 3Com Corporation.

Outros nomes e marcas comerciais podem ser usados neste documento, referindo-se às entidades que reivindicam as marcas e os nomes, ou seus produtos. A Dell Computer Corporation renuncia ao direito de qualquer participação em nomes e marcas comerciais que não sejam de sua propriedade.

*Lançamento inicial: 1 de novembro de 2000*

# <span id="page-1-4"></span>**Adaptador CA: Guia do Usuário do Dell™ Latitude™ L400**

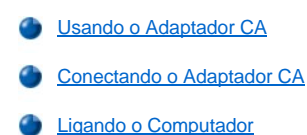

#### <span id="page-1-0"></span>**Usando o Adaptador CA**

O adaptador CA converte a fonte de CA (Corrente Alternada) de uma tomada elétrica na fonte de CC (Corrente Contínua) usada pelo computador. O kit do adaptador CA inclui o adaptador CA com seu cabo de CC acoplado (que é conectado ao computador), bem como um cabo de fonte de CA que conecta o adaptador a uma tomada elétrica.

Você pode conectar o adaptador CA ao computador ligado ou desligado.

O adaptador CA funciona com todos os tipos de tomada elétrica. No entanto, os conectores de força variam de país para país. Antes de usar a fonte de CA em um país estrangeiro, talvez seja necessário obter um novo cabo de força projetado para ser usado nesse país.

Se o computador estiver encaixado no replicador de porta avançado (APR, Advanced Port Replicator) do Dell Latitude L400, ele obterá força através do APR, que deverá estar conectado a uma tomada elétrica através do adaptador CA.

*NOTA: Se você estiver executando o computador em uma fonte de CA com uma bateria instalada, o adaptador CA carregará a bateria (se necessário) e a carga será mantida.*

**AVISO: Coloque o adaptador CA em uma área ventilada, como em uma mesa ou no chão, ao usá-lo para ligar o computador ou carregar a bateria. Não use o adaptador CA em um ambiente com pouca ventilação, como em uma mala.**

### <span id="page-1-1"></span>**Conectando o Adaptador CA**

- 1. Conecte o cabo acoplado do adaptador CA ao conector do adaptador CA do computador (consulte a *Eigura 1*).
- 2. Conecte o cabo de força do adaptador CA à outra extremidade do adaptador CA.
- 3. Conecte o cabo de força do adaptador CA a uma tomada elétrica.

### <span id="page-1-3"></span>**Figura 1. Conectando o Adaptador CA**

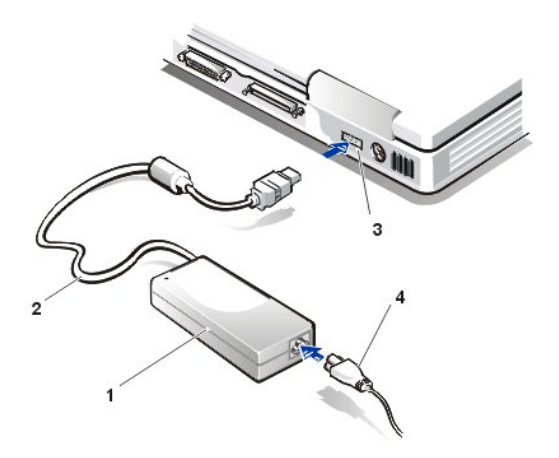

- **1** Adaptador CA
- **2** Cabo acoplado do adaptador CA
- **3** Conector do adaptador CA
- **4** Cabo de força do adaptador CA

## <span id="page-1-2"></span>**Ligando o Computador**

Para ligar o computador, pressione o [botão Liga/Desliga](file:///C:/data/systems/latl400/bp/ug/intro.htm#figure_1).

*NOTAS: Se o sistema operacional do computador estiver "travado", isto é, se ele não responder aos comandos, pressione e mantenha pressionado o botão Liga/Desliga por, no mínimo, cinco segundos para desligar o computador.*

*Se o sistema operacional travar e não responder ao botão Liga/Desliga, você poderá reinicializar o computador usando o interruptor* 

*[de reinicialização na parte inferior. Para fazer isso, coloque um clipe de papel na posição reta e pressione](file:///C:/data/systems/latl400/bp/ug/intro.htm#figure_3)-o no orifício de acesso do interruptor de reinicialização durante cerca de um segundo.*

# <span id="page-3-3"></span>**Configurações de Gerenciamento de Força: Guia do Usuário do Dell™ Latitude™ L400**

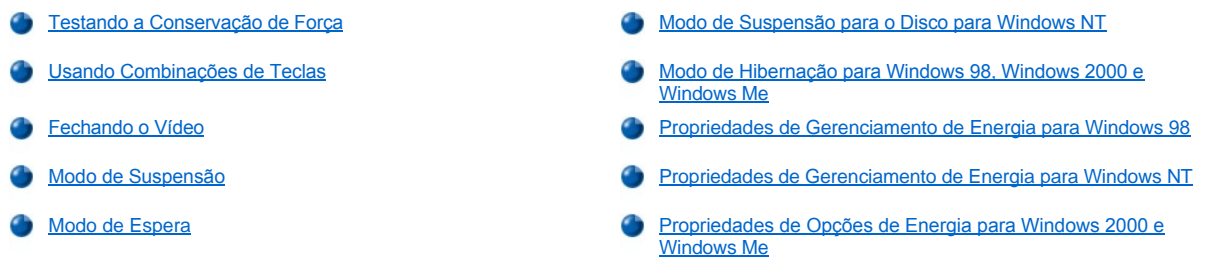

### <span id="page-3-0"></span>**Testando a Conservação de Força**

De modo geral, quanto menor for o valor definido para cada recurso de conservação de força, maior será a duração da [carga da bateria](file:///C:/data/systems/latl400/bp/ug/battery.htm). Por outro lado, se você definir valores altos, o desempenho do computador será normalmente otimizado.

Para avaliar a forma como configurações diferentes afetam a duração em que você poderá operar o computador quando ele estiver ligado a uma bateria, em relação à eficiência relativa do desempenho apresentado pelo software, teste estas opções:

- 1 Use o computador com todas as opções definidas de acordo com seus valores padrão.
- <sup>l</sup> Use o computador com todas as opções desativadas ou definidas como **Off (Desligadas)**.
- <sup>l</sup> Use o computador com todas as opções definidas de acordo com seus valores mínimos ou máximos.

*NOTA: Para sistemas compatíveis com a interface de força e configuração avançada (ACPI, Advanced Configuration and Power Interface), as configurações de gerenciamento de energia, como combinações de teclas e o modo de espera ou de hibernação, são controladas exclusivamente pela janela Power Management Properties (Propriedades de Gerenciamento de energia) ou Power [Options Properties \(Propriedades de Opções de energia\) no Control Panel \(Painel de controle\). Consulte](#page-5-1) Propriedades de Gerenciamento de Energia para Windows 98 e [Propriedades de Opções de Energia para Windows 2000 e Windows Me](#page-6-1). Em outros [sistemas operacionais, é possível controlar as configurações de gerenciamento de força na tela](file:///C:/data/systems/latl400/bp/ug/setup.htm) Power (Força) no programa de configuração do sistema.* 

### <span id="page-3-1"></span>**Usando Combinações de Teclas**

A [Tabela 1](#page-3-2) identifica as combinações de teclas de gerenciamento de força.

*NOTA: Para usar as combinações de teclas da Tabela 1 de um teclado externo, ative a opção External Hot-Key (Tecla de Ativação Externa) na tela Advanced (Avançado) no [programa de configuração do sistema](file:///C:/data/systems/latl400/bp/ug/setup.htm) e pressione <Scroll Lock> em vez de <Fn>.* 

### <span id="page-3-2"></span>**Tabela 1. Combinações de Teclas**

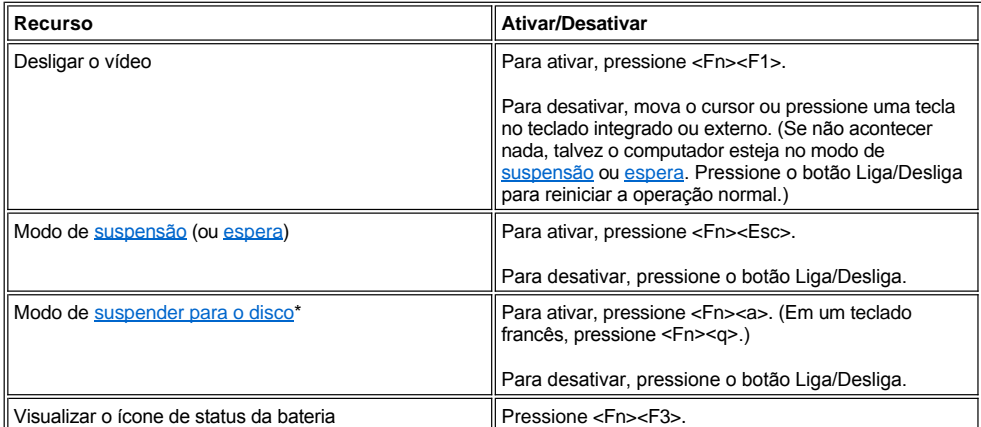

*\* Esta combinação de teclas não funciona em um sistema operacional com a ACPI, como Microsoft® Windows® 98, Windows 2000 ou Windows Me.*

### <span id="page-4-4"></span><span id="page-4-1"></span>**Fechando o Vídeo**

Uma forma de conservar energia no computador é fechar o vídeo quando o computador não estiver sendo usado. Quando você fecha o vídeo e um monitor externo *não* está conectado, o vídeo do computador é desligado e, dependendo da forma como você tiver definido a opção **Lid Close (Tampa Fechada)** na tela **Power (Força)** no [programa de configuração do sistema,](file:///C:/data/systems/latl400/bp/ug/setup.htm) o computador poderá entrar no modo de [suspensão](#page-4-2) (modo de [espera](#page-4-3) no Windows 98, Windows 2000 e Windows Me).

*NOTA: Se um monitor externo estiver conectado quando você fechar o vídeo, o computador não ativará o modo de suspensão (ou de espera). Você ainda poderá usar o monitor externo.*

Para reiniciar o trabalho, abra o vídeo. (O computador pode levar alguns segundos para reiniciar a operação.)

#### <span id="page-4-2"></span>**Modo de Suspensão**

Se o computador estiver executando o sistema operacional Microsoft Windows NT®, o modo de suspensão interromperá quase todas as atividades em execução, mas deixará o computador pronto para reiniciar as operações em cerca de 20 a 30 segundos. Use o modo de suspensão sempre que o computador estiver funcionando automaticamente.

**AVISO: O Windows NT salva dados na memória de acesso randômico (RAM, random-access memory), e não na unidade de disco rígido, antes de entrar no modo de suspensão. Se o computador entrar no modo de suspensão enquanto estiver ligado a uma bateria, poderá ocorrer perda de dados da RAM se a carga da bateria acabar totalmente.**

O modo de suspensão conserva a carga da bateria desligando o relógio do microprocessador; o vídeo; a unidade de disco rígido; a unidade de CD-ROM, a unidade de DVD-ROM ou o módulo da unidade Zip 250 (se estiver instalado); o conector do monitor externo; o teclado externo (se estiver conectado); a porta paralela; a porta serial; o touch pad; e a unidade de disquete.

Você pode colocar o computador imediatamente no modo de suspensão pressionando <Fn><Esc> (ou <Scroll Lock><Esc> em um teclado externo se a opção **External Hot-Key (Tecla de Ativação Externa)** na tela **Power (Força)** do [programa de configuração do sistema](file:///C:/data/systems/latl400/bp/ug/setup.htm) estiver ativada).

Quando o computador entrar no modo de suspensão, o [indicador de força](file:///C:/data/systems/latl400/bp/ug/intro.htm#figure_1) não estará aceso.

Para reiniciar a partir do modo de suspensão, pressione o botão Liga/Desliga. O computador pode levar alguns segundos para retornar para a operação normal.

*NOTAS: Quando você reiniciar o computador a partir do modo de suspensão, se uma [senha](file:///C:/data/systems/latl400/bp/ug/security.htm) estiver definida, ele exibirá a tela de solicitação de senha.* 

*O modo de suspensão é conhecido como modo de espera no sistema operacional Microsoft Windows 98.*

### <span id="page-4-3"></span>**Modo de Espera**

Se o computador estiver executando o sistema operacional Microsoft Windows 98, Windows 2000 ou Windows Me, o modo de espera desligará o vídeo, interromperá a unidade de disco rígido e desativará outros dispositivos internos de forma que o computador utilize menos carga de bateria. Quando o computador reiniciar a operação do modo de espera, a área de trabalho será restaurada exatamente para o estado em que se encontrava antes de entrar nesse modo.

**AVISO: Esses sistemas operacionais salvam dados na RAM, e não na unidade de disco rígido, antes de entrarem no modo de espera. Se o computador entrar no modo de espera enquanto estiver ligado a uma bateria, poderá ocorrer perda de dados da RAM se a carga da bateria acabar totalmente.**

Para entrar no modo de espera, você pode pressionar <Fn><Esc>. Para reiniciar a operação desse modo, pressione o botão Liga/Desliga.

## <span id="page-4-0"></span>**Modo de Suspensão para o Disco para Windows NT**

*NOTA: Os sistemas operacionais Windows 98, Windows 2000 e Windows Me compatíveis com a ACPI utilizam um recurso semelhante chamado [modo de hibernação](#page-5-0).* 

O modo de suspensão para o disco (S2D, suspend-to-disk) copia todos os dados do sistema para uma área reservada — o arquivo S2D — na unidade de disco rígido e desliga o computador. Quando você reinicia a operação normal, os mesmos programas estarão sendo executados e os mesmos arquivos que foram carregados antes de você ativar esse modo estarão abertos.

Coloque o computador no modo S2D se pretende guardá-lo por um mês ou mais. Esse modo mantém as informações de configuração armazenadas na RAM não-volátil (NVRAM, nonvolatile random-access memory). A bateria de reserva mantém essas informações, mas sua carga pode acabar depois de, aproximadamente, um mês.

<span id="page-5-2"></span>*NOTA: Se a carga da [bateria](file:///C:/data/systems/latl400/bp/ug/battery.htm) estiver prestes a acabar, o modo S2D ajudará a preservar os dados do sistema salvando-os rapidamente na unidade de disco rígido.* 

Se a opção **External Hot-Key (Tecla de Ativação Externa)** estiver ativada na tela **Power (Força)** no [programa de configuração do sistema](file:///C:/data/systems/latl400/bp/ug/setup.htm), você poderá entrar no modo S2D pressionando <Fn><a> (ou <Scroll Lock><a> em um teclado externo). Em um teclado francês, pressione <Fn><q> ou <Scroll Lock><q>.

*NOTA: Essas combinações de teclas não funcionam em um sistema operacional com ACPI, como Windows 98, Windows 2000 ou Windows Me.* 

Para reiniciar a operação a partir do modo S2D, pressione o botão Liga/Desliga.

Algumas Placas de PC podem não funcionar corretamente quando forem reiniciadas a partir do modo S2D. Se você tiver problemas com uma placa, [remova e reinsira a placa](file:///C:/data/systems/latl400/bp/ug/pccards.htm).

*NOTA: A Dell cria um arquivo S2D dimensionado de forma apropriada antes de enviar o computador a você. Use o Utilitário Suspender para o Disco para remover esse arquivo, aumentar o seu tamanho ou adicioná-lo se você o tiver removido. Para obter informações sobre como criar um arquivo S2D, consulte "[Utilitário Suspender para o Disco](file:///C:/data/systems/latl400/bp/ug/s2d.htm)".*

### <span id="page-5-0"></span>**Modo de Hibernação para Windows 98, Windows 2000 e Windows Me**

*NOTA: O modo de hibernação é semelhante ao [modo de suspensão para o disco](#page-4-0) usado no Windows NT.* 

Através das **Power Options Properties (Propriedades de Opções de energia)** (para Windows 2000 e Windows Me) ou **Power Management Properties (Propriedades de Gerenciamento de energia)** (para Windows 98) no **Control Panel (Painel de controle)** de sistemas compatíveis com a ACPI, você poderá ativar o modo de hibernação do computador.

O modo de hibernação copia todos os dados da memória na unidade de disco rígido e desliga o computador. Quando você reinicia a operação normal, os mesmos programas estarão sendo executados e os mesmos arquivos que foram carregados antes de você ativar esse modo estarão abertos.

*NOTA: Se a carga da bateria estiver prestes a acabar, o modo de hibernação ajudará a preservar os dados do sistema salvando-os na unidade de disco rígido.*

Para ativar o modo de hibernação:

- 1. Clique no botão **Start (Iniciar)**. Aponte para **Settings (Configurações)** e, em seguida, **Control Panel (Painel de controle)**.
- 2. Clique duas vezes no ícone **Power Options (Opções de energia)** (ou **Power Management (Gerenciamento de energia)** no Windows 98).

A janela **Power Options Properties (Propriedades de Opções de energia)** é exibida.

- 3. Clique na guia **Hibernate (Hibernação)**.
- 4. Selecione **Enable Hibernate Support (Ativar o suporte para hibernação)**.
- 5. Clique em **Apply (Aplicar)**.
- 6. Clique na guia **Advanced (Avançado)**.

Na lista de opções na guia **Advanced (Avançado)**, defina uma opção ou mais como **Hibernate (Hibernação)**, conforme desejado.

7. Clique em **Apply (Aplicar)**.

Ao desligar o computador, você verá uma nova opção no menu **Start (Iniciar)** chamada **Hibernate (Hibernação)**. Consulte a Ajuda ou a documentação do sistema operacional para obter mais informações sobre o modo de hibernação.

Para reiniciar a partir do modo de hibernação, pressione o botão Liga/Desliga.

### **AVISO: Nos sistemas que estiverem executando a ACPI, não será possível remover dispositivos ou desencaixar o computador enquanto ele estiver no modo de hibernação.**

Talvez algumas Placas de PC não funcionem corretamente quando forem reiniciadas a partir do modo de hibernação. Se você tiver problemas com uma placa, remova e reinsira a placa.

#### <span id="page-5-1"></span>**Propriedades de Gerenciamento de Energia para Windows 98**

O Windows 98 fornece a janela **Power Options Properties (Propriedades de Opções de energia)** para definir os recursos de conservação de energia.

*NOTA: Defina tempos-limite e ative o modo de [hibernação](#page-5-0) na janela Power Management Properties (Propriedades de Gerenciamento de energia), em vez de ativá-lo na tela Power (Força) no [programa de configuração do sistema](file:///C:/data/systems/latl400/bp/ug/setup.htm).* 

Para acessar a janela **Power Management Properties (Propriedades de Gerenciamento de energia)** e definir os recursos de gerenciamento de energia, execute estas etapas:

- 1. Clique no botão **Start (Iniciar)**, aponte para **Settings (Configurações)** e clique em **Control Panel (Painel de controle)**.
- 2. Clique duas vezes no ícone **Power Management Properties (Propriedades de Gerenciamento de energia)**.

A janela **Power Management Properties (Propriedades de Gerenciamento de energia)** contém estas guias:

- <sup>l</sup> **Power Scheme (Esquema de energia)** permite alterar configurações de gerenciamento de energia individuais ou selecionar uma das três configurações de modo de energia, **Always On (Sempre ligado)**, **Home/Office Desk (Casa/escritório)** ou **Portable/Laptop (Portátil/laptop)**, as quais fornecem separadamente um conjunto de configurações de gerenciamento de energia padrão.
- <sup>l</sup> **Alarms (Alarmes)** permite definir os alarmes **Low Battery (Bateria fraca)** e **Critical Battery (Bateria em nível crítico)** para alertar você quando a carga da [bateria](file:///C:/data/systems/latl400/bp/ug/battery.htm) estiver abaixo de uma determinada porcentagem. Quando você recebeu o computador, as opções de alarme **Low Battery (Bateria fraca)** e **Critical Battery (Bateria em nível crítico)** não estavam selecionadas. A Dell recomenda que você não selecione essas opções.
- <sup>l</sup> **Power Meter (Medidor de energia)** permite visualizar a porcentagem restante de duração da bateria quando o computador está ligado a uma bateria. Se o computador estiver ligado a uma fonte de CA (Corrente Alternada), ele exibirá uma mensagem.
- <sup>l</sup> **Advanced (Avançado)** permite exibir o **Power Meter (Medidor de energia)** na barra de tarefas do Windows 98 e uma solicitação de senha quando o computador reiniciar a operação a partir do modo de [espera](#page-4-3). **Advanced (Avançado)** também permite definir a ação dos botões Liga/Desliga.
- <sup>l</sup> **Hibernate (Hibernação)** permite ativar o modo de hibernação no Windows 98.

### <span id="page-6-0"></span>**Propriedades de Gerenciamento de Energia para Windows NT**

A Dell fornece o software Softex compatível com o Power Management Controller (Controlador de Gerenciamento de Energia), que permite suspender e reiniciar o computador portátil sem afetar a capacidade de uso do APR do Dell Latitude L400.

### <span id="page-6-1"></span>**Propriedades de Opções de Energia para Windows 2000 e Windows Me**

Os sistemas operacionais Windows 2000 e Windows Me compatíveis com a ACPI fornecem a janela **Power Options Properties (Propriedades de Opções de energia)** para definir os recursos de conservação de energia. Com o recurso de opções de energia, você pode criar seus próprios esquemas de energia e, dessa forma, reduzir o consumo de energia dos dispositivos do computador.

Para acessar a janela **Power Options Properties (Propriedades de Opções de energia)** e definir os recursos de gerenciamento de energia, execute estas etapas:

- 1. Clique no botão **Start (Iniciar)**, aponte para **Settings (Configurações)** e clique em **Control Panel (Painel de controle)**.
- 2. Clique duas vezes no ícone **Power Options Properties (Propriedades de Opções de energia)**.

A janela **Power Options Properties (Propriedades de Opções de energia)** contém estas guias:

- <sup>l</sup> **Power Scheme (Esquemas de energia)** permite selecionar uma das três configurações de modo de energia.
	- *NOTA: Nos sistemas que estiverem executando a ACPI, selecione a configuração Notebook/Portable (Notebook/portátil) como o Power Scheme (Esquema de energia) para conservar a carga da bateria enquanto o sistema estiver no modo de espera. Se a configuração Always On (Sempre ligado) estiver selecionada, a duração da bateria poderá ser bem menor do que quando o computador estiver no modo de espera.*
- <sup>l</sup> **Alarms (Alarmes)** permite definir os alarmes **Low Battery (Bateria fraca)** e **Critical Battery (Bateria em nível crítico)** para alertar você quando a bateria do computador estiver abaixo de uma determinada porcentagem. Quando você recebeu o computador, as caixas de verificação **Low Battery (Bateria fraca)** e **Critical Battery (Bateria em nível crítico)** não estavam marcadas. A Dell recomenda que você não selecione essas opções.
- <sup>l</sup> **Power Meter (Medidor de energia)** permite visualizar a porcentagem restante de duração da bateria quando o computador está ligado a uma bateria.
- <sup>l</sup> **Advanced (Avançado)** permite especificar as ações (espera, hibernação ou desligado) do botão Liga/Desliga, do botão dormir e o fechamento da tela. Você pode ativar o modo de hibernação na guia **Advanced (Avançado)**.

<sup>l</sup> **Hibernate (Hibernação)** (ACPI somente) — permite ativar o recurso de hibernação.

Consulte a Ajuda do Microsoft Windows 2000 para obter mais informações sobre **Power Options Properties (Propriedades de Opções de energia)**.

# <span id="page-8-0"></span>**Baterias: Guia do Usuário do Dell™ Latitude™ L400**

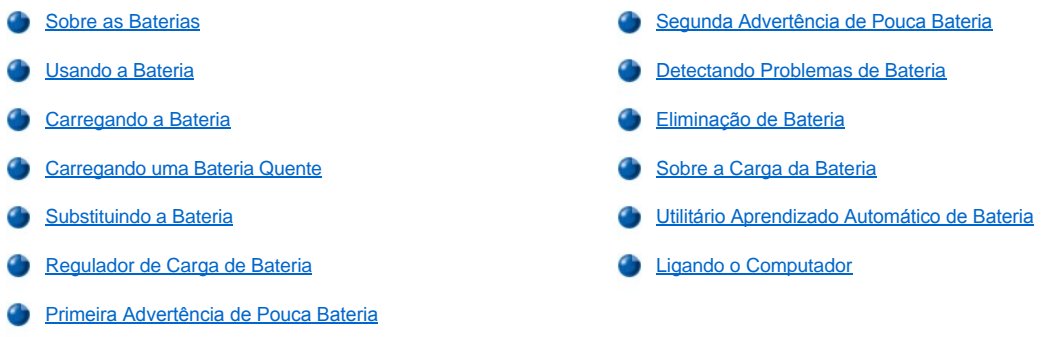

### <span id="page-8-1"></span>**Sobre as Baterias**

O computador possui uma bateria de íons de lítio de quatro ou seis células que fornece energia quando uma tomada elétrica não está disponível. A bateria está instalada na parte de baixo do computador e constitui um elemento da parte inferior do mesmo. As baterias de íons de lítio duram mais do que as baterias convencionais e não exigem troca freqüente. Não é preciso descarregar completamente uma bateria de íons de lítio antes de recarregá-la.

Não descarte baterias com o lixo doméstico. Consulte [Eliminação de Bateria](#page-12-0) para obter mais informações.

Não se esqueça destas informações quando estiver usando o computador com a bateria:

- <sup>l</sup> O desempenho da bateria (a duração entre as cargas) varia, dependendo dos recursos de gerenciamento de força que estiverem ativados e dos programas aplicativos que você estiver utilizando.
- 1 O [regulador integrado de carga de bateria](#page-10-1) permite verificar o status de uma bateria instalada ou desinstalada a qualquer momento.
- 1 O recurso de teste automático da bateria alerta sobre as condições da bateria, como carga baixa.
- *NOTA: Se a bateria já estiver totalmente gasta, as funções de alerta não funcionarão.* 
	- <sup>l</sup> O utilitário Battery Auto-[Learning \(Aprendizado Automático de Bateria\)](#page-12-2) ajuda a manter a precisão do regulador de bateria.
- <sup>l</sup> A duração de uma bateria é de até 300 cargas completas, desde que seja carregada em temperatura ambiente. A bateria se deteriora com o tempo e, quando isso ocorrer, ela deverá estar funcionando a aproximadamente 80% da sua capacidade original.

**AVISO: As baterias foram projetadas para serem utilizadas somente com os computadores Dell Latitude L400. Não utilize as baterias do Latitude L400 com outros computadores e não utilize baterias de outros computadores com os Dell Latitude L400.**

### <span id="page-8-2"></span>**Usando a Bateria**

A bateria está parcialmente carregada quando você a recebe. A Dell recomenda que você carregue a bateria por completo antes de usá-la para ligar o computador.

Se você estiver ligando o computador com uma bateria, tente conservar a carga. Diversos fatores influenciam o tempo de operação da bateria:

- <sup>l</sup> Os recursos de conservação de força que você utiliza
- 1 Os tipos de vídeo e de microprocessador instalados
- 1 A configuração de brilho do vídeo
- <sup>l</sup> O uso de mídia de armazenamento
- <sup>l</sup> O número e o tipo de dispositivos externos e o tipo de Placas de PC que você utiliza
- *NOTA: É possível prolongar a duração da bateria removendo as Placas de PC quando não estiverem sendo utilizadas.*
	- 1 Os tipos de programas aplicativos que você executa
	- <sup>l</sup> A capacidade do módulo de memória instalado (quanto maior a capacidade, mais energia será usada)

Quando você ativar o modo de [espera](file:///C:/data/systems/latl400/bp/ug/batpower.htm#standby_mode) (conhecido como modo de [suspensão](file:///C:/data/systems/latl400/bp/ug/batpower.htm#suspend_mode) no Microsoft® Windows NT®), o computador poderá permanecer nesse modo, se estiver ligado a uma bateria, durante cerca de uma semana (se a bateria tiver sido totalmente carregada antes da ativação do modo de espera ou suspensão).

Se você desejar guardar o computador, desconecte todos os dispositivos e desligue o computador. Remova a bateria quando guardar o computador por muito tempo. A carga de uma bateria acabará quando não for usada por muito tempo. Depois de guardar o computador por um período longo, recarregue totalmente a bateria antes de tentar executá-lo com essa bateria.

*NOTA: Para prolongar a duração das baterias, armazene-as em temperatura ambiente.* 

### <span id="page-9-0"></span>**Carregando a Bateria**

Sempre que você conecta o computador a uma tomada elétrica ou instala uma bateria em um computador conectado a uma tomada elétrica, ele verifica a carga da bateria. O adaptador CA carrega a bateria (se necessário) e mantém a sua carga.

*NOTA: Para obter o desempenho máximo da bateria, carregue-a somente em temperatura ambiente.* 

Geralmente, o indicador de status da bateria (consulte a [Figura 1](#page-9-3)) mostra uma luz verde enquanto a bateria está sendo carregada e uma luz verde piscando quando o ciclo de carga está concluído. A duração de uma carga completa da bateria é de cerca de uma hora e meia, independentemente de o computador estar ligado ou desligado.

### <span id="page-9-3"></span>**Figura 1. Indicador de Status da Bateria**

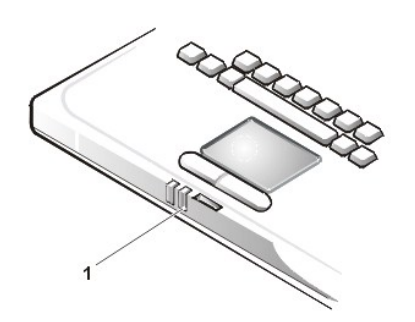

**1** Indicador de status da bateria

*NOTA: Você pode deixar a bateria no computador o tempo que for necessário. O circuito integrado da bateria impede a sua sobrecarga.*

### <span id="page-9-1"></span>**Carregando uma Bateria Quente**

Se a bateria estiver quente devido ao fato de ter sido utilizada no computador ou de estar em um ambiente quente, não se esqueça das seguintes precauções:

- <sup>l</sup> Uma bateria quente não será carregada quando você conectar o adaptador CA ao computador. Esse recurso de segurança é importante porque o carregamento de uma bateria quente diminui a duração da bateria e pode danificar a bateria e o computador.
- 1 Caso o computador não retorne à temperatura ambiente, o carregamento da bateria será interrompido antes que ela seja totalmente carregada.

#### <span id="page-9-2"></span>**Substituindo a Bateria**

Para substituir uma bateria no compartimento de bateria (consulte a [Figura 2\)](#page-10-2), execute as etapas a seguir.

*NOTAS: Se necessário, antes de continuar, imprima estas instruções para referência.*

*A Dell recomenda que você desligue o computador antes de trocar a bateria.*

*Se desejar trocar a bateria com o computador em execução, conecte-o primeiro a uma tomada elétrica ou coloque-o no modo de [espera](file:///C:/data/systems/latl400/bp/ug/batpower.htm#standby_mode) (ou de [suspensão](file:///C:/data/systems/latl400/bp/ug/batpower.htm#suspend_mode)) ou no modo de [hibernação](file:///C:/data/systems/latl400/bp/ug/batpower.htm#hibernate_mode_for_windows_98_windows_2000) (S2D) (ou de [suspender para o disco](file:///C:/data/systems/latl400/bp/ug/batpower.htm#suspend_to_disk_mode_for_windows_95) [\[S2D\]](file:///C:/data/systems/latl400/bp/ug/batpower.htm#suspend_to_disk_mode_for_windows_95)). Não será possível substituir a bateria enquanto o computador estiver sendo executado com a energia da bateria.*

1. Se o computador estiver encaixado, desencaixe-o. (Consulte a documentação que acompanha o dispositivo de encaixe.)

**AVISO: Se optar por trocar a bateria com o computador no modo de suspensão (ou de espera), você terá até dois minutos para concluir a substituição.**

2. Conecte o computador a uma tomada elétrica e preserve os dados colocando o computador no modo de espera (ou de suspensão).

Pressione <Fn><Esc> (ou <Scroll Lock><Esc> em um teclado externo se a opção **External Hot Key (Tecla de Ativação Externa)** estiver ativada no [programa de configuração do sistema](file:///C:/data/systems/latl400/bp/ug/setup.htm)).

3. Remova a bateria do compartimento de bateria.

Feche o vídeo e vire o computador. Deslize a trava do compartimento de bateria para a posição de destravamento (consulte a [Figura 2](#page-10-2)), fazendo com que um dos lados da bateria suba ligeiramente. Enquanto você mantiver a trava na posição de destravamento, a bateria ficará elevada e fora do compartimento. Solte a trava.

### <span id="page-10-2"></span>**Figura 2. Removendo uma Bateria**

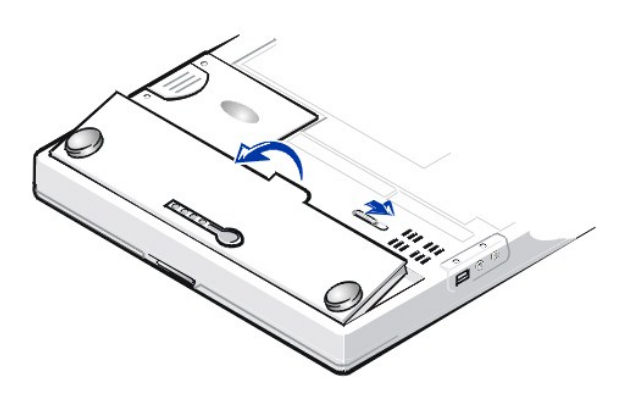

4. Posicione a nova bateria conforme mostrado na Figura 2 e encaixe sua extremidade externa no compartimento de bateria.

Quatro pequenas presilhas na bateria ajustam-se a quatro encaixes na lateral do computador.

5. Pressione com firmeza a bateria no local até que ela fique nivelada com a superfície adjacente.

Certifique-se de que a trava da bateria esteja totalmente fechada antes de colocar o computador na posição normal.

6. Se você tiver colocado o computador no modo de espera (ou de suspensão) na etapa 2, pressione o botão Liga/Desliga para reiniciar a operação normal.

# <span id="page-10-0"></span>**Regulador de Carga de Bateria**

O regulador de carga de bateria, localizado na bateria e acessível na parte de baixo do computador, contém quatro indicadores e um botão de teste. Cada indicador representa 25 [% da carga total](#page-11-3). Se apenas um indicador se acender, recarregue a bateria antes de usá-la.

Para verificar o nível de carga, pressione o botão de teste de bateria (consulte a [Figura 3](#page-10-1)). O número apropriado de indicadores fica aceso por alguns instantes para indicar a quantidade de carga restante na bateria.

#### <span id="page-10-1"></span>**Figura 3. Regulador de Carga de Bateria**

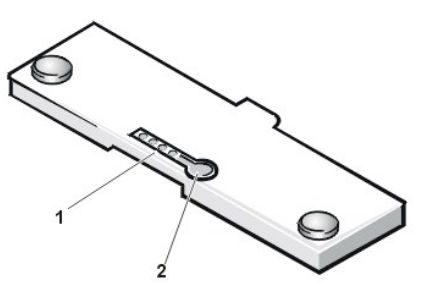

- **1** Indicadores de carga de bateria (4)
- **2** Botão de teste de bateria

*NOTAS: Um indicador de carga que pisca rapidamente indica uma falha temporária ou uma falha que pode ser recuperada, como o superaquecimento. Deixe a bateria esfriar por algum tempo antes de verificar mais uma vez o nível da carga.* 

*Se a bateria estiver apresentando falhas constantes ou tiver sido completamente descarregada, nenhum indicador de carga se acenderá quando você pressionar o botão de teste de bateria. Se você instalar uma bateria com falha ou completamente descarregada no computador e o [indicador de status da bateria](#page-9-3) ficar vermelho, isso significará que há falha na bateria. Se o indicador de status da bateria ficar vermelho, carregue a bateria durante a noite e verifique-a no dia seguinte. Se a bateria estiver completamente descarregada, ela levará um tempo muito maior do que o normal para ser recarregada.* 

<span id="page-11-4"></span>*Para adquirir uma nova bateria, [ligue para a Dell](file:///C:/data/systems/latl400/bp/ug/contact.htm) ou acesse o site da Dell na World Wide Web em http://www.dell.com. [Elimine](#page-12-0) a bateria antiga corretamente.*

### <span id="page-11-3"></span>**Porcentagem de Carga**

O [regulador de carga de bateria](#page-10-1) utiliza suas quatro luzes indicadoras para mostrar a porcentagem de carga restante na bateria:

- $\frac{1}{1}$  Se um indicador se acender, a bateria terá de 1% a 25% de carga restante.
- $\frac{1}{1}$  Se dois indicadores se acenderem, a bateria terá de 26% a 50% de carga restante.
- <sup>l</sup> Se três indicadores se acenderem, a bateria terá de 51% a 75% de carga restante.
- $\frac{1}{1}$  Se quatro indicadores se acenderem, a bateria terá de 76% a 100% de carga restante.

### <span id="page-11-2"></span>**Primeira Advertência de Pouca Bateria**

A operação com pouca bateria varia de acordo com o sistema operacional:

- <sup>l</sup> Nos sistemas compatíveis com a interface de força e configuração avançada (ACPI, Advanced Configuration and Power Interface), como Windows® 98, Windows 2000 e Windows Me, você pode configurar avisos de pouca bateria e ações na janela **Power Management Properties (Propriedades de Gerenciamento de energia)** (Windows 98) ou **Power Options Properties (Propriedades de Opções de energia)** (Windows 2000 ou Windows Me).
- <sup>l</sup> Nos sistemas compatíveis com o gerenciamento de força avançado (APM, Advanced Power Management), como Windows NT, a primeira advertência de pouca bateria ocorre quando a duração restante da bateria é de aproximadamente 20 minutos nas condições atuais e o computador não está conectado a uma tomada elétrica. A primeira advertência de pouca bateria é indicada de três formas: um ícone de advertência de bateria é exibido na tela, um beep triplo é emitido do alto-falante e o indicador de status da bateria (consulte a [Figura 1\)](#page-9-3) mostra uma luz amarela piscando.

**AVISO: Quando você receber uma advertência de pouca bateria, salve o trabalho imediatamente. Em seguida, [substitua a bateria](#page-9-2) ou conecte o computador a uma tomada elétrica.**

### <span id="page-11-0"></span>**Segunda Advertência de Pouca Bateria**

A operação com pouca bateria varia de acordo com o sistema operacional:

- <sup>l</sup> Nos sistemas compatíveis com a ACPI, como Windows 98, Windows 2000 e Windows Me, você pode configurar avisos de pouca bateria e ações na janela **Power Management Properties (Propriedades de Gerenciamento de energia)** (Windows 98) ou **Power Options Properties (Propriedades de Opções de energia)** (Windows 2000 e Windows Me).
- <sup>l</sup> Nos sistemas compatíveis com o APM, como Windows NT, a segunda advertência de pouca bateria ocorre quando a duração restante da bateria é de aproximadamente 15 minutos nas condições atuais e o computador não está conectado a uma tomada elétrica. A segunda advertência de pouca bateria é indicada de três formas: o indicador de status da bateria (consulte a [Figura 1\)](#page-9-3) mostra uma luz amarela escura, um beep triplo é emitido do alto-falante e o computador entra no modo de [suspensão](file:///C:/data/systems/latl400/bp/ug/batpower.htm#suspend_mode) logo depois do beep.

Se não ocorrer nenhuma outra atividade de entrada/saída (E/S) dentro de alguns instantes, o computador entrará no [modo S2D.](file:///C:/data/systems/latl400/bp/ug/batpower.htm#suspend_to_disk_mode_for_windows_95) Se o computador não tiver nenhum arquivo S2D, ele permanecerá no modo de suspensão, no qual poderá preservar dados durante várias horas.

Se o computador já estiver no modo de suspensão quando ocorrer a segunda advertência de pouca bateria, ele entrará no modo S2D imediatamente. Se o modo S2D tiver sido desativado, o computador entrará novamente no modo de suspensão.

**AVISO: Para impedir a perda de dados e possíveis danos a áreas de dados na unidade de disco rígido, salve o trabalho imediatamente depois de uma segunda advertência de pouca bateria. Em seguida, conecte o computador a uma tomada elétrica ou coloque-o no modo de suspensão (ou de espera). Se a bateria ficar completamente sem carga, o computador será desligado sem fechar os arquivos abertos da forma correta.**

### <span id="page-11-1"></span>**Detectando Problemas de Bateria**

Um problema de bateria pode impedir que ela seja totalmente carregada e pode resultar em uma operação imprevisível. Para adquirir uma nova bateria, [ligue para a Dell](file:///C:/data/systems/latl400/bp/ug/contact.htm) ou acesse o site da Dell na World Wide Web em **http://www.dell.com**.

Para evitar a instalação de uma bateria defeituosa no computador, verifique primeiro sua carga, através dos indicadores de carga na própria bateria, pressionando o botão de teste (consulte a [Figura 3\)](#page-10-1).

*NOTA: Se a bateria tiver uma carga de porcentagem igual a 0 (zero), você não poderá usar o botão de teste para verificar sua capacidade. Os indicadores de carga não se acenderão se a bateria estiver completamente descarregada.* 

<span id="page-12-0"></span>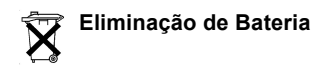

# **CUIDADO: Não fure nem queime a bateria.**

**X** NOTA: Para adquirir uma nova bateria, *ligue para a Dell* ou acesse o site da Dell na World Wide Web em *http://www.dell.com*.

O computador usa um pacote de bateria de íons de lítio e uma bateria de célula tipo moeda de hidreto de níquel (NiMH, nickel-metal hydride). Para obter instruções sobre como substituir o pacote de bateria de íons de lítio no computador, consulte "[Substituindo a Bateria"](#page-9-2). A bateria de NiMH é de longa duração e é bem provável que você nunca precise substituí-la. No entanto, se for necessário substituí-la, o procedimento deverá ser executado por um técnico autorizado.

Não descarte essas baterias juntamente com o lixo doméstico. Entre em contato com a empresa de coleta de lixo da sua região para obter o endereço mais próximo para depósito de baterias.

### <span id="page-12-1"></span>**Sobre a Carga da Bateria**

Você conserva a carga da bateria automaticamente sempre que conecta o computador a uma tomada elétrica. A bateria está sendo recarregada até mesmo quando você utiliza a fonte de CA (Corrente Alternada). A expectativa de duração da bateria é determinada em grande parte pelo número de cargas recebido; dessa forma, utilize uma tomada elétrica para ligar o computador sempre que possível.

Você pode personalizar o gerenciamento de força controlando individualmente os [recursos de conservação de força](file:///C:/data/systems/latl400/bp/ug/batpower.htm) do computador. Esses recursos reduzem o consumo de energia monitorando períodos de inatividade de programas aplicativos e dispositivos de computador e diminuindo a velocidade ou interrompendo alguns dos dispositivos internos do computador.

*NOTAS: Quando utiliza os recursos de conservação de força, você geralmente troca parte do desempenho do computador por um tempo maior de operação da bateria. Por exemplo, se você desligar a unidade de disco rígido, poderá ocorrer uma demora na próxima vez que o computador tentar acessar essa unidade.*

*Outros recursos de conservação de força, como o modo de [suspensão](file:///C:/data/systems/latl400/bp/ug/batpower.htm#suspend_mode) (ou de [espera\)](file:///C:/data/systems/latl400/bp/ug/batpower.htm#standby_mode), interrompem quase todas as atividades do sistema. Eles permitem maximizar a conservação de força quando o trabalho é interrompido.*

Teste os recursos de conservação de força para obter a conservação de força ideal no seu ambiente de trabalho.

### <span id="page-12-2"></span>**Utilitário Aprendizado Automático de Bateria**

O utilitário Battery Auto-Learning (Aprendizado Automático de Bateria), disponível no programa de configuração do sistema, ajuda a manter a precisão do regulador de bateria no computador Latitude L400.

O utilitário permite que a bateria aprenda qual é a sua capacidade de carga máxima. O computador utiliza o valor da capacidade de carga máxima para determinar a duração em que a bateria poderá operar com uma única carga. Um valor incorreto de capacidade de carga máxima faz com que o computador informe incorretamente a duração restante da bateria para o sistema operacional, o que poderá causar uma duração menor do que a esperada.

*NOTA: A capacidade de carga máxima pode variar de acordo com a bateria e pode diminuir à medida que a bateria passa por diversos ciclos de carga e descarga.*

Para executar o utilitário, utilize a opção **[Run Battery Learning \(Executar o Aprendizado de Bateria\)](file:///C:/data/systems/latl400/bp/ug/setup.htm)** na tela **Power (Força)** do programa de configuração do sistema.

*NOTAS: O processo de aprendizado pode levar até seis horas para ser concluído. Você pode interromper o processo em qualquer momento pressionando <Esc>.*

*Use o utilitário se suspeitar que a precisão do regulador está incorreta. No entanto, não execute o utilitário mais de uma vez a cada dois meses — se executá-lo com maior freqüência a duração da bateria será reduzida.*

### <span id="page-12-3"></span>**Ligando o Computador**

Para ligar o computador, pressione o [botão Liga/Desliga](file:///C:/data/systems/latl400/bp/ug/intro.htm#figure_1).

*NOTAS: Se o sistema operacional do computador estiver "travado", isto é, se ele não responder aos comandos, pressione e mantenha pressionado o botão Liga/Desliga por, no mínimo, cinco segundos para desligar o computador.*

*Se o sistema operacional travar e não responder ao botão Liga/Desliga, você poderá reiniciar o computador usando o interruptor de reinicialização na parte inferior do computador. Para fazer isso, coloque um clipe de papel na posição reta e pressione-o no orifício de [acesso do interruptor de reinicialização](file:///C:/data/systems/latl400/bp/ug/intro.htm#figure_3) durante cerca de um segundo.*

# **Unidades de CD-ROM, DVD-ROM e CD-RW: Guia do Usuário do Dell™ Latitude™ L400**

### [Usando as Unidades](#page-14-0)

- [Cuidando de CDs, DVDs e CD-RWs](#page-14-1)
- [Tipos de Discos Aceitos](#page-14-2)

### <span id="page-14-0"></span>**Usando as Unidades**

As unidades de CD-ROM e DVD-ROM são dispositivos somente leitura que podem executar a maioria dos CDs de som e vídeo de 8 ou 12 centímetros (cm) disponíveis no mercado. As unidades de CD regravável (CD-RW, CD-rewritable) podem gravar e reproduzir CD-RWs, bem como reproduzir CDs. A Dell instalou as unidades apropriadas de dispositivo de CD-ROM e CD-RW na unidade de disco rígido. Ela também instalou as unidades que permitirão a uma unidade de DVD-ROM reproduzir a maioria de CDs e ler dados de um DVD.

Para usar um desses dispositivos, instale-o no [compartimento de mídia externo](file:///C:/data/systems/latl400/bp/ug/mediabay.htm) do computador.

### **AVISO: Proteja as unidades quando não estiverem no compartimento de mídia externo. Não comprima a unidade, nem coloque objetos sobre ela, pois isso pode causar danos ao seu motor. Mantenha a unidade limpa.**

Para reproduzir um disco, pressione o botão ejetar na parte da frente da unidade ou pressione <Fn><e>. Quando a bandeja deslizar para fora, coloque o disco sobre ela com o lado da etiqueta virado para cima. Certifique-se de que o disco esteja encaixado corretamente no eixo pressionando o disco para baixo até que um clique indique que ele está na posição adequada. Empurre a bandeja com cuidado.

### **AVISO: Se o disco não estiver encaixado corretamente, o disco ou a unidade poderá sofrer danos.**

**AVISO: Não use a unidade enquanto o computador estiver sendo transportado. Isso pode interromper o fluxo de dados entre a unidade e o disco rígido ou a unidade de disquete.**

Quando a unidade está sendo utilizada, o [indicador de acesso da unidade](file:///C:/data/systems/latl400/bp/ug/intro.htm#figure_1) pisca.

Se você estiver usando o sistema operacional Microsoft® Windows® 98, desative o recurso de execução automática ao utilizar a unidade de CD-ROM ou DVD-ROM. (O recurso de execução automática pode interferir nas funções de [gerenciamento de força](file:///C:/data/systems/latl400/bp/ug/batpower.htm) do computador.) Se a Dell tiver instalado o sistema operacional, o recurso de execução automática não estará ativado. Se você reinstalar o sistema operacional ou se instalá-lo por conta própria, certifique-se de desativar o recurso de execução automática caso deseje usar a unidade de CD-ROM ou DVD-ROM.

Para obter instruções sobre como alterar a opção **Auto Insert Notification (Inserir notificação automaticamente)**, consulte o guia do usuário do sistema operacional.

# <span id="page-14-1"></span>**Cuidando de CDs, DVDs e CD-RWs**

Ao manipular e usar discos, tome estas precauções:

- 1 Nunca use um disco danificado ou empenado.
- 1 Sempre segure o disco pelas bordas. Não toque a superfície do disco.
- 1 Use um pano limpo e seco para remover poeira, manchas ou impressões digitais da superfície do disco. Durante a limpeza, comece a limpar do centro do disco em direção à borda.
- <sup>l</sup> Nunca use solventes, como benzeno, soluções de limpeza ou sprays antiestáticos para limpar o disco.
- <sup>l</sup> Não escreva na superfície do disco.
- <sup>l</sup> Guarde os discos em suas embalagens, colocando-os em um local fresco e seco. Temperaturas extremas podem danificar os discos.
- <sup>l</sup> Não entorte o disco nem deixe que ele caia no chão.
- 1 Não coloque objetos sobre o disco.

### <span id="page-14-2"></span>**Tipos de Discos Aceitos**

As unidades de CD-ROM, DVD-ROM e CD-RW do computador podem executar os seguintes formatos de disco:

1 Discos de áudio red-book CD-ROM (CD-DA)

- <sup>l</sup> Discos de dados modos 1 e 2 yellow-book CD-ROM
- 1 CD-ROM XA (formas 1 e 2 do modo 2; sem Adaptive Differential Pulse Code Modulation [ADPCM])
- <sup>l</sup> CD-I (formas 1 e 2 do modo 2)
- <sup>l</sup> CD-I Ready
- <sup>l</sup> CD-Bridge
- <sup>l</sup> Photo CD, CDs de gravação (CD-R) (simples e multisessão)
- <sup>l</sup> CD de Vídeo
- <sup>l</sup> CD-RW (As unidades de CD-ROM e DVD-ROM de 24x podem ler, mas não gravar, em CD-RWs; somente a unidade de CD-RW pode gravar nesse tipo de disco.)
- <sup>l</sup> DVD-5 (a unidade de DVD-ROM suporta o formato DVD-5)

# <span id="page-16-0"></span>**Entrando em Contato com a Dell: Guia do Usuário do Dell™ Latitude L400**

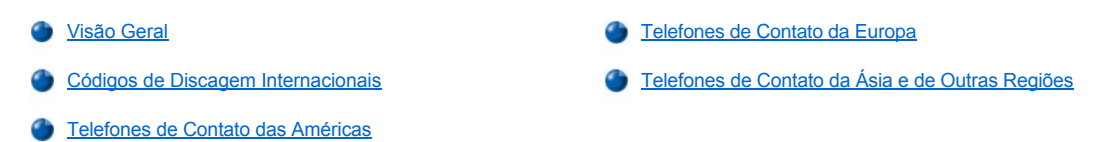

#### <span id="page-16-1"></span>**Visão Geral**

Quando precisar entrar em contato com a Dell, use os números de telefone, códigos e enderecos eletrônicos fornecidos nas secões a seguir. "[Códigos de Discagem Internacionais" fornece vários códigos solicitados em chamadas internacionais e de longa distância. "](#page-17-0)Telefones de Contato das Américas", ["Telefones de Contato da Europa](#page-19-0)" e "[Telefones de Contato da Ásia e de Outras Regiões"](#page-22-0) fornecem números de telefones locais, códigos de área, números gratuitos e endereços de correio eletrônico, se aplicável, de cada departamento ou serviço disponível em vários países do mundo.

No caso de uma chamada de discagem direta para uma localidade fora da área de atendimento telefônico local, verifique os códigos a serem usados (se existir algum) em "[Códigos de Discagem Internacionais](#page-16-2)", além dos números de telefones locais fornecidos nas outras seções.

Por exemplo, para fazer uma chamada internacional de Paris (França) para Bracknell (Inglaterra), disque o código de acesso internacional da França seguido do código do Reino Unido, do código da cidade de Bracknell e os números locais, conforme mostrado na seguinte ilustração:

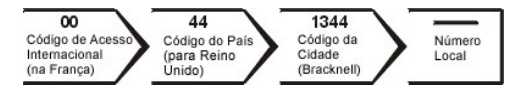

Para fazer uma chamada de longa distância dentro do país, use os códigos de área em vez dos códigos de acesso internacionais, códigos de países e de cidades. Por exemplo, para ligar para Paris (França) de Montpellier (França), disque o código de área mais o número local, conforme mostrado na seguinte ilustração:

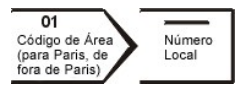

Os códigos necessários dependem dos locais de origem e de destino da chamada; além disso, cada país possui um protocolo de discagem distinto. Se você precisar de ajuda para especificar os códigos a serem utilizados, ligue para uma telefonista local ou internacional.

*NOTAS: Os números de discagem gratuita são usados somente dentro do país para o qual estiverem listados. Os códigos de área são utilizados com mais freqüência em chamadas de longa distância dentro do próprio país (não em chamadas internacionais)* — *em outras palavras, quando o país de origem e o país de destino da chamada são os mesmos.*

*Quando você ligar, forneça imediatamente o Código de Serviço Expresso. Esse código ajuda o sistema telefônico com suporte automático da Dell a direcionar sua chamada com mais eficiência.*

# <span id="page-16-2"></span>**Códigos de Discagem Internacionais**

Clique em um país da lista para obter os números de contato corretos.

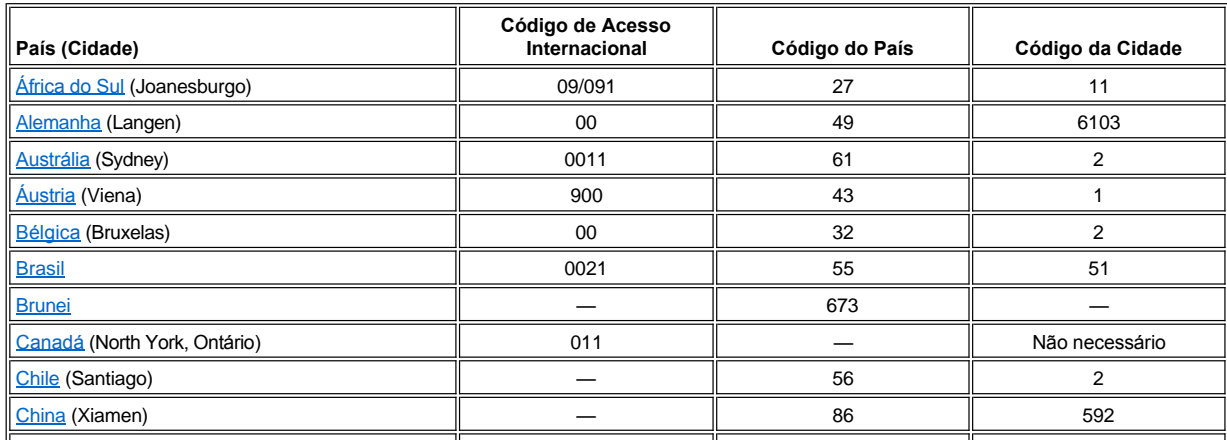

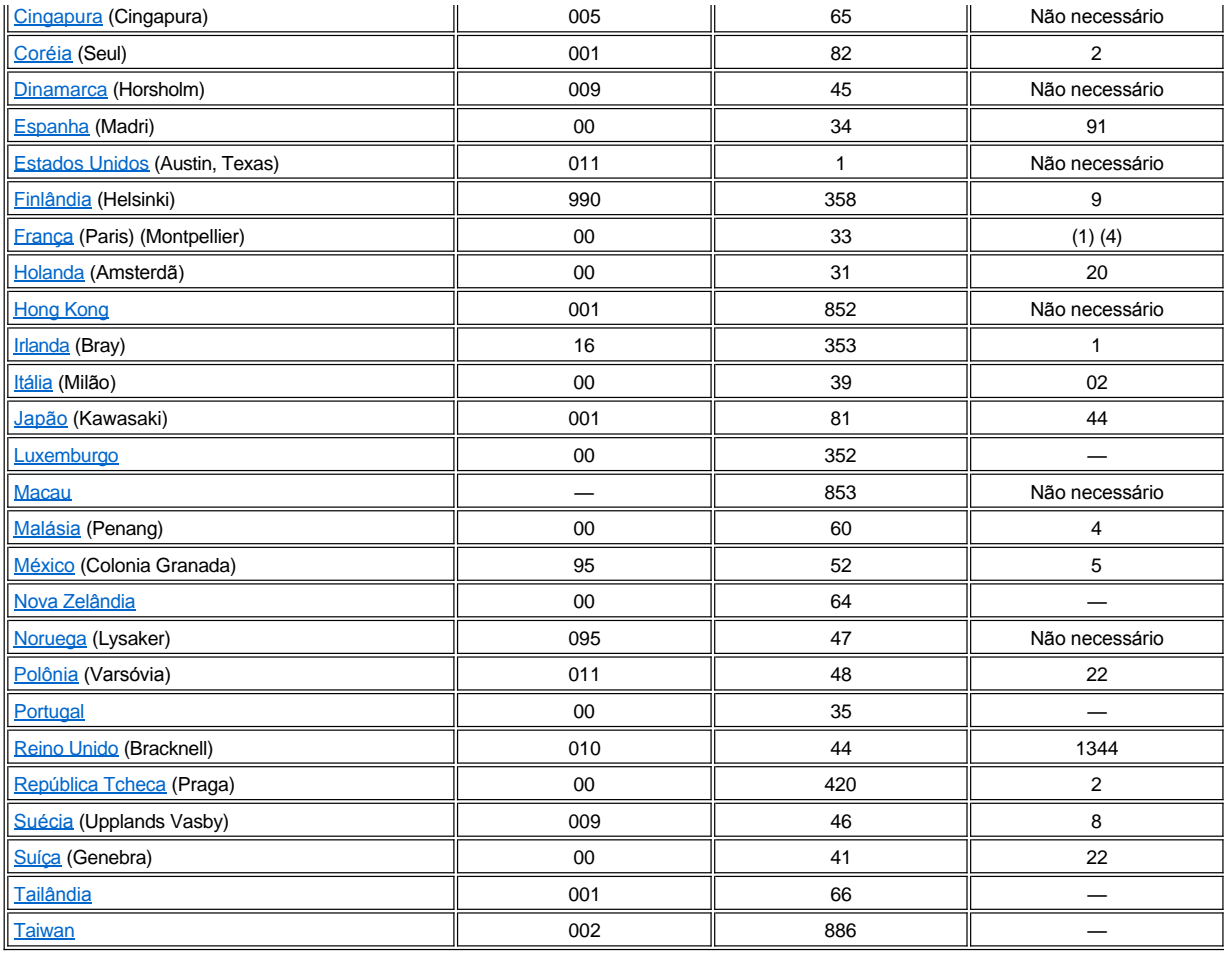

# **Telefones de Contato das Américas**

<span id="page-17-2"></span><span id="page-17-1"></span><span id="page-17-0"></span>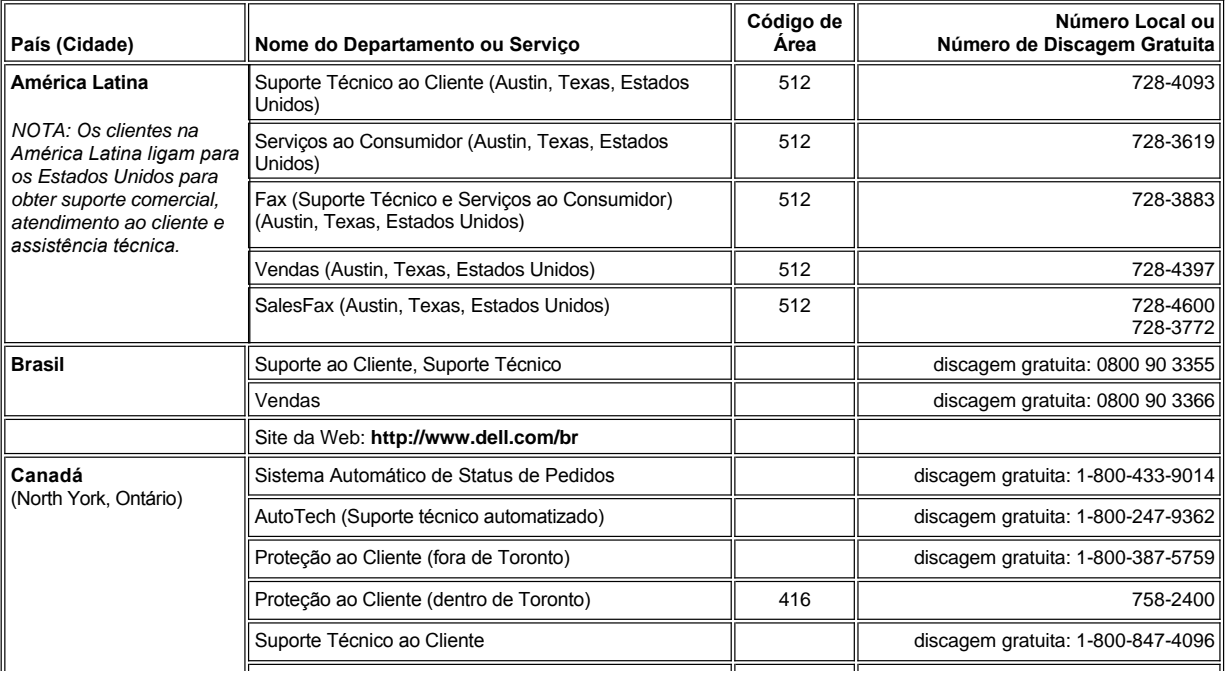

<span id="page-18-2"></span><span id="page-18-1"></span><span id="page-18-0"></span>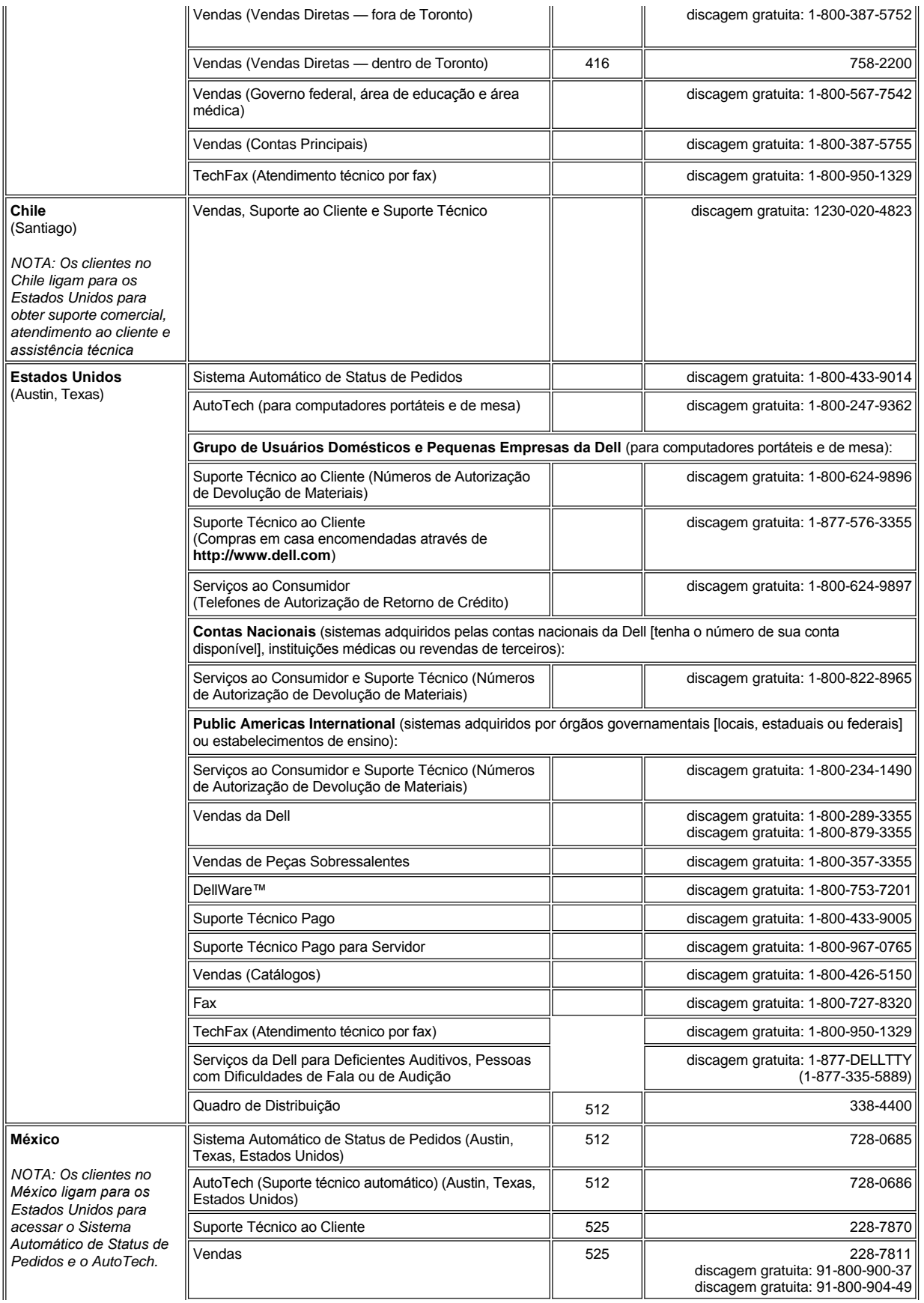

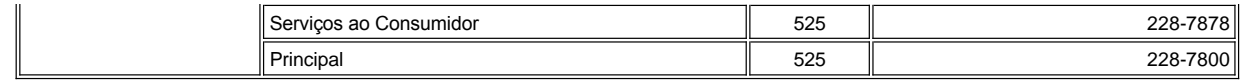

# **Telefones de Contato da Europa**

<span id="page-19-4"></span><span id="page-19-3"></span><span id="page-19-2"></span><span id="page-19-1"></span><span id="page-19-0"></span>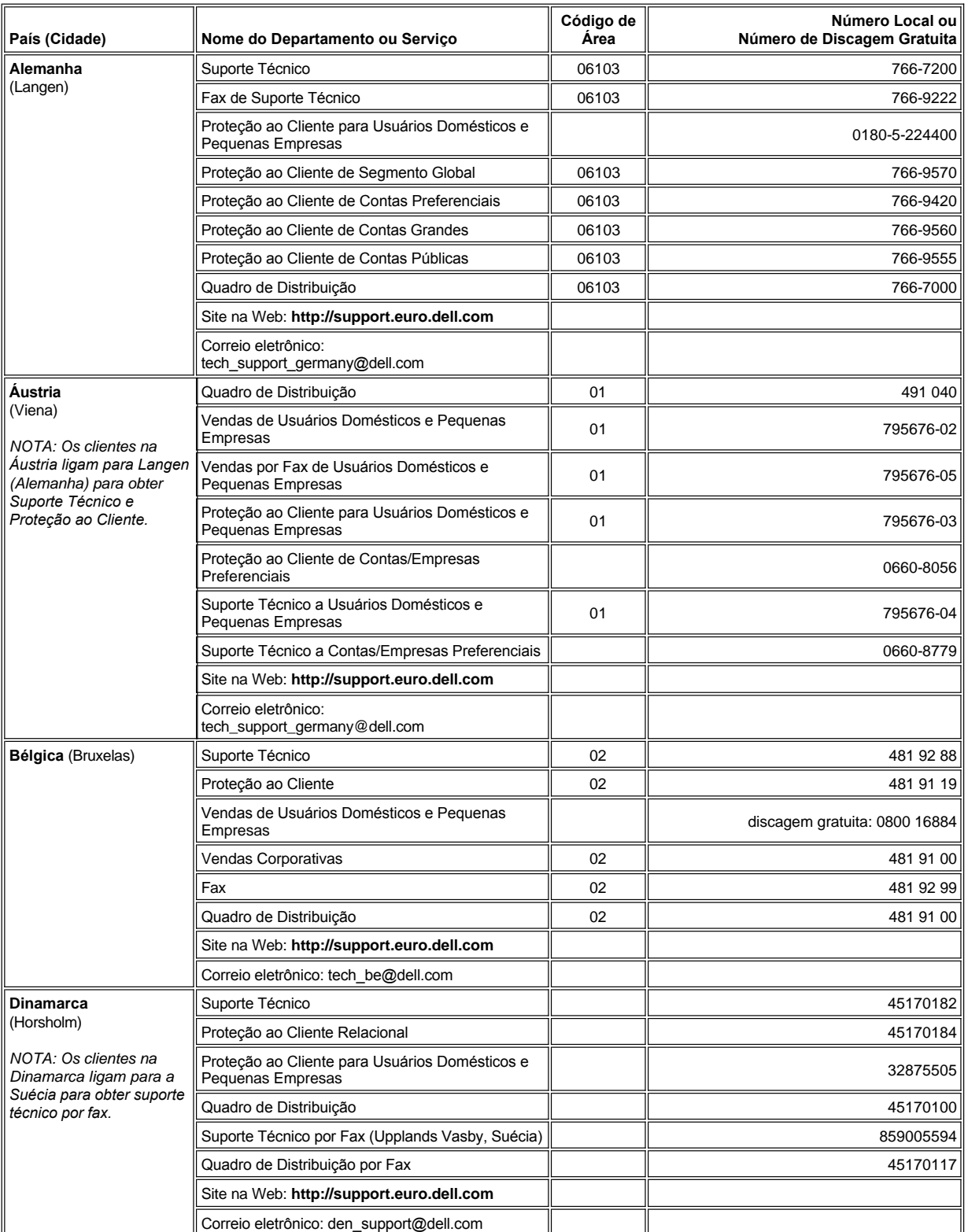

<span id="page-20-3"></span><span id="page-20-2"></span><span id="page-20-1"></span><span id="page-20-0"></span>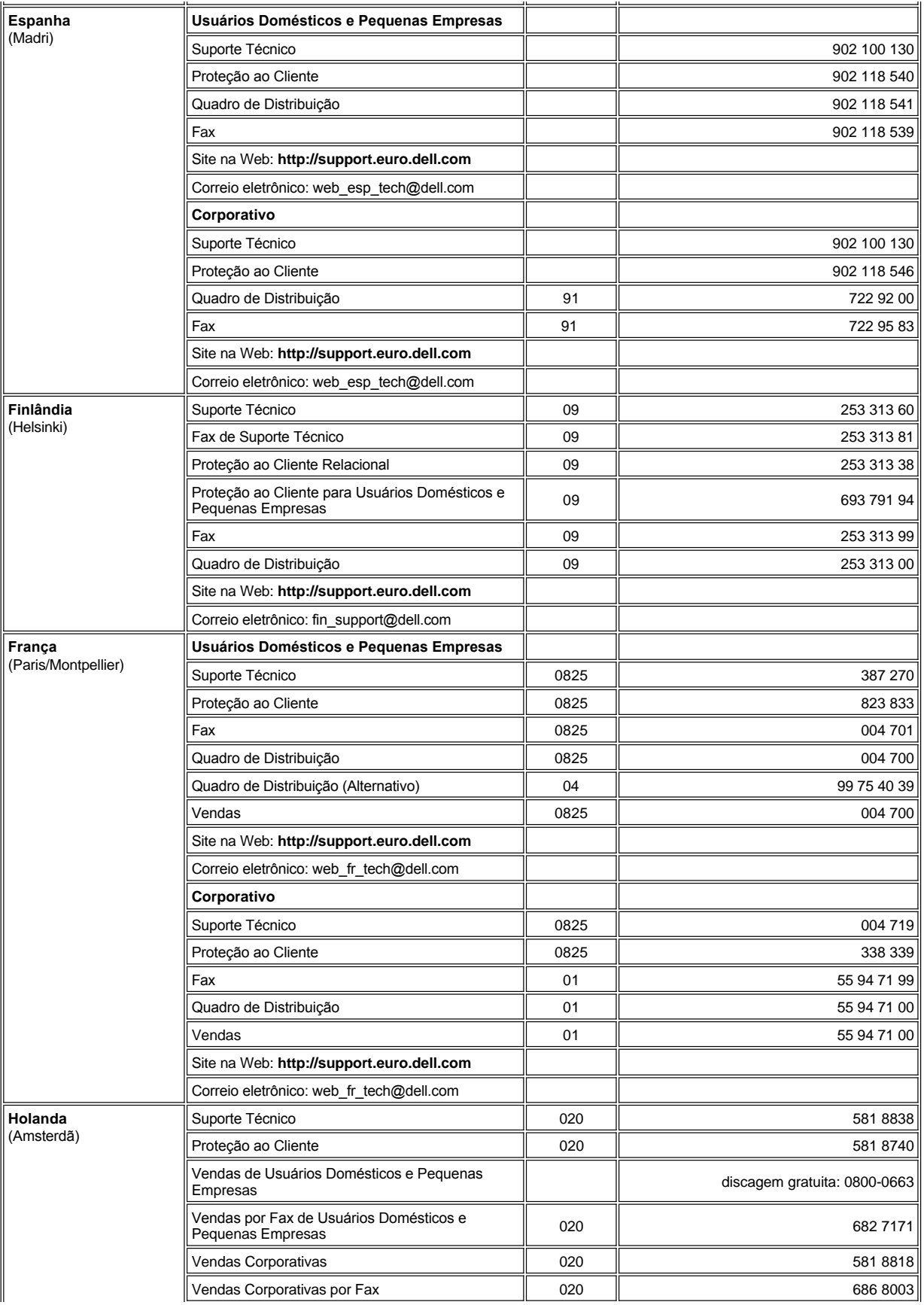

<span id="page-21-4"></span><span id="page-21-3"></span><span id="page-21-2"></span><span id="page-21-1"></span><span id="page-21-0"></span>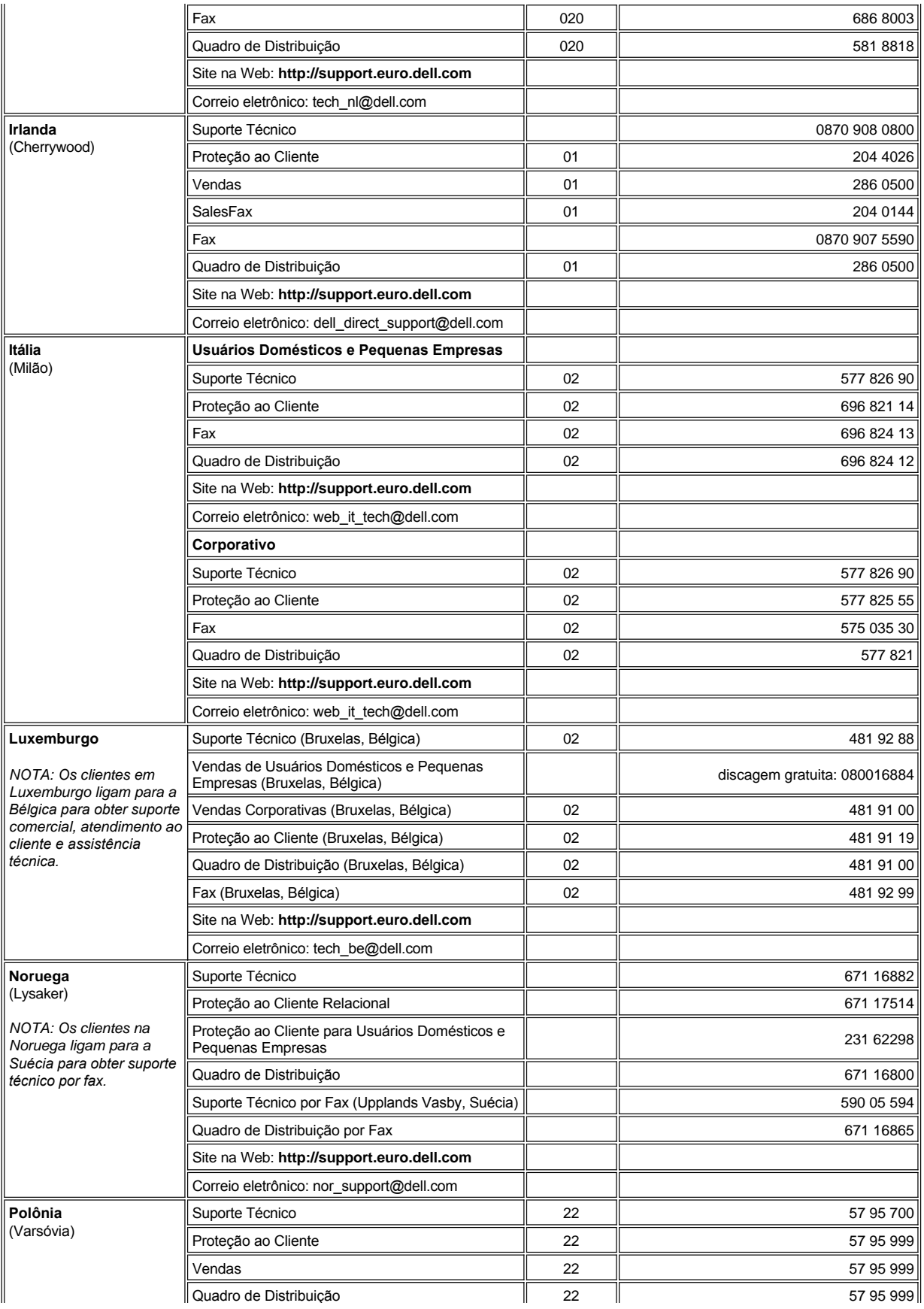

<span id="page-22-5"></span><span id="page-22-4"></span><span id="page-22-1"></span>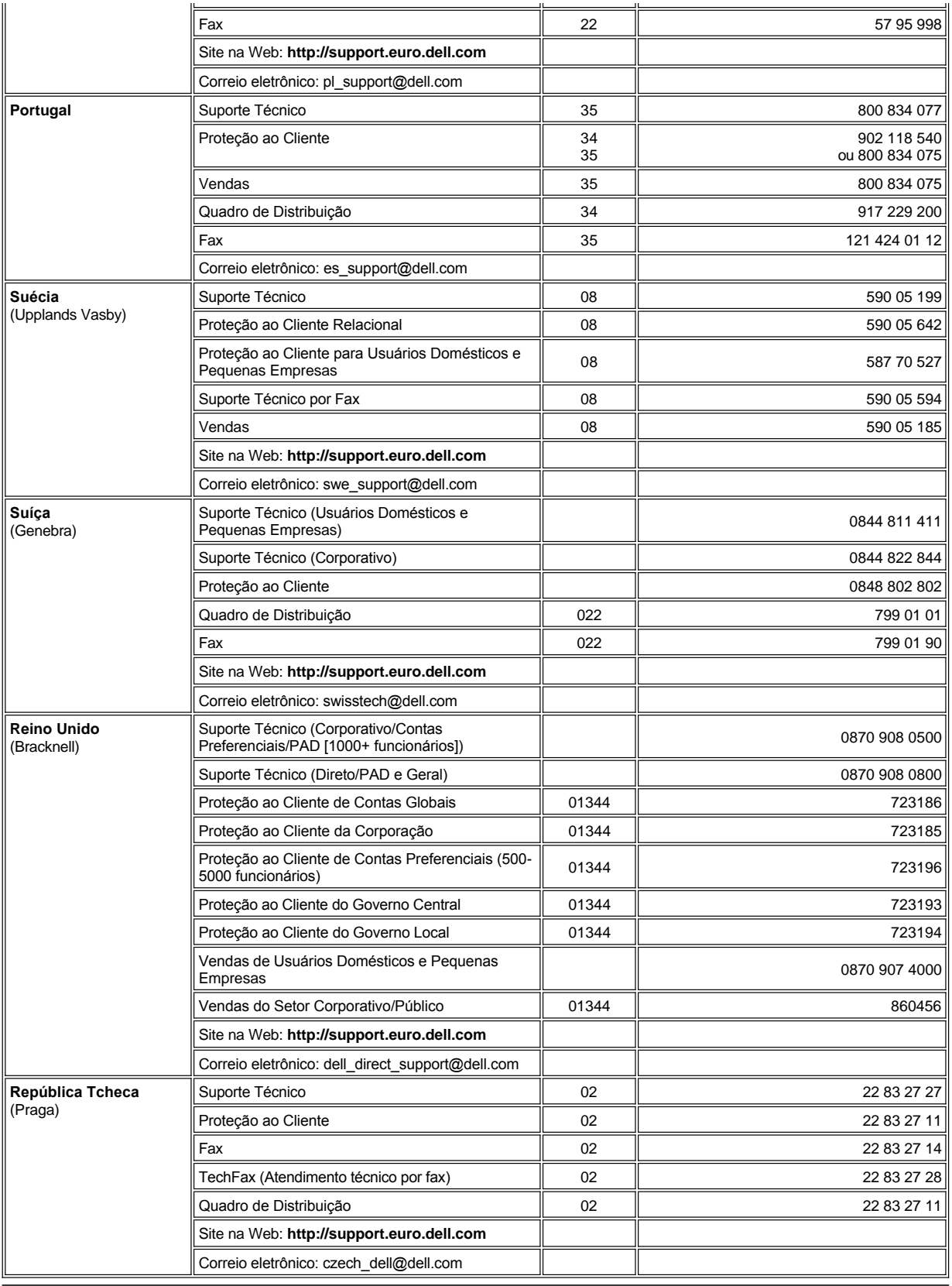

<span id="page-22-3"></span><span id="page-22-2"></span><span id="page-22-0"></span>**Telefones de Contato da Ásia e de Outras Regiões**

<span id="page-23-7"></span><span id="page-23-6"></span><span id="page-23-5"></span><span id="page-23-4"></span><span id="page-23-3"></span><span id="page-23-2"></span><span id="page-23-1"></span><span id="page-23-0"></span>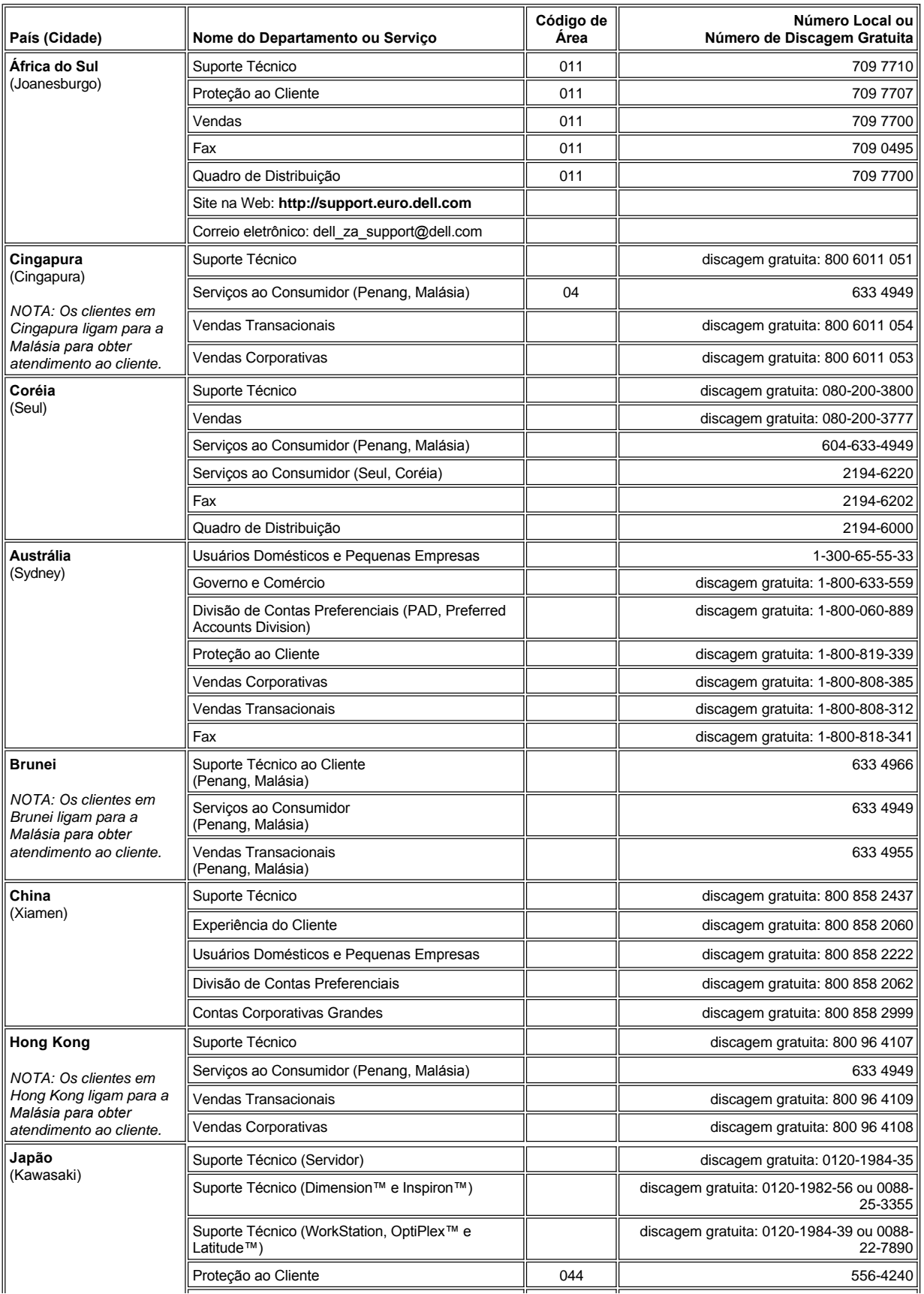

<span id="page-24-4"></span><span id="page-24-3"></span><span id="page-24-2"></span><span id="page-24-1"></span><span id="page-24-0"></span>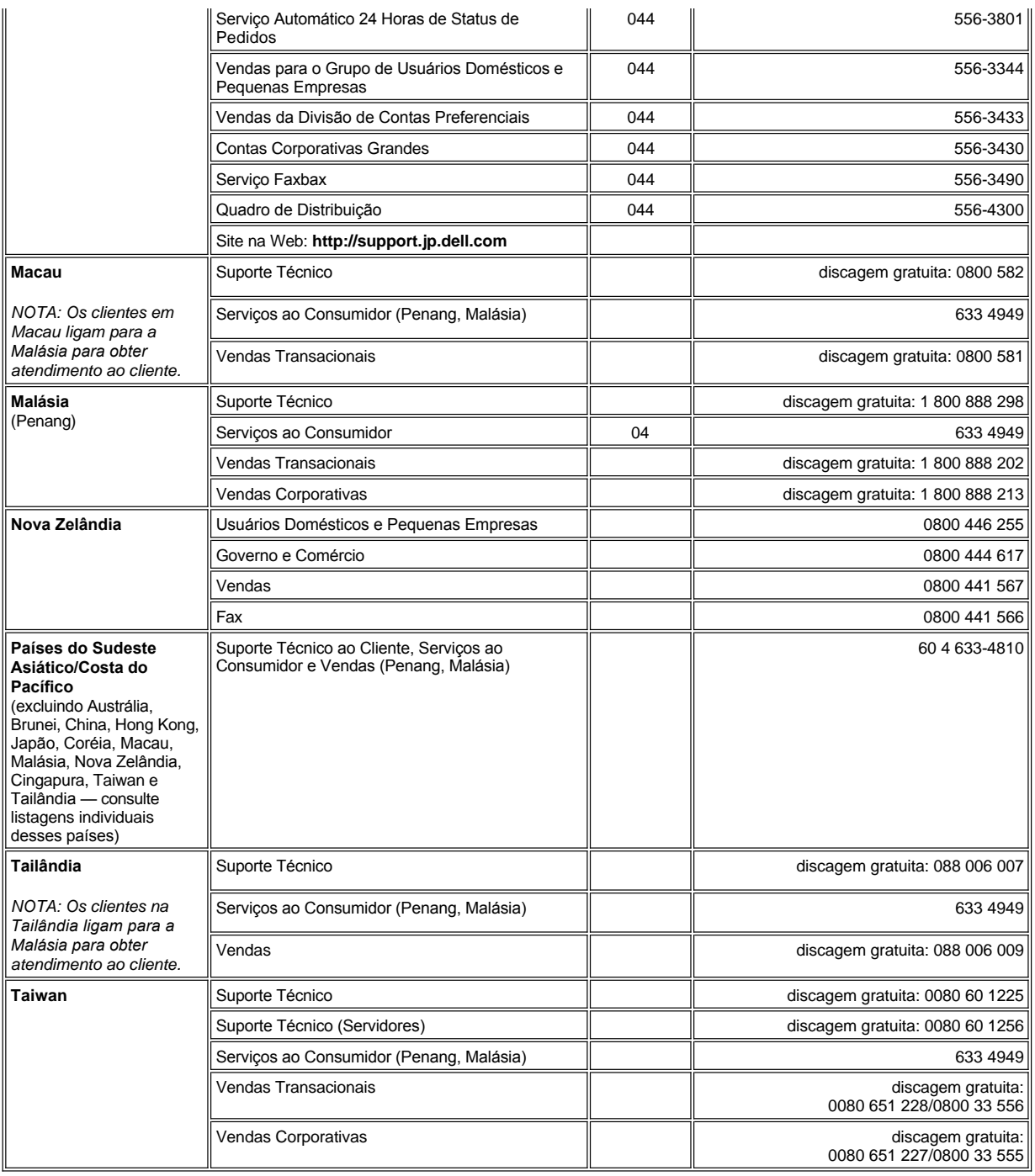

# <span id="page-25-0"></span>**Personalizando o Computador: Guia do Usuário do Dell™ Latitude™ L400**

- O [Usando o Programa de Configuração do Sistema](file:///C:/data/systems/latl400/bp/ug/setup.htm)
- [Configurações de Gerenciamento de Força](file:///C:/data/systems/latl400/bp/ug/batpower.htm)
- [Utilitário Suspensão para o Disco](file:///C:/data/systems/latl400/bp/ug/s2d.htm)

# <span id="page-26-4"></span>**Programa de Diagnóstico da Dell™: Guia do Usuário do Dell Latitude™ L400**

- 
- 
- 
- [Iniciando o Programa de Diagnóstico da Dell](#page-26-3)
- [Visão Geral](#page-26-0) [Visão Geral da Tela Principal do Programa de Diagnóstico da](#page-27-0)  Dell
- [Recursos do Programa de Diagnóstico da Dell](#page-26-1) **[Confirmando as Informações de Configuração do Sistema](#page-28-0)**
- [Quando Usar o Programa de Diagnóstico da Dell](#page-26-2) [Como Usar o Programa de Diagnóstico da Dell](#page-28-1)

# <span id="page-26-0"></span>**Visão Geral**

Ao contrário de vários programas de diagnóstico, o Programa de Diagnóstico da Dell ajuda a verificar o hardware do computador sem qualquer equipamento adicional e sem danificar dados. Com esse programa, você pode trabalhar no computador com segurança. Se ocorrer algum problema que você não consiga resolver sozinho, os testes de diagnóstico poderão fornecer informações importantes, que serão necessárias na sua conversa com a equipe de atendimento e suporte da Dell.

**AVISO: Use o Programa de Diagnóstico da Dell para testar somente o seu computador Dell. O uso desse programa em outros computadores pode provocar respostas incorretas do computador ou resultar em mensagens de erro.**

### <span id="page-26-1"></span>**Recursos do Programa de Diagnóstico da Dell**

O Programa de Diagnóstico da Dell fornece uma série de menus e opções para que você possa escolher determinados grupos de testes ou subtestes. Também é possível controlar a seqüência de execução dos testes. Além disso, os grupos de testes ou subtestes de diagnóstico possuem os seguintes recursos úteis:

- <sup>l</sup> Opções que permitem executar os testes separadamente ou em conjunto.
- <sup>l</sup> Uma opção que permite escolher o número de repetições de um grupo de testes ou subtestes.
- 1 A capacidade de exibir ou imprimir resultados de testes, ou salvá-los em um arquivo.
- <sup>l</sup> Opções para suspender temporariamente o teste se for detectado um erro ou para encerrar o teste quando for alcançado um limite de erro ajustável.
- <sup>l</sup> Um menu **Devices (Dispositivos)** que descreve resumidamente cada teste e os respectivos parâmetros.
- <sup>l</sup> Um menu **Config (Configuração)** que descreve a configuração dos dispositivos no grupo de dispositivos selecionado.
- <sup>l</sup> Mensagens de status que informam se os grupos de testes ou subtestes foram concluídos com êxito.
- 1 Mensagens de erro exibidas se problemas forem detectados.

# <span id="page-26-2"></span>**Quando Usar o Programa de Diagnóstico da Dell**

Sempre que um dispositivo ou componente importante do computador não funcionar corretamente, a causa poderá ser uma falha em um componente. Se o microprocessador e os componentes de entrada e saída do computador (monitor, teclado e unidade de disquete) estiverem funcionando, você poderá utilizar o Programa de Diagnóstico da Dell. Caso tenha experiência com computadores e conheça o(s) componente(s) que precisa(m) de teste, basta selecionar o(s) grupo(s) de teste ou subteste(s) de diagnóstico adequado(s). Caso ainda não saiba como iniciar o diagnóstico de um problema, leia o restante desta seção.

### <span id="page-26-3"></span>**Iniciando o Programa de Diagnóstico da Dell**

Execute as etapas a seguir para iniciar o diagnóstico.

- *NOTA: Antes de inicializar o ResourceCD do Dell Latitude L400, você pode imprimir esta seção para que possa consultá-la durante a execução do diagnóstico.*
- 1. Desligue o computador.
- 2. Desencaixe o computador se estiver encaixado.
- 3. Ligue o computador e pressione <F2> assim que a tela de logotipo da Dell for exibida. Se você esperar muito tempo e o sistema

operacional começar a ser carregado na memória, *deixe o computador concluir essa operação*. Em seguida, desligue o sistema e tente novamente.

- 4. No [programa de configuração do sistema,](file:///C:/data/systems/latl400/bp/ug/setup.htm) vá para a tela **Boot (Inicializar)** e defina esta seqüência de inicialização:
	- **1. Removable Devices (Dispositivos Removíveis)**
	- **2. ATAPI CD-ROM Drive (Unidade de CD-ROM ATAPI)**
	- **3. Hard Disk (Disco Rígido)**
	- **4. Boot to LAN (Inicializar na LAN)**
- 5. Salve as alterações e saia do programa de configuração do sistema.
- 6. Insira o *ResourceCD* na unidade de CD-ROM ou DVD-ROM.
- 7. Desligue o computador.
- 8. Ligue o computador. O computador é reiniciado e começa a executar automaticamente o Programa de Diagnóstico da Dell.
- 9. Depois que você tiver concluído a execução do diagnóstico, remova o *ResourceCD* da unidade de CD-ROM ou DVD-ROM.

Para retornar para a seqüência de inicialização normalmente utilizada, repita as etapas 1 a 5, adaptando essa seqüência às suas necessidades. Em seguida, reinicie o computador.

Quando você inicia o diagnóstico, a tela com o logotipo da Dell é exibida, seguida de uma mensagem informando que o diagnóstico está sendo carregado.

Depois que o diagnóstico tiver sido carregado, o **Diagnostics Menu (Menu Diagnóstico)** será exibido (consulte a [Figura 1\)](#page-27-1). Esse menu permite executar todos os testes de diagnóstico ou testes específicos, ou sair para o prompt do MS-DOS®.

Para fazer uma verificação rápida do computador, selecione **Quickly Test All Devices (Testar Rapidamente Todos os Dispositivos)**. Essa opção executa somente os subtestes que não exigem interação com o usuário e cuja execução não é demorada. A Dell recomenda que você escolha primeiro essa opção para aumentar as possibilidades de detectar a origem do problema de modo mais rápido. Para fazer uma verificação completa do computador, selecione **Fully Test All Devices (Verificar Completamente Todos os Dispositivos)**. Para verificar uma área específica do computador, selecione **Select Devices to Test (Selecionar Dispositivos para Teste)**.

Para selecionar uma opção nesse menu, destaque a opção e pressione <Enter> ou pressione a tecla correspondente à letra destacada na opção escolhida.

### <span id="page-27-1"></span>**Figura 1. Diagnostics Menu (Menu Diagnóstico)**

**Fully Test All Devices** Quickly Test All Devices **Select Devices to Test** Exit to MS-DOS

# <span id="page-27-0"></span>**Visão Geral da Tela Principal do Programa de Diagnóstico da Dell**

Quando você seleciona **Select Devices to Test (Selecionar Dispositivos para Teste)** no **Menu Diagnostics (Menu Diagnóstico)**, é exibida a tela principal desse programa (consulte a [Figura 2](#page-28-2)). Essa tela lista os grupos de dispositivos do teste de diagnóstico, os dispositivos do grupo de dispositivos selecionado e permite selecionar categorias em um menu. Nessa tela, é possível entrar em dois outros tipos de telas.

As informações sobre a tela principal do diagnóstico são apresentadas nestas cinco áreas:

- <sup>l</sup> Duas linhas na parte superior da tela identificam o número da versão do Programa de Diagnóstico da Dell.
- <sup>l</sup> No lado esquerdo da tela, a área **Device Groups (Grupos de Dispositivos)** listará os grupos de testes de diagnóstico na seqüência de execução se você selecionar **All (Tudo)** no menu **Run tests (Executar testes)**. Pressione a tecla de seta para cima ou para baixo para destacar um grupo de dispositivos de teste.
- <sup>l</sup> No lado direito da tela, a área **Devices for Highlighted Group (Dispositivos do Grupo Destacado)** lista o hardware detectado no momento e algumas das configurações relevantes do computador.
- <sup>l</sup> A parte inferior direita da tela exibe informações sobre a(s) unidade(s).
- l Duas linhas na parte inferior da tela constituem a área do menu. A primeira linha lista as categorias que você pode selecionar; pressione a tecla de seta para a esquerda ou para a direita para destacar uma categoria de menu. A segunda linha fornece informações sobre a categoria destacada no momento.

*NOTA: As opções exibidas na tela devem refletir a configuração de hardware do computador.*

## <span id="page-28-2"></span>**Figura 2. Tela Principal do Programa de Diagnóstico da Dell**

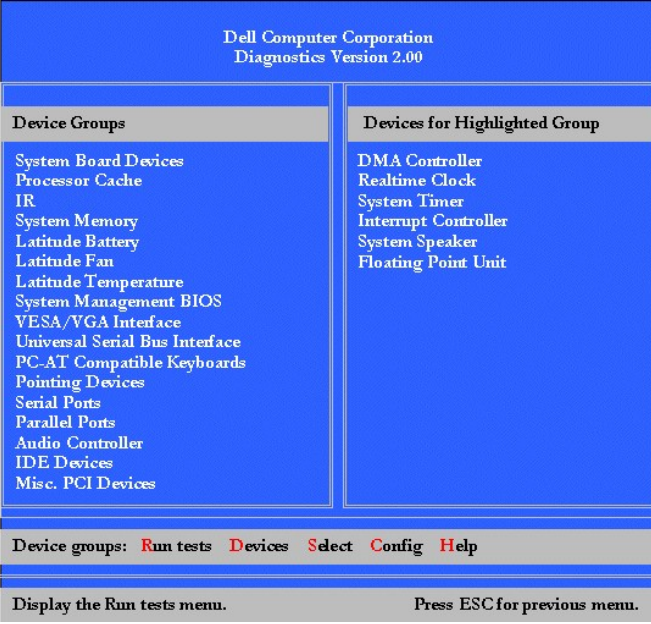

### <span id="page-28-0"></span>**Confirmando as Informações de Configuração do Sistema**

Quando você inicializa o computador a partir do *ResourceCD do Dell Latitude L400*, o diagnóstico verifica as informações de configuração do sistema e as exibe na área **Device Groups (Grupos de Dispositivos)** na tela principal.

As seguintes fontes fornecem essas informações de configuração para o diagnóstico:

- 1 As definições de configuração do sistema (armazenadas na RAM não-volátil [NVRAM]) que você selecionou durante o uso do programa de configuração do sistema.
- 1 Testes de identificação do microprocessador, o controlador de vídeo, o controlador de teclado e outros componentes importantes.
- 1 Informações de configuração do sistema básico de entrada e saída (BIOS, basic input/output system) temporariamente salvas na RAM.

Não se preocupe se a área **Device Groups (Grupos de Dispositivos)** não listar os nomes de todos os componentes ou dispositivos que fazem parte do computador. Por exemplo, talvez você não encontre uma impressora listada, embora saiba que exista uma conectada ao computador. Como a impressora é um dispositivo de comunicação paralelo, o computador a reconhece pelo endereço LPT1 e a identifica como uma porta paralela. Você pode testar a conexão da impressora nos testes de **Parallel Ports (Portas Paralelas)**.

# <span id="page-28-1"></span>**Como Usar o Programa de Diagnóstico da Dell**

Seis categorias abrangentes da Ajuda on-line, baseadas em menus, fornecem instruções sobre como usar o programa e explicam cada item de menu, grupo de testes, subtestes e resultado de testes e erros. Para acessar o menu **Help (Ajuda)**, execute as seguintes etapas:

- 1. Destaque **Select Devices to Test (Selecionar Dispositivos para Teste)** no **Diagnostics Menu (Menu Diagnóstico)**.
- 2. Pressione <Enter>.
- 3. Pressione <h>.

As categorias do menu **Help (Ajuda)** são **[Menu](#page-28-3)**, **[Keys \(Teclas\)](#page-28-4)**, **[Device Group \(Grupo de Dispositivos\)](#page-29-0)**, **[Device \(Dispositivo\)](#page-29-1)**, **[Test \(Teste\)](#page-29-2)** e **[Versions \(Versões\)](#page-29-3)**. A Ajuda on-line também fornece descrições detalhadas dos dispositivos que estão sendo testados. As categorias da **Ajuda** são explicadas nas subseções a seguir.

### <span id="page-28-3"></span>**Categoria Menu**

**Menu** descreve a área da tela do menu principal, os **Device Groups (Grupos de Dispositivos)**, os diferentes menus e comandos de diagnóstico, bem como instruções sobre como usá-los.

#### <span id="page-28-4"></span>**Categoria Teclas**

**Keys (Teclas)** explica as funções de todas as teclas que podem ser utilizadas no Programa de Diagnóstico da Dell.

### <span id="page-29-0"></span>**Categoria Grupo de Dispositivos**

**Device Group (Grupo de Dispositivos)** descreve o grupo de testes destacado no momento na lista **Device Groups (Grupos de Dispositivos)** na tela do menu principal. Essa categoria também fornece os motivos pelos quais alguns testes devem ser utilizados.

### <span id="page-29-1"></span>**Categoria Dispositivo**

**Device (Dispositivo)** é a seção instrutiva da Ajuda on-line. Ela descreve a função e o objetivo do dispositivo destacado em **Device Groups (Grupos de Dispositivos)**.

Por exemplo, são exibidas as seguintes informações quando você seleciona **Device (Dispositivo)** para **Diskette (Disquete)** na lista **Device Groups (Grupos de Dispositivos)**:

### Diskette drive A (Unidade de disquete A):

O dispositivo da unidade de disquete lê e grava dados a partir de disquetes. O disquete é uma mídia de gravação flexível, contida ocasionalmente em shells rígidos. Os recursos de gravação de disquetes são simples e os tempos de acesso são lentos em relação aos das unidades de disco rígido, mas eles oferecem um método prático de armazenamento e transferência de dados.

### <span id="page-29-2"></span>**Categoria Teste**

**Test (Teste)** fornece uma explicação completa do subteste para cada grupo de dispositivos selecionado. Por exemplo, é fornecida a seguinte descrição para o **Diskette Drive Seek Test (Teste de Busca de Unidade de Disquete)**:

Diskette drive A (Unidade de disquete A): - Diskette Drive Seek Test (Teste de Busca de Unidade de Disquete)

Esse teste verifica se a unidade consegue posicionar os respectivos cabeçotes de leitura/gravação. O teste é executado em duas fases: primeiramente, procurando a partir dos cilindros iniciais até os finais (inclusive) e, depois, procurando de forma alternativa a partir dos cilindros iniciais até os finais com convergência para o meio.

#### <span id="page-29-3"></span>**Categoria Versões**

**Versions (Versões)** lista os números de versão dos subtestes utilizados pelo Programa de Diagnóstico da Dell.

# **Unidade de Disquete: Guia do Usuário do Dell™ Latitude™ L400**

O computador foi enviado com uma unidade de disquete de 3,5 polegadas instalada no compartimento de mídia externo. Para obter mais informações sobre como usar e instalar dispositivos no compartimento de mídia externo, consulte ["Compartimento de Mídia Externo"](file:///C:/data/systems/latl400/bp/ug/mediabay.htm).

A unidade de disquete permite que você instale programas e transfira dados usando disquetes de 3,5 polegadas.

Para usar a unidade de disquete, insira um disquete de 3,5 polegadas na unidade (insira primeiro a extremidade de metal com o lado da etiqueta para cima). Empurre o disquete para dentro até que o botão ejetar se estenda para fora do compartimento da unidade.

**AVISO: Não viaje com um disquete na unidade de disquete. Isso pode quebrar o botão ejetar e danificar a unidade.**

Para remover um disquete da unidade, pressione o botão ejetar para liberar o disquete e retire-o da unidade.

Quando os dados estiverem sendo acessados na unidade de disquete, o [indicador de acesso da unidade](file:///C:/data/systems/latl400/bp/ug/intro.htm#figure_1) estará piscando.

*NOTAS: Como uma configuração de unidade de disquete alternativa, você pode [conectar a unidade de disquete ao conector paralelo](file:///C:/data/systems/latl400/bp/ug/exconn.htm#connecting_a_diskette_drive_to_the_parallel_connector) na parte de trás do computador usando um cabo opcional disponível na Dell.* 

*Se estiver executando o Softex BayManager no sistema operacional Microsoft® Windows® 98, Windows NT® ou Windows Me, você poderá [usar o BayManager](file:///C:/data/systems/latl400/bp/ug/mediabay.htm#softex_baymanager) para conectar a unidade de disquete ao computador ou ao Advanced Port Replicator do L400 (se o computador estiver encaixado), sem ter que reiniciar o computador antes de usar a unidade. (O Windows 2000 suporta a troca de dispositivos, o que permite remover e substituir unidades sem ter que desligar o computador.)* 

# **Vídeo: Guia do Usuário do Dell™ Latitude™ L400**

**[Ajustando o Brilho](#page-31-0) [Modo de Vídeo com Dupla Varredura](#page-32-0)** [Modo de Vídeo Expandido](#page-31-1) **[Se Você Tiver Problemas de Vídeo](#page-33-0)** Se Você Tiver Problemas de Vídeo [Drivers de Vídeo e Resolução de Vídeo](#page-31-2) **Limpando de [Limpando o Vídeo e o Touch Pad](#page-33-1)** [Personalizando a Resolução de Vídeo](#page-32-1)

### <span id="page-31-0"></span>**Ajustando o Brilho**

Para ajustar o brilho do vídeo, você pode usar as combinações de teclas mostradas na [Tabela 1](#page-31-3).

*NOTA: Ao executar o computador usando a energia da bateria, defina seu controle de brilho como o mais baixo possível, sem comprometer a qualidade da exibição. Você pode prolongar a carga da bateria usando a configuração de brilho mínima.* 

### <span id="page-31-3"></span>**Tabela 1. Combinações de Teclas de Brilho e Suas Funções**

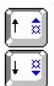

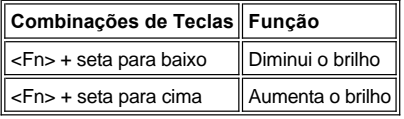

## <span id="page-31-1"></span>**Modo de Vídeo Expandido**

Ao trabalhar no modo de texto do MS-DOS®, você pode selecionar a fonte usada para exibir o texto. Pressione <Fn><F7> para alternar entre o modo de vídeo normal (fonte serif) e o modo de vídeo expandido (uma fonte serif com entrelinhamento extra). No modo de vídeo expandido, os itens com resoluções diferentes de 800 x 600 são expandidos para que preencham a tela.

*NOTA: Talvez você enfrente dificuldades para usar o recurso de fontes de vídeo com programas do MS-DOS que utilizam fontes obtidas por download. Para obter o desempenho de vídeo ideal nesses casos, não use o modo de vídeo expandido.*

# <span id="page-31-2"></span>**Drivers de Vídeo e Resolução de Vídeo**

Os drivers de vídeo instalados pela Dell funcionam em conjunto com o sistema operacional para permitir que você personalize a resolução de vídeo, o número de cores da tela e a taxa de renovação do vídeo.

*NOTA: Os drivers de vídeo instalados pela Dell foram criados para oferecer o melhor desempenho no computador. A Dell recomenda que você só use esses drivers com o sistema operacional instalado na fábrica.*

A Tabela 2 lista as combinações de resoluções e cores aceitas quando é usado somente um controlador com um vídeo de computador ou somente um monitor externo.

**Tabela 2. Resoluções e Cores Aceitas Quando São Usados um Único Controlador e um Único Vídeo**

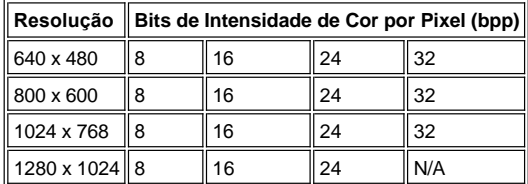

 $X$ 

*NOTAS: O modo panorâmico do vídeo ocorrerá sempre a 1280 x 1024.*

*Números de cores por classificação de bpp:*

*8 bpp = 256 cores 16 bpp = 65.536 cores 24 bpp = 16.777.256 cores 32 bpp = 4.294.967.296 cores*

#### **Operação de Vários Vídeos com um Único Controlador**

Com um único controlador oferecendo suporte a vários vídeos (vídeo do computador e monitor externo), a operação refletirá a Tabela 2, com a diferença de que a resolução 1280 x 1024 fará com que o modo panorâmico dos dois vídeos ocorra a 24, 16 ou 8 bpp.

#### **Usando a Resolução 1280 x 1024 com um Monitor Externo no Windows 98**

Para usar a resolução 1280 x 1024 ou 1024 x 768 em um monitor externo em um sistema que esteja executando o sistema operacional Microsoft® Windows® 98, defina esse monitor como **Plug and Play Monitor (Monitor Plug and Play)**, conforme descrito no procedimento a seguir.

- 1. Clique no botão **Start (Iniciar)**, aponte para **Settings (Configurações)** e clique em **Control Panel (Painel de controle)**.
- 2. Clique duas vezes no ícone **Display (Vídeo)**.
- 3. Clique na guia **Settings (Configurações)**, clique em **Advanced... (Avançadas...)** e, em seguida, clique na guia **Monitor**.
- 4. Clique em **Change... (Alterar...)**, clique em **Next (Avançar)** e, em seguida, clique em **Display a list of all the drivers (Exiba uma lista de todos os drivers)**.
- 5. Clique em **Next (Avançar)** e, em seguida, clique em **Show all hardware (Mostrar todos os itens de hardware)**.
- 6. Em **Manufacturers (Fabricantes)**, clique em **(Standard monitor types) (Tipos de monitor padrão)**.
- 7. Em **Models (Modelos)**, clique em **Plug & Play Monitor (Monitor Plug & Play)** e, em seguida, clique em **Next (Avançar)**.
- 8. Clique em **Next (Avançar)** novamente, clique em **Finish (Concluir)** e, em seguida, clique em **Close (Fechar)**.
- 9. Na tela **Display Properties (Propriedades de vídeo)**, defina a **Screen area (Área da tela)** como **1280 x 1024** ou **1024 x 768** e clique em **Apply (Aplicar)**.
- 10. Clique em **OK**, clique em **Yes (Sim)** e, em seguida, clique em **OK**.

Para exibir mais cores, selecione uma resolução menor. Se você selecionar uma resolução e uma combinação de cores que o computador não aceite, ele selecionará automaticamente a próxima combinação aceita.

### <span id="page-32-1"></span>**Personalizando a Resolução de Vídeo**

1. Clique no botão **Start (Iniciar)**, aponte para **Settings (Configurações)** e clique em **Control Panel (Painel de controle)**.

A janela **Control Panel (Painel de controle)** é exibida.

2. Clique duas vezes no ícone **Display (Vídeo)**.

A janela **Display Properties (Propriedades de vídeo)** é exibida.

3. Clique na guia **Settings (Configurações)** e defina a resolução arrastando o controle deslizante na caixa **Screen Area (Área da tela)**. Na caixa **Colors (Cores)**, escolha o número de cores no menu fornecido. Para obter mais informações, consulte a documentação do sistema operacional.

Se você escolher uma resolução ou uma paleta de cores superior ao padrão aceito, as configurações serão ajustadas automaticamente para o valor mais próximo possível.

4. Para alterar a taxa de renovação, clique no botão **Advanced (Avançadas)** e, em seguida, clique na guia **Adapter (Adaptador)**. Escolha uma nova taxa no menu suspenso **Refresh Rate (Taxa de renovação)** e clique em **OK**.

*NOTA: Você só pode ajustar a taxa de renovação em um monitor externo.*

# <span id="page-32-0"></span>**Modo de Vídeo com Dupla Varredura**

No Windows 98 e Windows Me, você pode usar um monitor externo como uma extensão do vídeo (consulte a documentação do sistema operacional para obter mais informações). Para configurar o computador para o modo de dupla varredura, execute as seguintes etapas:

1. Conecte o [monitor externo](file:///C:/data/systems/latl400/bp/ug/exconn.htm#connecting_an_external_monitor).

- 2. Clique no botão **Start (Iniciar)**, aponte para **Settings (Configurações)** e clique em **Control Panel (Painel de controle)**.
- 3. Na janela **Control Panel (Painel de controle)**, clique duas vezes no ícone **Display (Vídeo)**.
- 4. Na janela **Display Properties (Propriedades de vídeo)**, clique na guia **Settings (Configurações)**.
- 5. Clique em **Advanced... (Avançadas...)**.
- 6. Clique na guia **ATI Displays (Monitores ATI)**.
- 7. Defina o monitor ou o vídeo como **Primary (Principal)** e defina o outro dispositivo de visualização como **Secondary (Secundário)**. (O dispositivo de visualização principal exibirá os ícones de sistema e a barra de tarefas.)
- 8. Clique em **Apply (Aplicar)**.
- 9. Clique em **Yes (Sim)** para confirmar as configurações.
- 10. Clique em **OK** para retornar para a caixa **Display Properties (Propriedades de vídeo)**.

Dois ícones de vídeo são exibidos na janela.

- 11. Para selecionar o dispositivo de visualização secundário, clique duas vezes no ícone de vídeo marcado como "**2**".
- 12. Quando você receber uma mensagem perguntando se deseja ativar esse monitor, clique em **Yes (Sim)** e, em seguida, clique em **Apply (Aplicar)**.
- 13. Se desejar, altere as opções **Screen Area (Área da tela)** e/ou **Colors (Cores)** para o dispositivo secundário e clique em **Apply (Aplicar)**.
- 14. Para ativar o dispositivo de visualização principal, clique duas vezes no ícone de vídeo marcado como "**1**" e repita as etapas 12 e 13.
- 15. Clique em **OK**.

## <span id="page-33-0"></span>**Se Você Tiver Problemas de Vídeo**

Se o computador estiver ligado a uma fonte de energia, mas o vídeo não estiver exibindo nada (como luz, texto ou gráficos) ou a aparência da imagem do vídeo não estiver conforme o esperado, tente executar os seguintes procedimentos para resolver o problema:

1. Se o vídeo não exibir nada, você poderá estar no modo de suspensão, espera ou suspensão para o disco (S2D). Pressione o botão Liga/Desliga para reiniciar a operação.

Se o vídeo não exibir nada e o indicador de força estiver ligado, o tempo-limite do vídeo poderá estar esgotado. Nesse caso, pressione qualquer tecla no teclado para reiniciar a operação normal.

- 2. Se a [advertência de pouca bateria](file:///C:/data/systems/latl400/bp/ug/battery.htm#first_low_battery_warning) for exibida, [conecte](file:///C:/data/systems/latl400/bp/ug/acadapt.htm#figure_1) o adaptador CA ao computador ou substitua a bateria.
- 3. Ajuste o **brilho**.
- 4. Se o computador estiver conectado a um monitor externo, pressione <Fn><F8> para alternar a imagem de vídeo para a tela.
	- *NOTA: A operação de alternar a imagem de vídeo leva alguns instantes.*

### <span id="page-33-1"></span>**Limpando o Vídeo e o Touch Pad**

Se o vídeo ou o touch pad ficarem manchados devido ao uso, é possível limpá-los com um pano macio e limpo ligeiramente umedecido com água. Sempre desligue o computador antes de limpar o vídeo ou o touch pad.

Para limpar o vídeo, passe o pano sobre ele em uma única direção, em movimentos de cima para baixo.

Para limpar o touch pad, passe cuidadosamente o pano sobre sua superfície. Não deixe a água do pano penetrar entre o touch pad e a tampa superior do computador.

# <span id="page-34-0"></span>**Instalando Drivers e Utilitários: Guia do Usuário do Dell™ Latitude™ L400**

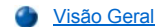

[Instalando Drivers e Utilitários a Partir do](#page-34-2) *ResourceCD do Dell Latitude L400*

# <span id="page-34-1"></span>**Visão Geral**

Todos os utilitários do computador e todos os drivers dos dispositivos instalados pela Dell estão prontos para serem usados quando você recebe o computador. Não é necessária qualquer instalação ou configuração adicional. No entanto, se você precisar reinstalar os drivers ou os utilitários, use o *ResourceCD do Dell Latitude L400* enviado com o computador. O *ResourceCD* também contém o Programa de Diagnóstico da Dell e a documentação do sistema.

Você também pode acessar as ferramentas e a documentação do sistema no site de suporte da Dell na Web, em **http://support.dell.com** (em inglês). Selecione seu país clicando no mapa exibido. Na página **Welcome to support.dell.com (Bem-vindo ao support.dell.com)**, digite as informações do sistema para acessar as ferramentas de ajuda e as informações disponíveis do seu sistema.

# <span id="page-34-2"></span>**Instalando Drivers e Utilitários a Partir do** *ResourceCD do Dell Latitude L400*

Para instalar um driver ou um utilitário a partir do *ResourceCD*, execute as seguintes etapas:

- 1. Salve o trabalho em todos os programas aplicativos abertos.
- 2. Insira o *ResourceCD* na unidade de CD-ROM ou DVD-ROM.

Em geral, o CD começa a ser executado automaticamente. Se isso não ocorrer, inicie o Windows® Explorer, clique no diretório da unidade de CD-ROM para exibir o conteúdo do CD e, em seguida, clique no arquivo **Start.htm**.

3. Selecione a linguagem de interface do usuário que preferir.

A tela **System Software (Software do Sistema)** é exibida, mostrando uma lista de sistemas operacionais (**Software by Operating System [Software por Sistema Operacional]**) e uma categoria **All Software (Todos os Softwares)**.

- 4. Em **Software by Operating System (Software por Sistema Operacional)**, clique no seu sistema operacional para exibir uma lista de drivers, um subdiretório **Utilities (Utilitários)** e um subdiretório **Documentation (Documentação)**.
- 5. Clique em **Documentation (Documentação)** e, em seguida, clique em **Dell System Update (Atualização do Sistema da Dell)**.
- 6. Selecione o idioma no qual deseja visualizar o documento.
- 7. Clique em **Click to view documentation (Clique para visualizar documentação)**.

Siga as instruções em *Dell System Update (Atualização do Sistema da Dell)* para instalar os utilitários ou os drivers desejados.

# **Mensagens de Erro, IRQs e Designações de Memória: Guia do Usuário do Dell Latitude L400**

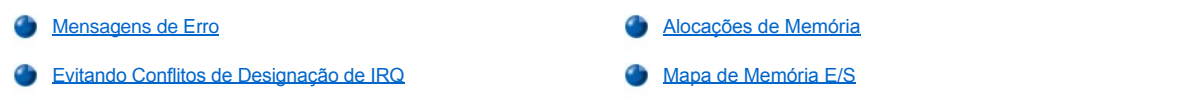

# <span id="page-35-0"></span>**Mensagens de Erro**

Os programas aplicativos, o sistema operacional e o próprio computador podem identificar problemas e alertá-lo a respeito. Quando isso ocorre, uma mensagem pode ser exibida na tela do computador ou em um monitor externo (se houver algum).

Se uma mensagem de erro for exibida, anote-a. Para obter uma explicação sobre a mensagem e sugestões para corrigir erros, consulte a [Tabela 1](#page-35-1). As mensagens estão listadas em ordem alfabética.

*NOTA: Se a mensagem não estiver listada na Tabela 1, consulte a documentação dos programas aplicativos que estavam sendo executados no momento em que a mensagem apareceu ou a documentação do sistema operacional para obter uma explicação sobre a mensagem e uma ação recomendada.*

# <span id="page-35-1"></span>**Tabela 1. Mensagens de Erro do Sistema**

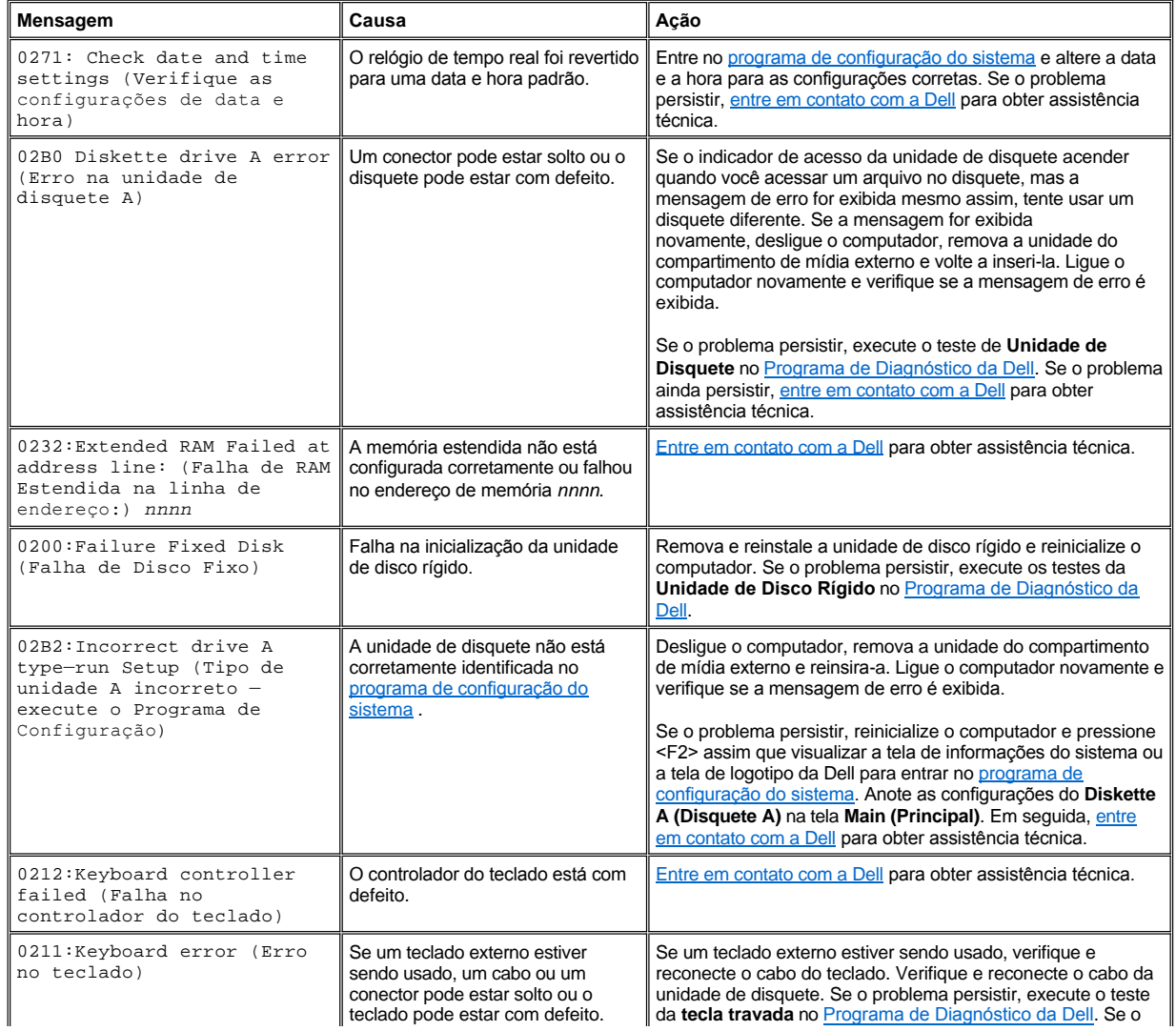
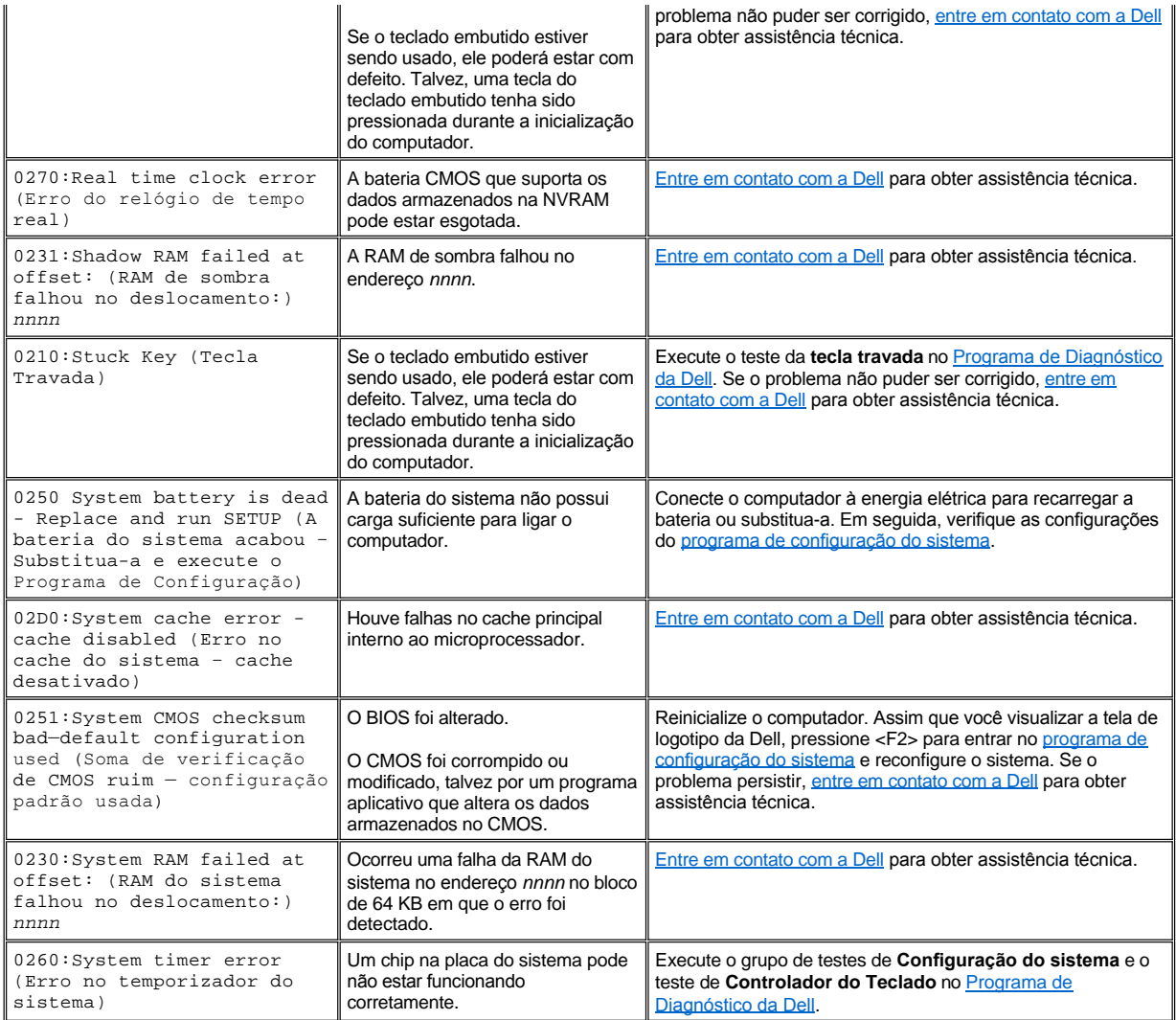

# **Evitando Conflitos de Designação de IRQ**

Podem surgir problemas se dois dispositivos tentarem usar a mesma linha de requisição de interrupção (IRQ, interrupt request). Para evitar esse tipo de conflito, verifique a documentação da configuração de linha IRQ padrão de cada dispositivo instalado. Consulte a [Tabela 2](#page-36-0) para configurar o dispositivo de cada uma das linhas IRQ disponíveis.

*NOTAS: Os dispositivos instalados não podem compartilhar o mesmo endereço de porta COM. O endereço padrão da porta serial do computador é COM1.*

Para exibir as designações da linha IRQ nos sistemas operacionais Microsoft Windows 98 e Windows Me, clique no botão Start *(Iniciar), aponte para Settings (Configurações) e clique em Control Panel (Painel de controle). Clique duas vezes no ícone System (Sistema). Selecione a guia Device Manager (Gerenciador de dispositivos) e clique duas vezes em Computer (Computador).*

*O Windows 2000 controla as designações de IRQ automaticamente. Consulte a documentação do Windows 2000 para obter mais informações.*

# <span id="page-36-0"></span>**Tabela 2. Designações da Linha IRQ**

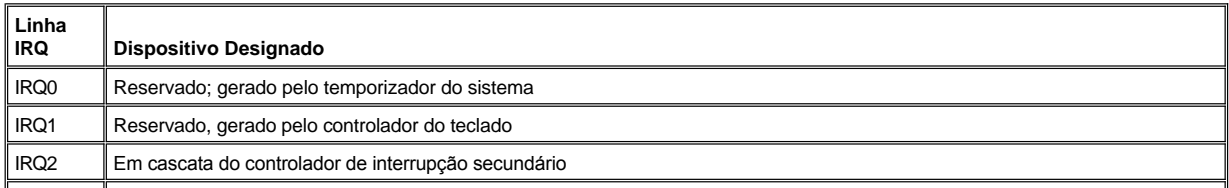

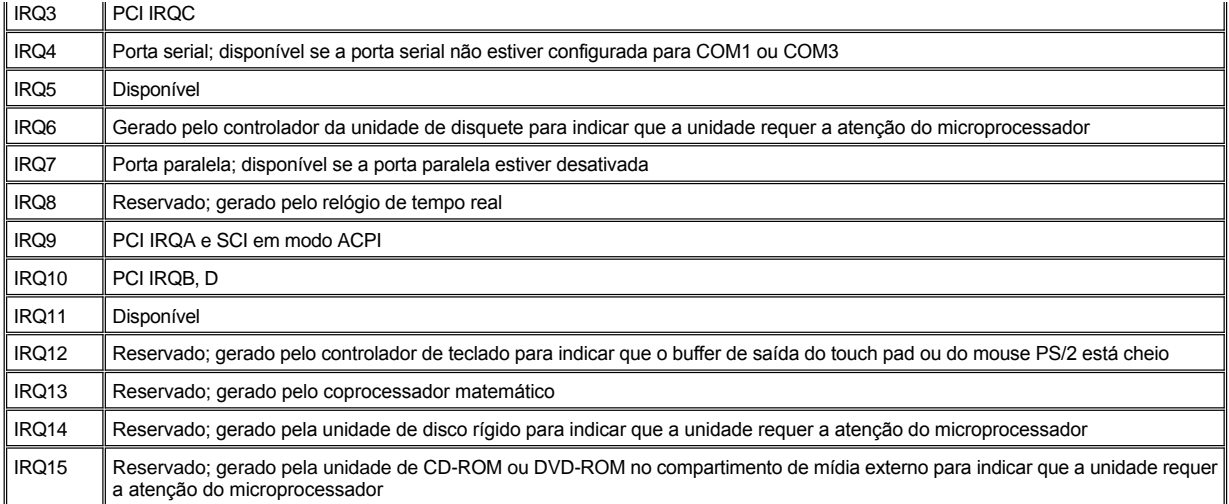

# **Alocações de Memória**

A [Tabela 3](#page-37-0) fornece um mapa da área de memória convencional. Quando o microprocessador ou um programa endereçar uma posição na faixa de memória convencional, ele estará endereçando fisicamente uma posição na memória principal.

*NOTA: Para visualizar as alocações de memória no Windows 98, clique no botão Start (Iniciar), aponte para Settings (Configurações) e clique em Control Panel (Painel de controle). Clique duas vezes no ícone System (Sistema). Clique na guia Device Manager (Gerenciador de dispositivos) e clique duas vezes em Computer (Computador).*

*O Windows 2000 controla as alocações de memória automaticamente. Consulte a documentação do Windows 2000 para obter mais informações.*

# <span id="page-37-0"></span>**Tabela 3. Mapa de Memória Convencional**

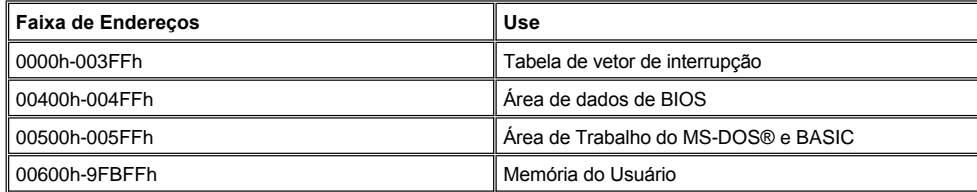

A [Tabela 4](#page-37-1) fornece um mapa da área de memória superior. Alguns desses endereços são dedicados a vários dispositivos de sistema, como o sistema de entrada/saída básico (BIOS, basic input/output system) de sistema/vídeo. Outros estão disponíveis para uso pelas placas de expansão e/ou um gerenciador de memória expandida (EMM, expanded memory manager).

Quando o microprocessador ou um programa endereçar uma posição na área de memória superior, ele estará endereçando fisicamente uma posição em um desses dispositivos.

#### <span id="page-37-1"></span>**Tabela 4. Mapa da Memória Superior**

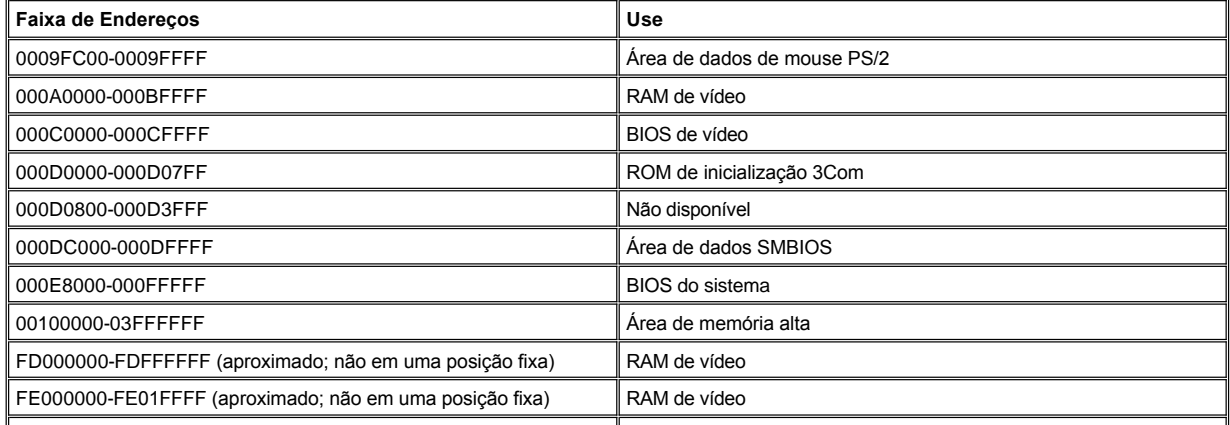

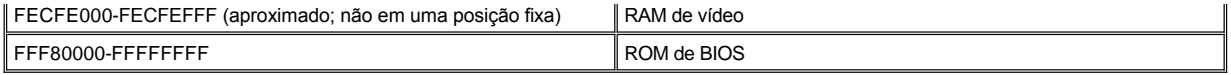

### **Mapa de Memória E/S**

A [Tabela 5](#page-38-0) fornece um mapa dos endereços de memória reservados pelo computador para dispositivos de entrada e saída periféricos. Use as informações da Tabela 5 para determinar se o endereço de memória de um dispositivo externo (como uma PC Card) está em conflito com um endereço de memória reservado pelo computador.

Verifique a documentação do dispositivo E/S externo para determinar seu endereço de memória. Se o endereço de memória de um dispositivo estiver em conflito com um endereço de memória reservado pelo computador, altere o endereço do dispositivo.

*NOTA: Para visualizar os endereços de E/S no Windows 98, clique no botão Start (Iniciar), aponte para Settings (Configurações) e clique em Control Panel (Painel de controle). Clique duas vezes no ícone System (Sistema). Clique na guia Device Manager (Gerenciador de dispositivos) e clique duas vezes em Computer (Computador).*

*O Windows 2000 controla as alocações de memória automaticamente. Consulte a documentação do Windows 2000 para obter mais informações.*

### <span id="page-38-0"></span>**Tabela 5. Mapa de Memória E/S**

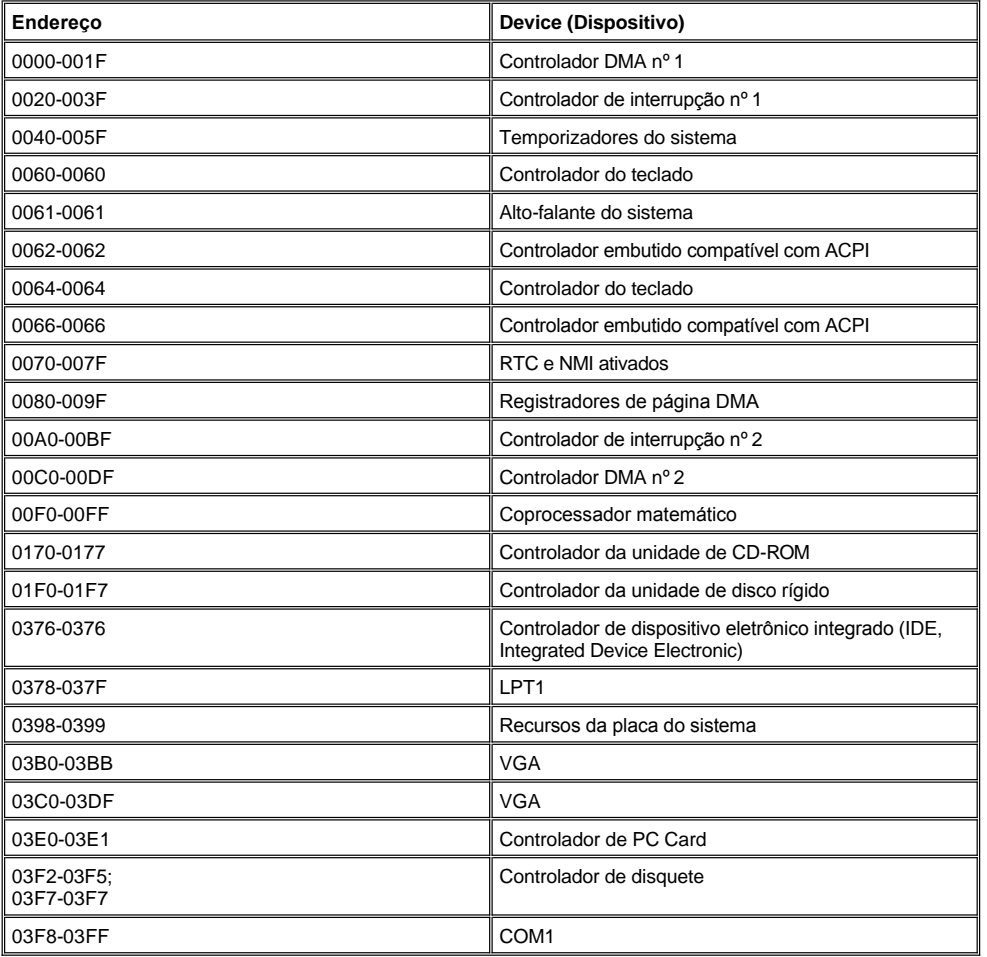

# **Conectando Dispositivos Externos: Guia do Usuário do Dell Latitude L400**

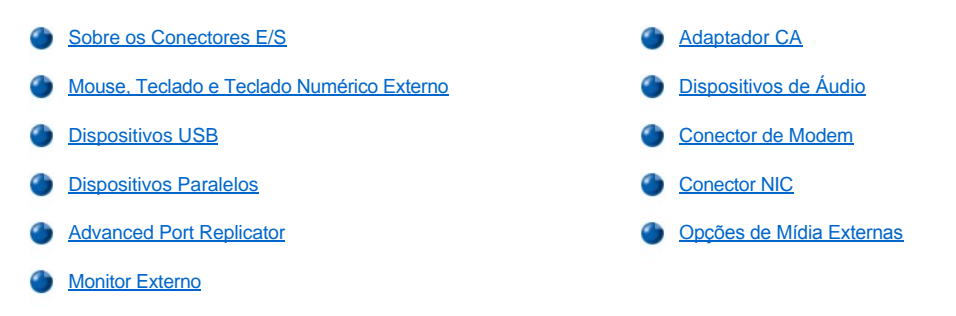

# <span id="page-39-0"></span>**Sobre os Conectores E/S**

[É possível conectar dispositivos externos aos conectores de entrada/saída \(E/S\) na parte de trás e esquerda do computador \(consulte a](#page-39-2) Figura 1). O sistema básico de entrada e saída (BIOS, basic input/output system) do computador detecta a presença de dispositivos externos quando você inicializa (inicia) ou reinicializa o computador. Você pode conectar o Advanced Port Replicator (APR) do Dell Latitude L400 através do [conector de encaixe](file:///C:/data/systems/latl400/bp/ug/intro.htm#figure_3) na parte inferior do computador.

*NOTAS: Alguns dispositivos externos requerem que você carregue os drivers de dispositivo na memória do sistema antes de poder utilizá-los. Esses drivers de dispositivo ajudam o computador a reconhecer o dispositivo externo e controlam sua operação. As instruções para a instalação desse software são geralmente incluídas nos kits de atualização.*

*O APR fornece os mesmos conectores E/S que o computador e oferece também uma porta serial e uma porta PS/2 adicional. Para obter mais informações sobre o APR, consulte a documentação fornecida com ele.* 

<span id="page-39-2"></span>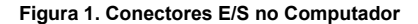

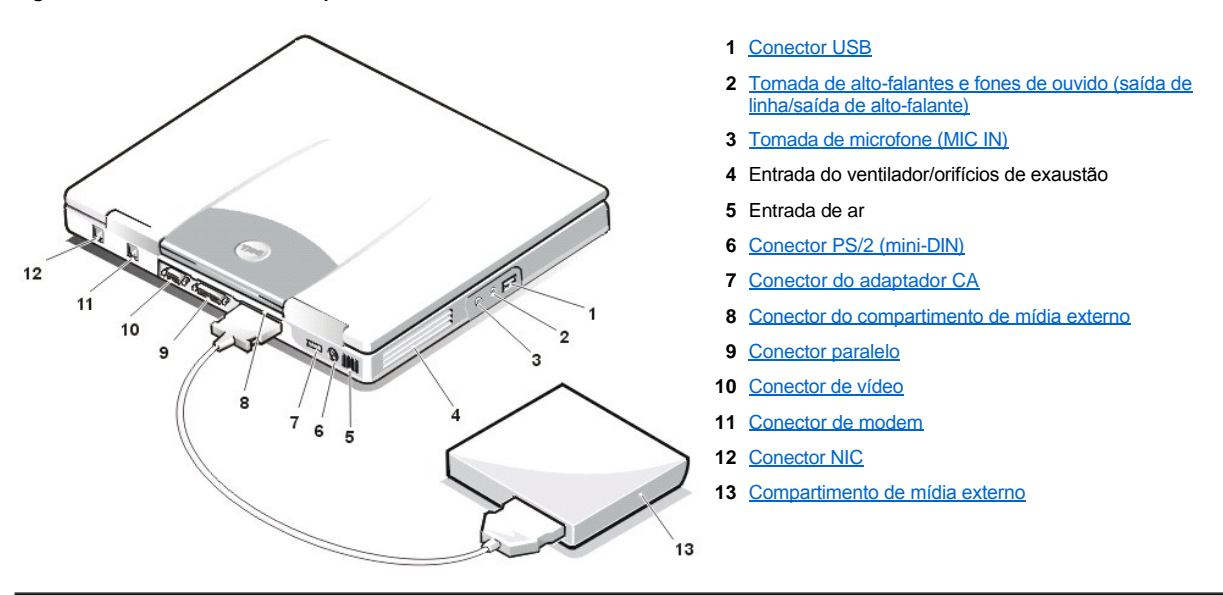

# <span id="page-39-1"></span>**Mouse, Teclado e Teclado Numérico Externo**

Você pode conectar um dispositivo compatível com PS/2, como um mouse, um teclado de 101 ou 102 teclas ou um teclado numérico externo, ao conector mini-DIN PS/2.

# **Mouse**

*NOTA: Se o computador estiver em modo de [suspensão](file:///C:/data/systems/latl400/bp/ug/batpower.htm#suspend_mode) (ou [modo de espera\)](file:///C:/data/systems/latl400/bp/ug/batpower.htm#standby_mode) ou em modo de [suspender para o disco](file:///C:/data/systems/latl400/bp/ug/batpower.htm#suspend_to_disk_mode_for_windows_95) (S2D) (ou [hibernação](file:///C:/data/systems/latl400/bp/ug/batpower.htm#hibernate_mode_for_windows_98_windows_2000)) quando você conectar um mouse, poderá usar o mouse quando o computador reiniciar a operação normal. No entanto, os programas que já estavam em execução podem precisar ser reiniciados para reconhecer o mouse. Se o computador não estiver em modo de suspensão (ou modo de espera) ou modo de S2D (ou hibernação) quando o mouse for conectado, você deverá* 

*reinicializá-lo para usar o mouse.* 

Quando você conecta um mouse PS/2 ao computador, o touch pad será automaticamente desativado se a opção **Internal Touchpad (Touchpad Interno)** no programa de configuração do sistema estiver definida para **Auto Disabled (Desativação Automática)** (o padrão). Para manter o touch pad ativado enquanto um dispositivo apontador externo está conectado ao computador, vá para a tela **Advanced (Avançado)** do [programa de configuração do sistema](file:///C:/data/systems/latl400/bp/ug/setup.htm) e defina **Internal Touchpad (Touchpad Interno)** como **Enabled (Ativado)**.

Se estiver usando um mouse compatível com PS/2 que não foi fabricado pela Microsoft e o mouse não funcionar adequadamente, reinicialize o computador. Se o mouse ainda não funcionar, instale os drivers do disquete fornecido com o mouse e reinicialize o computador.

### **Teclado**

*NOTA: Se o computador estiver em modo de suspensão (ou modo de espera) ou em modo S2D (ou hibernação) quando você conectar um teclado externo, o dispositivo será reconhecido imediatamente pelo computador quando ele reiniciar a operação normal.* 

Você pode usar o teclado do computador e um teclado externo ao mesmo tempo. Quando um teclado é conectado ao computador, o teclado numérico embutido é automaticamente desativado.

Em um teclado externo, a tecla <Scroll Lock> age da mesma maneira que a tecla <Fn> no teclado do computador (se a opção **External Hot Key (Tecla de Atalho Externa)** estiver ativada na tela **Advanced (Avançado)** do [programa de configuração do sistema](file:///C:/data/systems/latl400/bp/ug/setup.htm)) para determinadas combinações de teclas.

#### **Teclado Numérico Externo**

*NOTA: Se o computador estiver em modo de suspensão (ou modo de espera) ou modo de S2D (ou hibernação) quando um teclado numérico externo for conectado, o dispositivo será reconhecido pelo computador quando ele reiniciar a operação normal.*

Quando um teclado numérico externo é conectado ao computador, o teclado numérico no teclado do computador é desativado automaticamente. Os indicadores no teclado integrado controlam a operação de um teclado numérico externo.

### <span id="page-40-0"></span>**Dispositivos USB**

Você pode conectar um dispositivo de hub USB ao conector USB. O dispositivo de hub USB pode suportar vários dispositivos USB (normalmente, periféricos de baixa velocidade, como mouses, teclados, impressoras e alto-falantes de computador.

# <span id="page-40-1"></span>**Dispositivos Paralelos**

Você pode conectar um dispositivo paralelo (geralmente uma impressora) ao conector paralelo de 25 pinos. Também pode conectar a unidade de disquete ao conector paralelo.

A porta paralela envia e recebe dados em formato paralelo, onde oito bits de dados (um byte) são enviados simultaneamente por oito linhas separadas. A porta pode ser configurada como uma porta unidirecional (apenas saída) para impressoras ou como uma porta bidirecional para adaptadores de rede.

A porta paralela integrada do computador é designada como LPT1. Os sistemas operacionais Microsoft Windows 98, Windows 2000 e Windows Me reconhecem automaticamente o dispositivo paralelo e o configuram da forma correta. A porta paralela também pode ser configurada para compatibilidade com o padrão PS/2.

### **Conectando uma Unidade de Disquete ao Conector Paralelo**

A unidade de disquete pode ser usada como um segundo dispositivo externo, caso já exista um dispositivo conectado ao conector do compartimento de mídia. A letra da unidade de disquete é A, a menos que uma unidade de disquete já esteja instalada no compartimento de mídia externo; nesse caso, a unidade conectada ao conector paralelo será a unidade B.

Para conectar a unidade ao conector paralelo no painel E/S, use o cabo paralelo da unidade de disquete opcional (fornecido pela Dell), conforme indicado pela Figura 2.

### **Figura 2.) Conectando uma Unidade de Disquete ao Conector Paralelo**

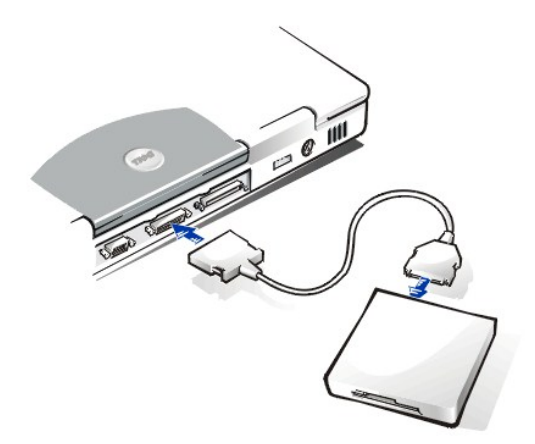

**AVISO: Quando a unidade de disquete não estiver sendo usada externamente, remova seu cabo paralelo do conector paralelo.**

**AVISO: Use o cabo paralelo da unidade de disquete apenas com a unidade de disquete. Não tente conectar outro dispositivo ao computador com esse cabo.**

O [indicador de acesso da unidade](file:///C:/data/systems/latl400/bp/ug/intro.htm#figure_1) não pisca quando os dados estão sendo acessados a partir da unidade de disquete conectada ao conector paralelo.

**AVISO: Proteja a unidade de disquete quando ela não estiver no compartimento de mídia externo. Não comprima a unidade ou coloque objetos em cima dela, pois isso causaria danos ao motor da unidade.**

# <span id="page-41-0"></span>**Advanced Port Replicator**

Você pode conectar o computador ao APR da Dell usando o [conector de encaixe](file:///C:/data/systems/latl400/bp/ug/intro.htm#figure_3) na parte inferior do computador. Para obter informações sobre como encaixar o computador, consulte a documentação fornecida com o APR.

### <span id="page-41-1"></span>**Monitor Externo**

É possível usar o conector de vídeo de 15 pinos para conectar um monitor externo ao computador.

#### **Conectando um Monitor Externo**

Para conectar um monitor externo, execute as seguintes etapas.

**AVISO: Não coloque o monitor diretamente sobre o computador portátil, mesmo quando ele estiver fechado. Isso pode partir a caixa do computador, a tela ou ambos.**

- 1. Verifique se o monitor externo está desligado. Posicione o monitor em um suporte para monitor, mesa ou outra superfície plana próxima ao computador.
- 2. Conecte o cabo de vídeo do monitor externo ao computador.

Acople o conector de cabo do vídeo ao [conector de vídeo](#page-39-2) correspondente na parte de trás do computador. Se o cabo do vídeo não estiver permanentemente conectado ao monitor, conecte-o.

Certifique-se de apertar todos os parafusos no(s) conector(es) de cabo do vídeo para eliminar a interferência de freqüência do rádio (RFI, radio frequency interference).

3. Conecte o monitor externo a uma tomada elétrica aterrada.

Conecte o conector de três pinos em uma das extremidades do cabo de força do monitor a uma régua de energia aterrada ou à outra fonte de força ligada à terra. Se o cabo não estiver permanentemente conectado ao monitor, conecte-o.

Você também pode conectar um monitor externo ao [APR](#page-41-0).

*NOTA: Se estiver usando o sistema operacional Microsoft Windows 98 ou Windows Me, você poderá usar um monitor externo como uma extensão da tela. Para obter mais informações, consulte a documentação do sistema operacional ou "[Modo de Vídeo com Dupla Varredura](file:///C:/data/systems/latl400/bp/ug/display.htm#dual-display_mode)".*

### **Usando um Monitor Externo**

Quando um monitor externo estiver conectado ao computador, a imagem de vídeo automaticamente aparecerá na tela do monitor externo na inicialização do computador.

Para alternar a imagem de vídeo entre a tela, um monitor externo ou ambos simultaneamente, pressione <Fn><F8> no teclado. Pressione <Scroll Lock><F8> em um teclado externo se a opção **External Hot Key (Tecla de Atalho Externa)** estiver ativada na tela **Advanced (Avançado)** do [programa de configuração do sistema](file:///C:/data/systems/latl400/bp/ug/setup.htm).

Se o monitor externo estiver desligado quando você inicializar o computador, o computador ainda enviará a imagem de vídeo ao monitor externo, mas não será possível ver a imagem na tela do computador nem no monitor externo. Para ver uma imagem, ligue o monitor externo ou alterne a imagem de vídeo para a tela do computador pressionando <Fn><F8> no teclado ou <Scroll Lock><F8> em um teclado externo se a opção **External Hot Key (Tecla de Atalho Externa)** estiver ativada.

*NOTA: Se você estiver usando um monitor externo com uma resolução superior à que tela suporta, o recurso de exibição simultânea estará desativado. Para usar a tela, alterne para uma resolução que o computador suporte ou desconecte o monitor externo e reinicie o computador.* 

### <span id="page-42-0"></span>**Adaptador CA**

Você pode conectar o [adaptador CA](file:///C:/data/systems/latl400/bp/ug/acadapt.htm) ao computador usando o seu conector. O adaptador CA converte a força de CA na força de CC necessária para o computador.

Você pode conectar o adaptador CA com o computador ligado ou desligado.

O adaptador CA funciona com todos os tipos de tomada elétrica. No entanto, os conectores de força variam de país para país. Antes de usar a fonte de CA em um país estrangeiro, talvez seja necessário obter um novo cabo de força projetado para ser usado nesse país.

### <span id="page-42-1"></span>**Dispositivos de Áudio**

É possível conectar dispositivos de áudio, como alto-falantes, microfones e fones de ouvido às duas [tomadas de áudio](#page-39-2) da seguinte maneira:

- <sup>l</sup> Conecte o cabo de áudio de um microfone à tomada do microfone, também conhecida como MIC IN.
- <sup>l</sup> Conecte o cabo de áudio dos alto-falantes à tomada dos fones de ouvido/alto-falantes, também conhecida como tomada de saída de linha/saída de alto-falante.

### <span id="page-42-2"></span>**Conector de Modem**

É possível conectar uma linha telefônica ao modem integrado pelo conector de modem RJ11 na parte de trás do computador.

**AVISO: Não confunda os [conectores de modem e NIC](#page-39-2) no computador.** *Não* **conecte uma linha telefônica ao conector NIC.**

### <span id="page-42-3"></span>**Conector NIC**

Você pode conectar o controlador de interface de rede (NIC, network interface controller) usando o conector RJ45 na parte de trás do computador.

**AVISO: Não confunda os [conectores de modem e NIC](#page-39-2) no computador.** *Não* **conecte uma linha telefônica ao conector NIC.**

*NOTA: Se você estiver executando o Microsoft Windows 98, Windows NT®, Windows 2000 ou Windows Me e pretender instalar um NIC PC Card, deverá [desativar o NIC integrado do sistema](file:///C:/data/systems/latl400/bp/ug/pccards.htm#disable_the_system_integrated_nic) para evitar problemas.*

### <span id="page-42-4"></span>**Opções de Mídia Externas**

Você pode conectar [opções de mídia externas](file:///C:/data/systems/latl400/bp/ug/med_opt.htm) como unidades de CD-ROM, CD-RW, DVD-ROM, Zip 250 e disquete ao conector do compartimento de mídia externo. Também é possível conectar uma segunda unidade de disco rígido (não-inicializável).

<span id="page-43-0"></span>**Obtendo Ajuda: Guia do Usuário de Computadores Portáteis do Dell Latitude L400**

**[Visão Geral da Ajuda](file:///C:/data/systems/latl400/bp/ug/help.htm)** 

**[Entrando em Contato com a Dell](file:///C:/data/systems/latl400/bp/ug/contact.htm)** 

# <span id="page-44-0"></span>**Visão Geral da Ajuda: Guia do Usuário do Dell Latitude L400**

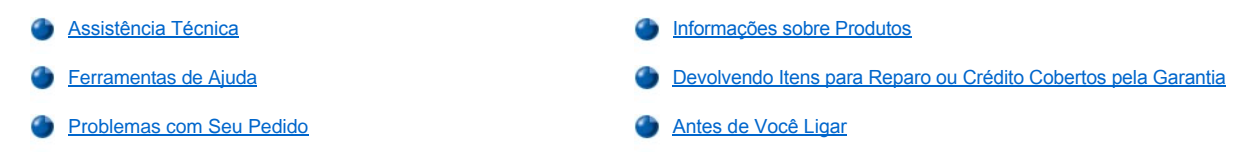

### <span id="page-44-1"></span>**Assistência Técnica**

Se você precisar de assistência para um problema técnico, siga estas etapas:

- 1. Execute o Programa da Diagnóstico da Dell.
- 2. Faça uma cópia da [Lista de Verificação de Diagnósticos](#page-46-1) e preencha-a.
- 3. Use a extensa coleção de serviços de suporte on-line da Dell, disponíveis no site da Dell na World Wide Web (**http://www.dell.com**) para obter ajuda sobre procedimentos de instalação e de solução de problemas.
- 4. Se os procedimentos anteriores não resolverem o problema, ligue para a Dell para obter assistência técnica.

Quando orientado pelo sistema telefônico automático da Dell, digite seu Código de Serviço Expresso para direcionar a chamada diretamente para a equipe de suporte adequada. Se você não possuir um Código de Serviço Expresso, abra a pasta **Dell Accessories (Acessórios da Dell)**, clique duas vezes no ícone **Express Service Code (Código de Serviço Expresso)** e siga as instruções.

*NOTA: Talvez o sistema do Código de Serviço Expresso da Dell não esteja disponível em todos os países.*

Para obter instruções sobre como usar o serviço de suporte técnico, consulte ["Serviço de Suporte Técnico](#page-45-3)" e "[Antes de Você Ligar](#page-46-0)".

### <span id="page-44-2"></span>**Ferramentas de Ajuda**

A Dell oferece várias ferramentas para ajudá-lo. Essas ferramentas serão descritas nas seções a seguir.

*NOTA: Algumas das ferramentas a seguir nem sempre estão disponíveis em todas as localidades fora dos Estados Unidos. Entre em contato com o representante local da Dell para obter informações sobre disponibilidade.*

### **World Wide Web**

A Internet é a ferramenta mais eficiente para obter informações sobre seu computador e outros produtos da Dell. Através da Internet, é possível acessar a maioria dos serviços descritos nesta seção, incluindo AutoTech, TechFax, status de pedidos, suporte técnico e informações sobre produtos.

Você pode acessar o site de suporte da Dell na Web em **http://support.dell.com** (em inglês). Para selecionar o seu país, clique no mapa exibido. A página **Welcome to support.dell.com (Bem-vindo a support.dell.com)** será exibida. Digite as informações do sistema para acessar as ferramentas e informações de ajuda.

É possível entrar em contato com a Dell eletronicamente usando os seguintes endereços:

1 World Wide Web

**http://www.dell.com/** 

**http://www.dell.com/ap/** (somente para os países asiáticos/Costa do Pacífico)

**http://www.euro.dell.com** (somente para a Europa)

**http://www.dell.com/la/** (para os países da América Latina)

<sup>l</sup> Protocolo de transferência de arquivos anônimos (FTP)

### **ftp.dell.com/**

Entre no FTP como um usuário anônimo (anonymous) e use seu endereço de correio eletrônico como senha.

1 Serviço Eletrônico de Suporte

# **mobile\_support@us.dell.com**

**support@us.dell.com** 

**apsupport@dell.com** (somente para os países asiáticos/Costa do Pacífico)

**support.euro.dell.com** (somente na Europa)

1 Serviço Eletrônico de Cotação

**sales@dell.com**

**apmarketing@dell.com** (somente para países asiáticos/Costa do Pacífico)

<sup>l</sup> Serviço Eletrônico de Informações

#### **info@dell.com**

### **Serviço AutoTech**

O serviço de suporte técnico automatizado da Dell — AutoTech — fornece respostas gravadas às perguntas mais freqüentes feitas por clientes da Dell sobre seus computadores portáteis e de mesa.

Ao ligar para o AutoTech, use um telefone de teclas para selecionar os assuntos relacionados às suas perguntas.

O serviço AutoTech está disponível 24 horas por dia, sete dias por semana. Também é possível acessar esse serviço através do serviço de suporte técnico. Para obter o número do telefone, consulte os [números de contato](file:///C:/data/systems/latl400/bp/ug/contact.htm) de sua região.

#### **Serviço TechFax**

A Dell tira proveito da tecnologia de fax para atendê-lo melhor. Você pode fazer uma ligação gratuita para o TechFax da Dell para solicitar todo tipo de informação técnica 24 horas por dia, sete dias por semana.

Em um telefone de teclas, você pode selecionar em um catálogo completo de tópicos. As informações técnicas solicitadas são enviadas em questão de minutos para o número de fax especificado. Para obter o número de telefone do TechFax, consulte os [números de contato](file:///C:/data/systems/latl400/bp/ug/contact.htm) de sua região.

### **Sistema Automático de Status de Pedidos**

Você pode ligar para esse serviço automático para verificar o status de produtos da Dell que você tenha adquirido. Uma gravação solicita que você forneça as informações necessárias para localizar e relatar no pedido. Para obter o número do telefone, consulte os [números de contato](file:///C:/data/systems/latl400/bp/ug/contact.htm) de sua região.

### <span id="page-45-3"></span>**Serviço de Suporte Técnico**

O serviço de suporte técnico para hardware da Dell, líder do mercado, está disponível 24 horas por dia, sete dias por semana, para responder às suas perguntas sobre o hardware da Dell.

Nossa equipe de suporte técnico se orgulha de seus resultados: a maioria dos problemas e perguntas são solucionados em apenas uma ligação gratuita, geralmente em menos de 10 minutos. Quando você ligar, nossos especialistas poderão consultar os registros mantidos sobre o sistema Dell para entender melhor a sua pergunta. Nossa equipe de suporte técnico usa diagnósticos com base em computadores para fornecer às perguntas respostas rápidas e precisas.

Para entrar em contato com o serviço de suporte técnico da Dell, consulte ["Antes de Você Ligar"](#page-46-0) e ligue para o número do seu país, conforme listado em ["Entrando em Contato com a Dell](file:///C:/data/systems/latl400/bp/ug/contact.htm)".

### <span id="page-45-2"></span>**Problemas com Seu Pedido**

Se ocorrer um problema com seu pedido, como peças ausentes, peças incorretas ou faturamento errado, entre em contato com a Dell para obter o atendimento ao cliente. Quando você ligar, tenha a fatura ou a nota de expedição à mão. Para obter o número do telefone, consulte os [números de contato](file:///C:/data/systems/latl400/bp/ug/contact.htm) de sua região.

#### <span id="page-45-0"></span>**Informações sobre Produtos**

Se você precisar de informações sobre outros produtos disponíveis na Dell ou se desejar fazer um pedido, visite o site da Dell na World Wide Web, em **http://www.dell.com.br**[. Para obter o número do telefone para falar com um especialista de vendas, consulte "](file:///C:/data/systems/latl400/bp/ug/contact.htm)Entrando em Contato com a Dell".

### <span id="page-45-1"></span>**Devolvendo Itens para Reparo ou Crédito Cobertos pela Garantia**

Prepare todos os itens que estão sendo devolvidos, para reparo ou crédito, da seguinte forma:

1. Ligue para a Dell para obter um número de autorização e escreva-o com destaque na parte externa da caixa.

Para obter o número do telefone, consulte os [números de contato](file:///C:/data/systems/latl400/bp/ug/contact.htm) de sua região.

- 2. Inclua uma cópia da fatura e uma carta explicando o motivo da devolução.
- 3. Inclua uma cópia da [Lista de Verificação de Diagnósticos](#page-46-1) informando os testes executados e as mensagens de erro emitidas pelo Programa de Diagnóstico da Dell.
- 4. Inclua todos os acessórios pertencentes ao(s) item(ns) que está(ão) sendo devolvido(s) (cabos de força, disquetes de software, manuais e outros), no caso de devolução para recebimento de crédito.
- 5. Embale o equipamento a ser devolvido nos materiais de embalagem originais (ou equivalentes).

Você deverá pagar as despesas de envio, ficará responsável por assegurar a devolução do produto e assumirá o risco de perda durante o transporte até a Dell. Não serão aceitos pacotes com pagamento no destino.

As devoluções que não apresentarem um dos requisitos citados anteriormente serão recusadas em nosso local de recebimento e devolvidas ao cliente.

# <span id="page-46-0"></span>**Antes de Você Ligar**

*NOTA: Quando você ligar, forneça imediatamente o Código de Serviço Expresso. Esse código ajuda o sistema telefônico com suporte automático da Dell a direcionar sua chamada com mais eficiência.*

Não se esqueça de preencher a [Lista de Verificação de Diagnósticos](#page-46-1). Se possível, ligue o sistema antes de entrar em contato com a Dell para receber assistência técnica e use um telefone próximo ao computador. Talvez seja necessário digitar alguns comandos no teclado, fornecer informações detalhadas durante as operações ou tentar outras etapas para a solução do problema, o que será possível apenas diante do computador. Certifique-se de que a documentação do sistema esteja disponível.

CUIDADO: Se precisar retirar as tampas do computador, desligue primeiro os cabos de força do computador e do modem de **todas as tomadas elétricas.**

### <span id="page-46-1"></span>**Lista de Verificação de Diagnósticos**

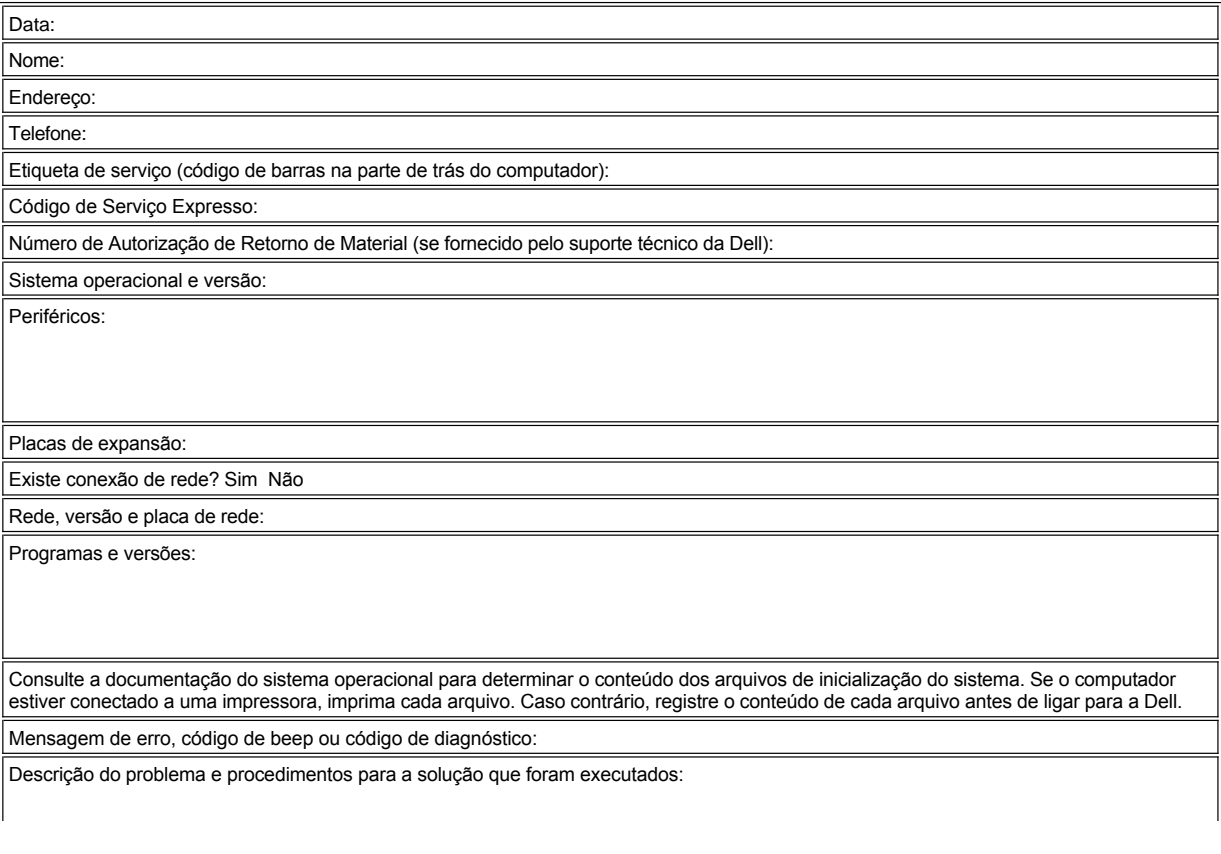

# <span id="page-48-0"></span>**Introdução: Guia do Usuário do Dell Latitude L400**

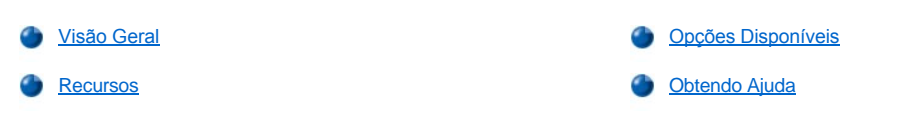

# <span id="page-48-1"></span>**Visão Geral**

Os computadores portáteis do Dell Latitude L400 são sistemas multimídia expansíveis projetados para uso com um microprocessador Intel® Mobile Pentium® III que inclui as tecnologias para interconexão de componentes periféricos (PCI, Peripheral Component Interconnect) e Intel SpeedStep™. Esta seção descreve os principais recursos de hardware e software do computador. A [Figura 1](#page-48-2), a [Figura 2](#page-48-3) e a [Figura 3](#page-49-2) mostram as visões das partes da frente/direita, de trás/esquerda e do fundo do computador.

### <span id="page-48-2"></span>**Figura 1. Visão da Parte da Frente/Direita do Computador**

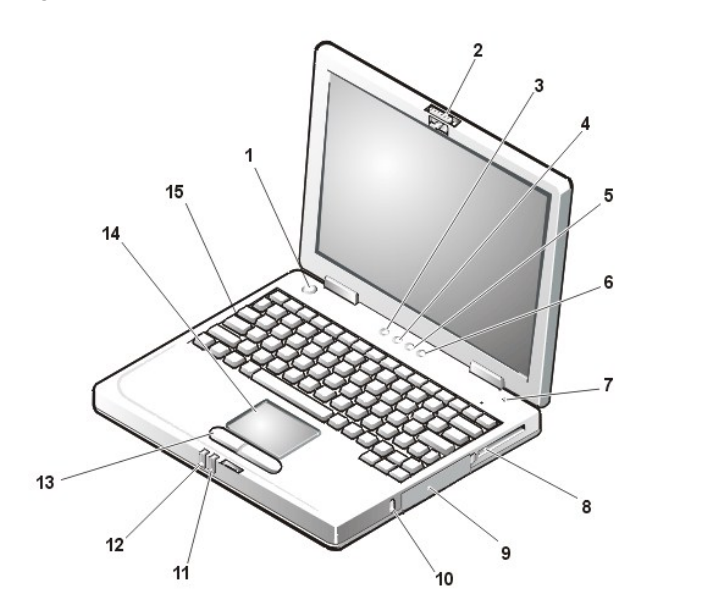

- **1** Botão Liga/Desliga
- **2** Trava do vídeo
- **3** Indicador de acesso da unidade
- **4** Indicador de Pad Lock (Num Lock)
- **5** Indicador de Caps Lock
- **6** Indicador de Scroll Lock
- **7** Microfone integrado
- **8** slot de PC Card
- **9** Unidade de disco rígido
- **10** Encaixe do cabo de segurança
- **11** Indicador do status da bateria
- **12** Indicador de força
- **13** Botões do touch pad
- **14** Touch pad
- **15** Teclado

**AVISO: Para evitar um superaquecimento do computador, não coloque o compartimento de mídia externo próximo à entrada de ar ou próximo à entrada do ventilador/orifícios de exaustão (consulte a Figura 2).**

**AVISO: Não confunda os conectores de modem e do controlador de interface de rede NIC (network interface controller) no computador.** *Não* **conecte uma linha telefônica ao conector NIC (consulte a Figura 2).**

<span id="page-48-3"></span>**Figura 2. Visão da Parte de Trás/Esquerda do Computador**

<span id="page-49-0"></span>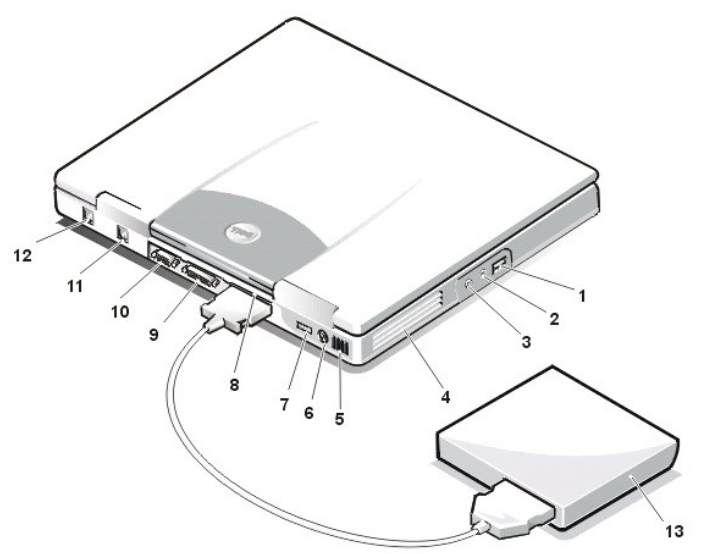

**1** Conector USB

- **2** Tomada de alto-falantes e fones de ouvido (saída de linha/saída de alto-falante)
- **3** Tomada de microfone (MIC IN)
- **4** Entrada do ventilador/orifícios de exaustão
- **5** Entrada de ar
- **6** Conector PS/2
- **7** Conector do adaptador CA
- **8** Conector do compartimento de mídia externo
- **9** Conector paralelo
- **10** Conector de vídeo
- **11** Conector de modem
- **12** Conector NIC
- **13** Compartimento de mídia externo

<span id="page-49-2"></span>**Figura 3. Visão do Fundo do Computador**

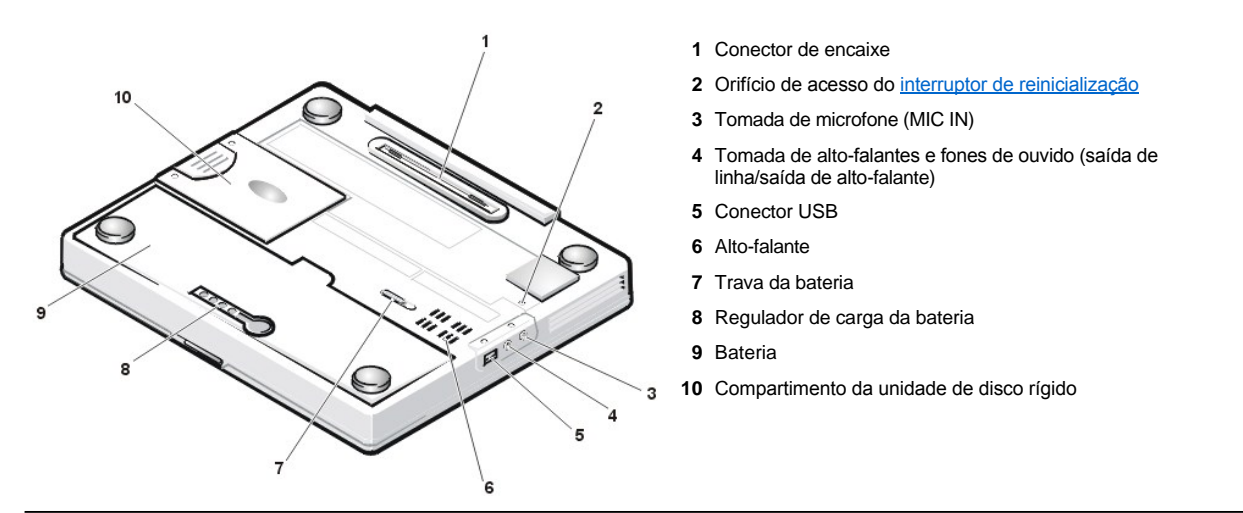

### <span id="page-49-1"></span>**Recursos**

O computador da Dell possui os seguintes recursos:

1 Capacidade de multimídia completa por meio dos seguintes recursos padrão:

- ¡ Uma tela colorida de matriz ativa de 1024 x 768 de transistor de filme delgado (TFT, thin film transistor), matriz gráfica estendida (XGA, extended graphics array) de aproximadamente 35 centímetros (12,1 polegadas).
- ¡ Um compartimento de mídia externo que suporta dispositivos de armazenamento como uma unidade de DVD-ROM, CD-RW, CD-ROM, disquete ou Zip 250; também oferece suporte a uma segunda unidade de disco rígido não-inicializável
	- *NOTA: Para obter informações sobre como instalar dispositivos no compartimento de mídia externo, consulte "[Compartimento de Mídia Externo"](file:///C:/data/systems/latl400/bp/ug/mediabay.htm).*
- $\circ$  4 megabytes (MB) de memória de vídeo
- ¡ Arquitetura de porta gráfica acelerada (AGP, Accelerated graphics port) que aumenta o desempenho do vídeo do computador
- o Suporte para PC Card de vídeo com zoom (ZV, zoomed video) no slot de PC Card
- o Duas tomadas de áudio para conectar um microfone e alto-falantes ou fones de ouvido estéreo externos
- o Microfone e alto-falante integrados

o Suporte wavetable de software e capacidade de emulação de software Sound Blaster

- <sup>l</sup> Memória do sistema consistindo em módulos de memória dupla em linha miniaturizados (SODIMMs, small outline, dual-inline memory modules) de memória de acesso randômico dinâmica síncrona (SDRAM, synchronous dynamic random-access memory) com capacidade de 64, 128 ou 256 MB (opcional no momento da compra).
- <sup>l</sup> Dois modos de conservação de energia *modo de suspensão (ou modo de espera)* e *modo de suspender para o disco(S2D)* que ajudam a conservar a energia da bateria. Se as baterias ficarem sem carga, o modo S2D impedirá a perda de dados copiando todos os dados do sistema para a unidade de disco rígido e desligando o computador.
- 1 Conector para uma PC Card de 3,3 volts (V) ou 5 V PC Card. O slot de PC Card suporta PC Cards Tipo I e Tipo II, incluindo ZV PC Cards.

*NOTA: O controlador de PC Card suporta o padrão CardBus para a transferência de dados de 32 bits na PC Card.*

- <sup>l</sup> Suporte de hardware e software para o Advanced Port Replicator (APR) do Dell Latitude L400.
- 1 Um dispositivo apontador no touch pad posicionado para usuários destros e canhotos. Os botões esquerdo e direito do touch pad imitam os botões do mouse; também é possível realizar muitas funções apontadoras batendo no próprio touch pad. As funções de clicar e arrastar sem usar botões também são suportadas.
- 1 Uma bateria de lítio-íon no compartimento da bateria. Uma bateria de quatro células é padrão, com um opcional de bateria de 6 células no momento da compra ou como kit pós-venda do cliente.

**AVISO: As baterias foram projetadas para funcionar apenas com computadores do Dell Latitude L400. Não utilize essas baterias com outros computadores e não use baterias de outros computadores com os Latitude L400.** 

CUIDADO: Não perfure nem incinere a bateria. Quando a bateria não armazenar mais carga, ligue para a empresa de coleta de **lixo ou órgão ambiental de sua área para obter instruções sobre como descartar a bateria de lítio-íon do computador.** 

- 1 Uma porta paralela de alto desempenho e um conector Personal System/2 (PS/2), com várias finalidades, para conectar dispositivos externos; um conector de monitor para conectar um monitor externo ao computador e um conector de barramento serial universal (USB, Universal Serial Bus) que suporta dispositivos de hub e dispositivos autônomos.
- 1 Um modem sem controlador integrado de 56 quilobits por segundo (Kbps) v.90 com suporte para hardware de telefone mundial.
- <sup>l</sup> Um controlador de interface de rede (NIC, network interface controller) Ethernet de barramento master 3Com® 10/100-BASETX PCI integrado.
- <span id="page-50-1"></span><sup>l</sup> Um interruptor de reinicialização (acessível pelo orifício de acesso do interruptor de reinicialização no fundo do computador) para reiniciar o computador sem desligar e ligar a força.
- *[NOTA: Para reiniciar o computador usando o interruptor de reinicialização, desdobre um clipe de papel e pressione](#page-49-2)-o no orifício de acesso do interruptor de reinicialização durante um segundo.*
- <sup>l</sup> Um sistema de gerenciamento térmico automático que utiliza um ventilador e mudanças na velocidade do microprocessador para manter o computador operando a uma temperatura ideal.

**CUIDADO: Não trabalhe com o computador portátil com a base posicionada diretamente sobre o seu corpo. Durante o uso prolongado, pode ocorrer acúmulo de calor na base. O contato prolongado com a pele pode provocar desconforto ou, eventualmente, uma queimadura.**

Os seguintes softwares são fornecidos com o computador da Dell:

- 1 O sistema operacional Microsoft Windows 98 Segunda Edição, Windows NT 4.0, Windows 2000 ou Windows Me instalado na unidade de disco rígido. Para obter mais informações, consulte a documentação do sistema operacional.
- 1 O [programa de configuração do sistema](file:///C:/data/systems/latl400/bp/ug/setup.htm) permite que você visualize e altere a configuração do sistema.
- <sup>l</sup> O *ResourceCD do Dell Latitude L400*, que permite que você execute o Programa de Diagnóstico da Dell e reinstale, se necessário, os drivers de dispositivo e utilitários que a Dell instalou na unidade de disco rígido do computador.
- l [Programa de Diagnóstico da Dell](file:///C:/data/systems/latl400/bp/ug/diag.htm) para avaliar os componentes e dispositivos do computador.
- *NOTA: Se a Dell não tiver instalado um sistema operacional na unidade de disco rígido, os drivers, utilitários do sistema e diagnósticos estarão disponíveis separadamente na Dell. Para solicitar esses itens, consulte "[Obtendo Ajuda](file:///C:/data/systems/latl400/bp/ug/getting.htm)" para obter o número de telefone adequado para sua localidade.*

### <span id="page-50-0"></span>**Opções Disponíveis**

A Dell oferece os seguintes dispositivos e opções de atualização:

- 1 APR do Latitude L400
- <sup>l</sup> Baterias adicionais
- 1 Teclados e teclados numéricos externos
- <sup>l</sup> Monitores externos
- <sup>l</sup> Dispositivos apontadores externos
- 1 Alto-falantes, fones de ouvido e microfones externos
- <sup>l</sup> Impressoras
- 1 Dispositivos de armazenamento do Dell Latitude como unidades de disco rígido, unidades de CD-ROM, unidades de CD-RW, unidades de DVD-ROM e unidades Zip 250
- <sup>l</sup> adaptador CA
- <sup>l</sup> PC Cards
- 1 Caixas de transporte

As instruções para conectar ou instalar essas opções estão incluídas no kit de atualização recebido da Dell. Para obter mais informações sobre as opções disponíveis no computador, visite o site da Dell na World Wide Web em **http://support.dell.com** (em inglês).

# <span id="page-51-0"></span>**Obtendo Ajuda**

Se a qualquer momento você não entender determinado procedimento descrito neste guia ou se o computador não tiver o desempenho esperado, a Dell fornecerá uma série de ferramentas para ajudá-lo. Para obter mais informações sobre essas ferramentas de ajuda, consulte ["Obtendo Ajuda"](file:///C:/data/systems/latl400/bp/ug/getting.htm).

# **Teclado: Guia do Usuário do Dell Latitude L400**

- 
- 
- 
- **[Teclado Numérico Embutido](#page-52-0) [Combinações de Teclas para Alto](#page-53-0)-falante** 
	- [Combinações de Teclas para Vídeo](#page-52-1) [Combinações de Teclas para Função do Sistema](#page-53-1)
	- [Combinações de Teclas para Conservação de Energia](#page-53-2) [Combinações de Teclas para Unidade de CD](#page-53-3)-ROM e DVD-ROM

### <span id="page-52-0"></span>**Teclado Numérico Embutido**

Enquanto trabalha, talvez você deseje usar o teclado numérico embutido (consulte a [Figura 1](#page-52-2)) para inserir números na planilha ou nos programas financeiros. O teclado numérico embutido compartilha algumas teclas do teclado do computador. Nessas teclas, os caracteres de número e símbolo do teclado numérico aparecem em azul à direita dos caracteres do teclado numérico principal. Para ativar o teclado numérico embutido, pressione <Fn><[Pad Lock](file:///C:/data/systems/latl400/bp/ug/intro.htm#figure_1)> (o indicador de Pad Lock se acende enquanto o teclado numérico embutido estiver ativo).

# <span id="page-52-2"></span>**Figura 1. Teclado Numérico Embutido**

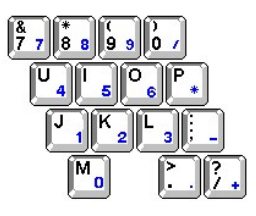

Algumas combinações de teclas podem ser usadas quer o teclado numérico esteja ativado ou não.

Use as combinações do teclado numérico da Tabela 1 para ativar e desativar várias funções do teclado numérico.

#### **Tabela 1. Combinações de Teclas do Teclado Numérico Embutido**

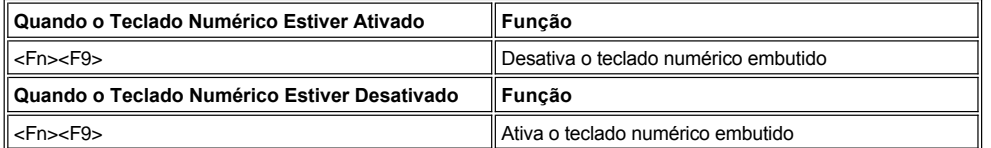

# <span id="page-52-1"></span>**Combinações de Teclas para Vídeo**

Use as combinações de teclas da Tabela 2 para ajustar o vídeo do computador.

### **Tabela 2. Combinações de Teclas para Vídeo**

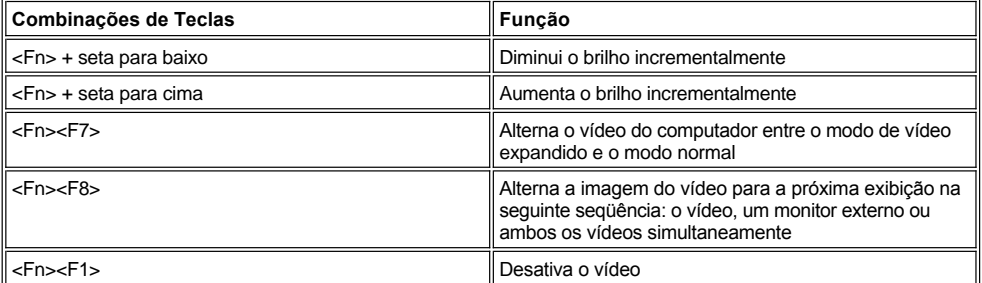

*NOTAS: O contraste não pode ser alterado em uma tela de matriz ativa (transistor de filme delgado [TFT, thin film transistor]), como o vídeo no computador.*

*As combinações de teclas <Fn><F1> e <Fn><F8> podem ser usadas em um teclado externo ativando-se a opção External Hot-Key (Tecla de Atalho Externa) na tela Advanced (Avançado) do [programa de configuração do sistema](file:///C:/data/systems/latl400/bp/ug/setup.htm) e pressionando <Scroll Lock> em vez de <Fn>.* 

# <span id="page-53-2"></span>**Combinações de Teclas para Conservação de Energia**

*NOTA: As combinações de teclas da Tabela 3 podem ser usadas em um teclado externo ativando-se a opçãoExternal Hot-Key (Tecla de Atalho Externa) na tela Advanced (Avançado) do [programa de configuração do sistema](file:///C:/data/systems/latl400/bp/ug/setup.htm) e pressionando <Scroll Lock> em vez de <Fn>.*

Use as combinações de teclas da Tabela 3 para ativar ou desativar os recursos de conservação de energia do computador.

### **Tabela 3. Combinações de Teclas para Conservação de Energia**

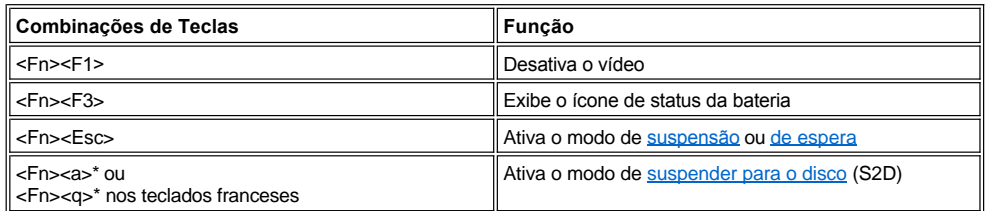

*\* Essa combinação de teclas não funciona em um sistema operacional com configuração avançada e interface de energia (ACPI, Advanced Configuration and Power Interface), como o Microsoft® Windows® 98, Windows 2000 ou Windows Me.*

# <span id="page-53-0"></span>**Combinações de Teclas para Alto-falante**

Use as combinações de teclas da Tabela 4 para ajustar o volume dos alto-falantes do computador e para ativar e desativar os alto-falantes.

### **Tabela 4. Combinações de Teclas para Alto-falante**

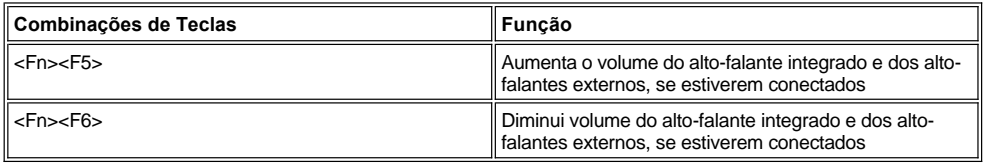

# <span id="page-53-1"></span>**Combinações de Teclas para Função do Sistema**

Use as combinações de teclas da Tabela 5 para inicializar o computador no modo MS-DOS® e entrar no programa de configuração do sistema.

### **Tabela 5. Combinações de Teclas para Função do Sistema**

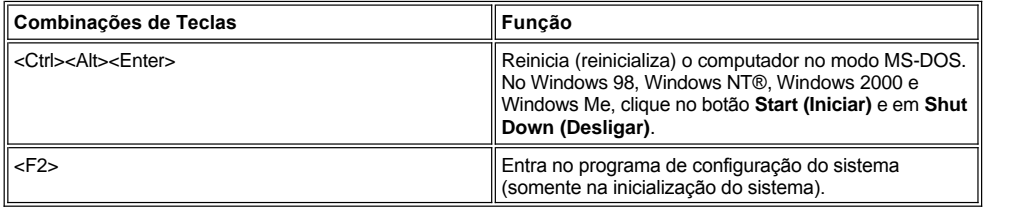

# <span id="page-53-3"></span>**Combinações de Teclas para Unidades de CD-ROM e DVD-ROM**

Para ejetar a bandeja de CD-ROM ou DVD-ROM, pressione <Fn><e>.

# <span id="page-54-0"></span>**Compartimento de Mídia Externo: Guia do Usuário do Dell Latitude L400**

O compartimento de mídia externo (consulte a [Figura 1](#page-54-1)) pode ser usado para a unidade de disquete fornecida com o seu sistema. Como alternativa, você pode instalar no compartimento um dispositivo opcional (como uma unidade de CD-ROM, CD-RW, DVD-ROM, Zip 250 ou uma segunda unidade de disco rígido não-inicializável).

 $X$ *NOTA: Se desejar, você pode usar o cabo do compartimento de mídia para conectar um dispositivo diretamente ao conector do compartimento de mídia externo, sem usar o compartimento.*

Para instalar um dispositivo no compartimento de mídia externo, execute as seguintes etapas:

1. Se o seu computador estiver executando o sistema operacional Microsoft® Windows® 98, Windows NT® ou Windows Me instalado pela Dell com o Softex BayManager instalado: Clique com o botão direito do mouse no ícone Softex (o ícone que parece um computador portátil aberto) na bandeja de sistema do Windows na barra de tarefas. Em seguida, clique em **Remove or Swap Devices (Remover ou Trocar Dispositivos)** ou **Insert Bay Devices (Inserir Dispositivos de Compartimento)**; as duas opções fazem com que o sistema entre em modo de [suspensão](file:///C:/data/systems/latl400/bp/ug/batpower.htm#suspend_mode) (ou [modo de espera](file:///C:/data/systems/latl400/bp/ug/batpower.htm#standby_mode)).

*Se você tiver o sistema operacional Windows NT, Windows 98 ou Windows Me e ele não estiver executando um dos programas Softex:*  Salve seu trabalho, feche todos os arquivos e programas aplicativos abertos e desligue o computador.

*Se tiver o Windows 2000:* O sistema operacional suporta a troca de dispositivos no compartimento de mídia. Embora seja possível remover e instalar fisicamente os dispositivos conforme descrito nas subseções a seguir, consulte as informações sobre como desconectar ou ejetar hardware na sua documentação do Windows 2000 em vez de seguir as etapas relacionadas ao Softex desta seção.

**AVISO: Fora do compartimento de mídia externo, um dispositivo é frágil e deve ser manuseado com cuidado para evitar danos. Não o pressione nem coloque umobjeto pesado sobre ele. Coloque os dispositivos extras em uma caixa para protegê-los contra poeira e líquidos. Guarde os dispositivos em um local seguro.**

- 2. Se houver um dispositivo no compartimento de mídia externo, remova-o da seguinte maneira:
	- a. Remova o cabo da parte de trás do compartimento de mídia.
	- b. Vire o compartimento de mídia.
	- c. Empurre a trava no fundo do compartimento em direção ao ícone de posição destravada.
	- d. Mantenha a trava na posição destravada com uma das mãos e retire o dispositivo do compartimento com a outra.
	- e. Solte a trava e desvire o compartimento de mídia.
- 3. Deslize com firmeza o novo dispositivo para dentro do compartimento de mídia externo.

Você deve ouvir um clique quando o dispositivo estiver totalmente encaixado.

**AVISO: Para evitar um superaquecimento do computador, não coloque o compartimento de mídia externo próximo à entrada de ar ou à entrada do ventilador/orifícios de exaustão (consulte a [Figura 1\)](#page-54-1).**

- 4. Conecte o cabo do compartimento de mídia da seguinte maneira:
	- a. Posicione o maior conector do cabo com seu lip de metal brilhante voltado para baixo e conecte-o com firmeza ao dispositivo através do encaixe na parte de trás do compartimento.
	- b. Certifique-se de que as presilhas de segurança estejam totalmente presas e de que o conector esteja totalmente encaixado.
	- c. Conecte a outra extremidade do cabo ao conector do compartimento de mídia na parte de trás do computador (consulte a Figura 1).

### <span id="page-54-1"></span>**Figura 1. Compartimento de Mídia Externo**

**1** Entrada do ventilador/orifícios de exaustão

**2** Entrada de ar

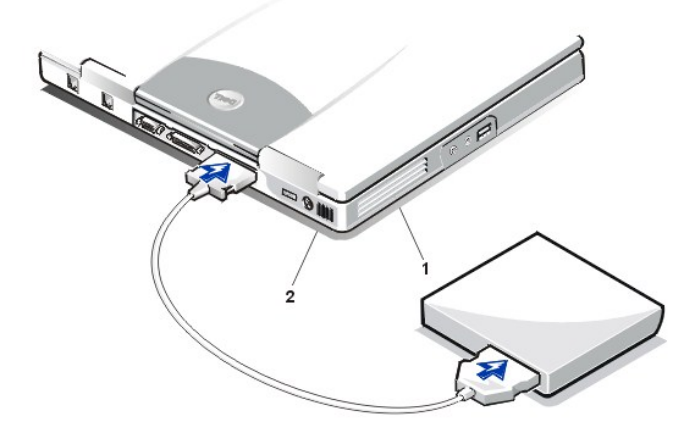

5. *Se o computador estiver executando o Softex Bay Manager:* Clique em **OK** na tela **Softex Bay Manager**. Clique em **OK** na tela **Device Removal (Remoção de Dispositivo)** (se exibida) e clique em **OK** na tela **Device Configured (Dispositivo Configurado)**.

*Se você desligou o computador na etapa 1*: Pressione o botão Liga/Desliga para ligar o computador novamente.

# <span id="page-56-0"></span>**Opções de Mídia: Guia do Usuário do Dell Latitude L400**

- [Compartimento de Mídia Externo](file:///C:/data/systems/latl400/bp/ug/mediabay.htm)
- [Unidades de CD-ROM, DVD-ROM e CD-RW](file:///C:/data/systems/latl400/bp/ug/cdrom.htm)
- [Unidade de Disquete](file:///C:/data/systems/latl400/bp/ug/diskette.htm)

# <span id="page-57-0"></span>**Placas de PC: Guia do Usuário do Dell™ Latitude™ L400**

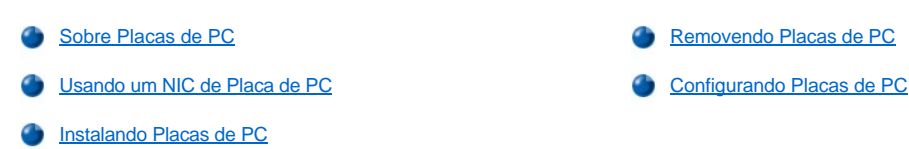

### <span id="page-57-1"></span>**Sobre Placas de PC**

No lado direito do computador encontra-se um encaixe de Placa de PC no qual você pode instalar Placas de PC compatíveis com a Versão 2.01 da associação internacional de placa de memória de PC (PCMCIA, Personal Computer Memory Card International Association) padrão e com a Versão 4.2 da associação de desenvolvimento da indústria eletrônica japonesa (JEIDA, Japanese Electronic Industry Development Association) padrão.

O computador oferece suporte às Placas de PC Tipo I e Tipo II, como modems, placas da rede de área local (LAN, local area network), placas da LAN sem fio e placas de interface para computador de pequeno porte (SCSI, small computer system interface). Também são suportados os seguintes dispositivos de memória: placas de memória estática de acesso randômico (SRAM, static random-access memory) que emulam disquetes, placas de memória de acesso randômico (RAM, random-access memory ), placas de ROM programáveis apenas uma vez (OTP, one-time programmable) e placas de tecnologia avançada (ATA, advanced technology attachment) que emulam unidades de disco rígido de eletrônica de unidade avançada (IDE, integrated drive electronics).

Se estiver usando o sistema operacional Microsoft® Windows® 98, Windows 2000 ou Windows Me, você poderá usar uma Placa de PC com aproximação de imagem (ZV, zoomed video), como um decodificador de hardware do grupo de especialistas em placas de vídeo (MPEG, Moving Picture Experts Group). (O sistema operacional Microsoft Windows NT® 4.0 não fornece suporte ao ZV.)

- *NOTAS: Uma Placa de PC não é um dispositivo de inicialização.* 
	- *O "tipo" de uma placa refere-se à sua espessura, não à sua funcionalidade.*

*O computador reconhece a maioria das placas E/S (Entrada/Saída) e carrega automaticamente o driver de dispositivo associado à placa.*

**AVISO: Tome precauções extras ao usar Placas de PC estendidas no computador. Placas estendidas são versões mais extensas das Placas de PC padrão. Elas se ajustam e funcionam corretamente com o computador. Entretanto, essas placas se estendem para além da borda do computador quando instaladas. Se algo atingir a extremidade exposta de uma placa instalada, a placa do sistema poderá ser danificada. Sempre remova a Placa de PC estendida antes de embalar o computador em sua caixa.**

# <span id="page-57-2"></span>**Usando um NIC de Placa de PC**

Se estiver executando o Windows 98, Windows NT, Windows 2000 ou Windows Me e pretender instalar um controlador de interface de rede (NIC, network interface controller) de Placa de PC, você deve desativar o NIC integrado do sistema da seguinte forma:

- 1. Pressione <F2> durante a rotina de inicialização do sistema para inserir o [programa de configuração do sistema](file:///C:/data/systems/latl400/bp/ug/setup.htm).
- 2. Na tela Main (Principal), clique na guia **Advanced (Avançado)**.
- 3. Na tela Advanced (Avançado), destaque a **I/O Device Configuration (Configuração do Dispositivo de E/S)** e pressione <Enter> .
- 4. Na tela I/O Device Configuration (Configuração do Dispositivo de E/S), destaque a opção **LAN**, pressione <Enter> e selecione a configuração **Disabled (Desativado)**.
- 5. Pressione <F10> para salvar a nova configuração e sair do programa.

### <span id="page-57-3"></span>**Instalando Placas de PC**

Geralmente, as Placas de PC são marcadas com um símbolo, como um triângulo ou uma seta, para indicar que extremidade deve ser inserida no encaixe. As placas estão encaixadas para impedir uma inserção incorreta. Se a orientação da placa não estiver clara, consulte a documentação fornecida com a placa.

Não é preciso desligar o computador ou sair do modo de suspensão ou de espera antes de instalar uma Placa de PC. Para instalar uma Placa de PC (consulte a Figura 1), execute as seguintes etapas.

### **Figura 1. Instalando uma Placa de PC**

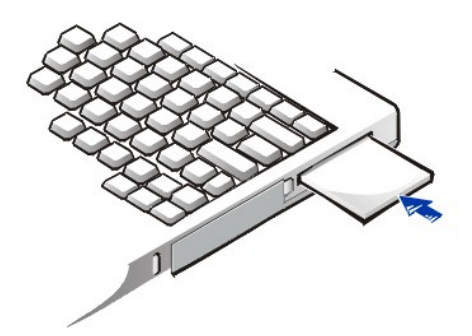

- 1. Se necessário, remova a tampa do encaixe da Placa de PC. Pressione o botão ejetar uma vez para fazer o botão saltar, pressione-o novamente para ejetar a tampa parcialmente e, em seguida, remova a tampa.
- 2. Verifique se o botão ejetar está totalmente pressionado. Segure a placa com seu símbolo de orientação apontando para dentro do encaixe e o lado superior virado para cima.
- 3. Insira a placa no encaixe e pressione-a com firmeza até que esteja completamente encaixada no conector interno da Placa de PC.
- 4. Se você encontrar muita resistência ao inserir a placa, não force-a. Verifique sua orientação e tente novamente.

### **Tampas da Placa de PC**

Guarde a tampa para usar sempre que não tiver uma Placa de PC instalada. A tampa protege o encaixe da Placa de PC contra poeira e outras partículas.

### <span id="page-58-0"></span>**Removendo Placas de PC**

**AVISO: Se estiver usando o Windows 98, use o utilitário de configuração da Placa de PC na barra de tarefas para selecionar e interromper uma placa antes de removê-la. Se não interromper a placa com o utilitário de configuração, você poderá perder dados de programas aplicativos abertos.**

Para remover uma Placa de PC (consulte a Figura 2), execute as seguintes etapas.

**Figura 2. Removendo uma Placa de PC**

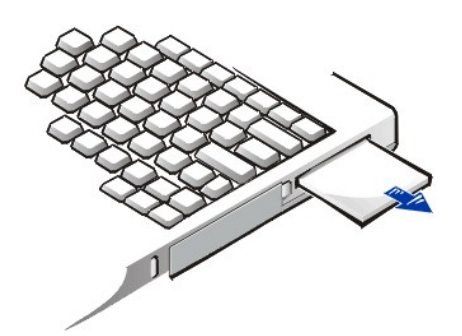

- 1. Pressione o botão ejetar da Placa de PC uma vez para fazer o botão saltar e, em seguida, pressione o botão novamente para ejetar a placa parcialmente. (O botão poderá ou não saltar novamente quando você ejetar a placa.)
- 2. Remova a placa gentilmente.

Para proteger o encaixe da Placa de PC, instale uma tampa se não for usá-lo.

# <span id="page-58-1"></span>**Configurando Placas de PC**

O utilitário de configuração da Placa de PC executa as seguintes funções:

- 1 Avisa sempre que uma Placa de PC é inserida e informa como a placa está configurada.
- 1 Carrega automaticamente o driver de dispositivo adequado se estiver disponível na unidade de disco rígido.

1 Se drivers não estiverem disponíveis na unidade de disco rígido, solicita que você instale-os com o disquete de driver de dispositivo fornecido com a placa.

O sistema operacional automaticamente detecta uma Placa de PC e abre o menu **Add New Hardware (Adicionar novo hardware)** no **Control Panel (Painel de controle)**. Para obter informações, consulte a documentação do sistema operacional da Placa de PC.

# <span id="page-60-0"></span>**Ligando o Computador: Guia do Usuário do Dell™ Latitude™ L400**

**[Adaptador CA](file:///C:/data/systems/latl400/bp/ug/acadapt.htm)** [Configurações de Gerenciamento de Força](file:///C:/data/systems/latl400/bp/ug/batpower.htm) **[Baterias](file:///C:/data/systems/latl400/bp/ug/battery.htm)** 

# **Prefácio: Guia do Usuário do Dell™ Latitude™ L400**

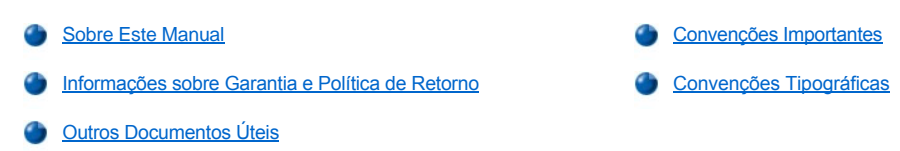

### <span id="page-61-0"></span>**Sobre Este Manual**

Este manual é dedicado àqueles que usam um computador portátil Dell Dimension L400. Ele pode ser usado tanto por usuários iniciantes quanto por usuários experientes que desejem aprender sobre os recursos do computador. Esse guia também fornece procedimentos básicos para a solução de problemas e instruções para usar o Programa de Diagnóstico da Dell a fim de testar seu computador e seus componentes. Essas seções são resumidas da seguinte maneira:

- l "[Introdução](file:///C:/data/systems/latl400/bp/ug/intro.htm)" visão geral dos recursos do computador e das atualizações disponíveis.
- l "[Configuração e Operação](file:///C:/data/systems/latl400/bp/ug/s_o.htm)" instruções sobre como operar o computador.
- l "[Ligando o Computador](file:///C:/data/systems/latl400/bp/ug/power.htm)" instruções e opções sobre como ligar o computador.
- 1 "[Opções do Intel SpeedStep](file:///C:/data/systems/latl400/bp/ug/spdstp.htm)" instruções sobre como configurar o nível de desempenho do seu microprocessador.
- <sup>l</sup> "[Viajando com o Computador"](file:///C:/data/systems/latl400/bp/ug/travel.htm) sugestões sobre como viajar com segurança com o computador.
- 1 "[Instalando Drivers e Utilitários](file:///C:/data/systems/latl400/bp/ug/drivinst.htm)" informações sobre como usar o ResourceCD do Dell Latitude L400.
- <sup>l</sup> "[Personalizando o Computador](file:///C:/data/systems/latl400/bp/ug/custom.htm)" instruções sobre como acessar o programa de configuração do sistema, o software de gerenciamento de energia e o utilitário Suspensão para o disco; esses componentes permitem que você altere as configurações do sistema que estejam afetando os recursos de conservação de energia do computador.
- 1 "[Substituindo a Unidade de Disco Rígido](file:///C:/data/systems/latl400/bp/ug/r_r.htm)" instruções sobre como remover e instalar unidades de disco rígido.
- "[Solucionando Problemas do Computador](file:///C:/data/systems/latl400/bp/ug/trouble.htm)" verificações e procedimentos iniciais que podem ser usados para resolver problemas básicos do computador; diretrizes gerais sobre como analisar problemas e mensagens de software.
- <sup>l</sup> "[Especificações Técnicas](file:///C:/data/systems/latl400/bp/ug/specs.htm)" material de referência sobre detalhes do computador.
- <sup>l</sup> "[Obtendo Ajuda](file:///C:/data/systems/latl400/bp/ug/getting.htm)" ferramentas de ajuda fornecidas pela Dell que auxiliarão você a resolver problemas com o computador; informações sobre como e quando entrar em contato com a Dell para obter assistência técnica.

## <span id="page-61-1"></span>**Informações sobre Garantia e Política de Retorno**

A Dell fabrica itens de hardware a partir de peças e componentes novos ou equivalentes a novos, segundo procedimentos de padrão industrial.

Para obter informações sobre a garantia e a política de retorno da Dell, consulte o guia *Informações do Sistema* do Dell Latitude.

### <span id="page-61-2"></span>**Outros Documentos Úteis**

Além deste *Guia do Usuário*, a seguinte documentação é fornecida com o computador.

- *NOTA: Ocasionalmente, as atualizações de documentação são fornecidas com o computador para descrever as alterações efetuadas no software ou no computador. Leia sempre essas atualizações antes de consultar qualquer outra documentação, pois elas contêm as informações mais recentes.*
- 1 O Manual de Configuração do sistema operacional, que descreve como configurar o sistema operacional instalado no computador pela Dell.
- <sup>l</sup> A documentação do sistema operacional Microsoft® Windows® 98 Segunda Edição (SE), Windows NT® 4.0, Windows 2000 ou Windows Millennium Edition (Me) estará incluída se você encomendar à Dell o sistema operacional. Essa documentação descreve como configurar e usar o software do sistema operacional.
- <sup>l</sup> A documentação on-line é incluída para os dispositivos do computador (como o modem) e para quaisquer opcionais que você adquira separadamente do computador. Para acessar a documentação complementar, clique duas vezes no ícone **Dell Documents (Documentos da Dell)** na área de trabalho do Windows, clique em **System Information (Informações do Sistema)** e em **System**

### **Documentation (Documentação do Sistema)**.

<sup>l</sup> Os arquivos "Leiame" podem ser instalados na unidade de disco rígido para fornecer as atualizações mais recentes sobre alterações técnicas efetuadas no computador ou material de referência técnica avançada destinado a usuários experientes e a técnicos.

### <span id="page-62-0"></span>**Convenções Importantes**

As subseções a seguir listam convenções importantes usadas neste documento.

#### **Notas, Avisos e Cuidados**

Neste manual, os blocos de texto podem estar acompanhados por um ícone e impressos em negrito ou itálico. Esses blocos são notas, avisos e cuidados, utilizados desta forma:

*NOTA: Uma NOTA fornece informações importantes que ajudam você a usar o computador da melhor forma.* 

**AVISO: Um AVISO informa sobre um provável dano no hardware ou perda de dados e ensina a evitar o problema.**

**CUIDADO: CUIDADO indica a possibilidade de danos físicos, informando como evitar o problema.**

### <span id="page-62-1"></span>**Convenções Tipográficas**

A lista a seguir define (quando pertinente) e ilustra as convenções tipográficas utilizadas como indicações visuais para elementos de texto específicos neste documento inteiro:

<sup>l</sup> *Componentes da interface* são títulos de janela, nomes de botões e ícones, nomes e opções de menus, e outras opções exibidas na tela. Esses componentes são apresentados em negrito.

Exemplo: Clique em **OK**.

<sup>l</sup> *Revestimentos de tecla*, os rótulos exibidos sobre as teclas em um teclado, são colocados entre sinais (maior que e menor que).

Exemplo: <Enter>

<sup>l</sup> *Combinações de teclas* são seqüências de teclas a serem pressionadas simultaneamente (a menos que indicado de outra forma) para a execução de uma função individual.

Exemplo: <Ctrl><Alt><Enter>

<sup>l</sup> *Comandos* apresentados em letras minúsculas e em negrito servem apenas para fins de referência e não devem ser digitados nesse ponto específico da discussão.

Exemplo: "Use o comando **setup (configurar)** para. . . ."

Por outro lado, os comandos apresentados na fonte Courier New devem ser digitados como parte de uma instrução.

Exemplo: "Type format a: para formatar o disquete na unidade A."

<sup>l</sup> Os *nomes de arquivos* e *nomes de diretórios* são apresentados em letras minúsculas e em negrito.

### Exemplos: **autoexec.bat** e **c:\windows**

<sup>l</sup> *Linhas de sintaxe* consistem em um comando e em todos os possíveis parâmetros desse comando. Os comandos são exibidos em letras minúsculas e em negrito; os parâmetros de variáveis (os que você substitui por um valor) são exibidos em letras minúsculas e em itálico; os parâmetros de constante são exibidos em letras minúsculas e em negrito. Os colchetes indicam itens opcionais.

Exemplo: **del** [*unidade***:**] [[*caminho*]*nome de arquivo*] [**/p**]

<sup>l</sup> *Linhas de comando* consistem em um comando e podem incluir um ou mais dos possíveis parâmetros do comando. As linhas de comando são apresentadas na fonte Courier New.

Exemplo: del c:\meu\_arquivo.doc

<sup>1</sup> *Texto de tela* é um texto exibido na tela do seu vídeo ou no monitor externo. Esse texto pode ser uma mensagem do sistema, por exemplo, ou um texto que você foi instruído a digitar como parte de um comando (chamado de *linha de comando)*. O texto de tela aparece na fonte Courier New.

### Exemplo: É exibida a seguinte mensagem na tela:

No boot device available (Nenhum dispositivo de inicialização disponível)

<sup>l</sup> *Variáveis* são símbolos substituídos por um valor. As variáveis são apresentadas em itálico.

Exemplo: módulo *n* (onde *n* representa o número do módulo de memória)

# <span id="page-64-0"></span>**Substituindo a Unidade de Disco Rígido: Guia do Usuário do Dell™ Latitude™ L400**

Leia atentamente os avisos a seguir antes de tentar substituir a unidade de disco rígido:

**AVISO: Para evitar a perda de dados, desligue o computador antes de remover a unidade de disco rígido. Não remova a unidade de disco rígido se o computador estiver no modo de [suspensão](file:///C:/data/systems/latl400/bp/ug/batpower.htm#suspend_mode) (ou modo [de espera](file:///C:/data/systems/latl400/bp/ug/batpower.htm#standby_mode)) ou se a [luz de acesso da unidade](file:///C:/data/systems/latl400/bp/ug/intro.htm#figure_1) estiver acesa. A remoção da unidade nessas condições causará a perda de dados.**

<span id="page-64-1"></span>**AVISO: As unidades de disco rígido são extremamente frágeis e devem ser manuseadas com cuidado para não sofrerem danos. Siga estas instruções:**

- <sup>l</sup> **Segure a unidade de disco rígido apenas por sua portadora, não toque na unidade propriamente dita. A unidade vem em uma portadora de metal que fornece proteção e possibilita uma fácil instalação. A unidade é vulnerável à eletricidade estática e a arranhões quando está fora do computador, pois a portadora protege apenas suas laterais, deixando a parte superior e a parte inferior expostas.**
- <sup>l</sup> **Nunca pressione a parte superior da unidade para baixo.**
- <sup>l</sup> **Não deixe a unidade cair no chão. Até mesmo pequenos choques podem danificar os cabeçotes e as placas giratórias da unidade, inutilizando-a.**
- **CUIDADO: A unidade de disco rígido pode ficar quente sob condições ambientais extremas. Se a unidade estiver quente, deixe-a esfriar antes de substituí-la.**

Para substituir uma unidade de disco rígido, execute as seguintes etapas:

1. Salve os arquivos abertos, desligue o computador e remova a bateria do sistema (consulte a [etapa 3](file:///C:/data/systems/latl400/bp/ug/battery.htm#step_remove_battery) em "Substituindo a Bateria").

**AVISO: Para impedir que a parte superior do computador sofra arranhões, certifique-se de que sua superfície de trabalho esteja limpa. Convém estender um pano de proteção antes de virar o computador.** 

**AVISO: Quando a unidade de disco rígido não estiver no computador, proteja-a seguindo as [diretrizes](#page-64-1) no início desta seção.**

2. Remova a antiga montagem da portadora de unidade de disco rígido do compartimento da unidade.

Feche o vídeo e vire o computador. Usando um chave de fenda Phillips #0 (muito pequena), remova os dois parafusos que prendem a montagem da portadora da unidade (consulte a Figura 1). Guarde os parafusos para usá-los posteriormente neste procedimento.

Com o computador ainda de cabeça para baixo, pressione as três linhas de ajuste da montagem da portadora da unidade e puxe a montagem direto pela lateral para removê-la.

### **Figura 1. Removendo uma Unidade de Disco Rígido**

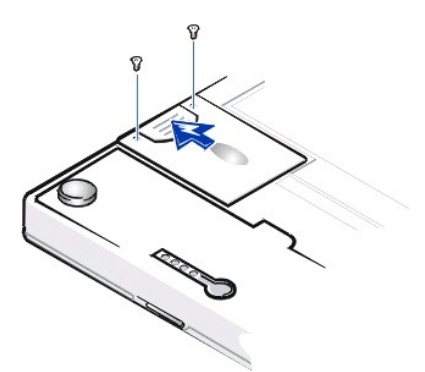

3. Remova a nova montagem da portadora da unidade de disco rígido da embalagem.

Guarde a embalagem original e use-a ao armazenar ou enviar a unidade de disco rígido.

**AVISO: Se a montagem da portadora da unidade de disco rígido não deslizar com facilidade, retire-a e tente novamente. Para evitar danos, não force a montagem da portadora da unidade no compartimento.**

4. Instale a nova unidade de disco rígido no computador.

Insira a montagem da portadora da unidade de disco rígido no compartimento da unidade; insira o conector primeiro e mantenha o rótulo

virado para baixo (em direção à parte superior do computador). Empurre a montagem até que ela se encaixe no local correto, com a montagem alinhada à caixa do computador.

5. Recoloque os parafusos removidos na etapa 2. Tenha cuidado para não apertá-los demais.

Se você tiver instalado uma nova unidade de disco rígido, siga as instruções incluídas na unidade para particionar e formatar logicamente a unidade, e criar um [arquivo de suspensão para o disco](file:///C:/data/systems/latl400/bp/ug/batpower.htm#suspend_to_disk_mode_for_windows_95) (S2D).

# **Preparando uma Nova Unidade Principal**

Para armazenar dados, as unidades de disco rígido principais devem ser formatadas fisicamente, particionadas e formatadas logicamente. Todas as unidades de disco rígido principal da Dell são formatadas fisicamente antes de serem entregues. Use o(s) programa(s) fornecido(s) pelo sistema operacional para particionar e formatar logicamente a unidade de disco rígido. Para obter mais informações, consulte a documentação da unidade e do sistema operacional.

# **Utilitário Suspensão para o Disco: Guia do Usuário do Dell™ Latitude™ L400**

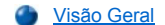

[Criando um Arquivo S2D para Windows 98 ou Windows NT](#page-66-1)

# <span id="page-66-0"></span>**Visão Geral**

Se estiver recriando uma unidade de disco rígido ou instalando uma nova e desejar usar o modo [suspensão para o disco](file:///C:/data/systems/latl400/bp/ug/batpower.htm#suspend_to_disk_mode_for_windows_95) (S2D) (chamado *hibernação* no sistema operacional Microsoft® Windows® 98), crie um arquivo S2D na unidade de disco rígido. Isso permitirá que todos os dados do sistema sejam armazenados no arquivo S2D sempre que você ativar o modo S2D.

*NOTA: O Microsoft Windows 2000 e Windows Me também fornecem funcionalidade de hibernação (S2D). No entanto, esses sistemas operacionais criam automaticamente seus próprios arquivos de hibernação.*

### <span id="page-66-1"></span>**Criando Arquivo S2D para Windows 98 ou Windows NT**

*NOTA: O procedimento a seguir supõe que sua unidade de disco rígido já esteja particionada e formatada. Para obter mais informações sobre a partição e a formatação da unidade, consulte a documentação da unidade e do sistema operacional.*

Para criar o arquivo S2D para computadores que executam o sistema operacional Windows 98 ou Windows NT, siga estas etapas:

- 1. Insira o *ResourceCD do Dell Latitude L400* na unidade de CD-ROM ou DVD-ROM.
- 2. Ligue ou reinicie o computador.
- 3. Quando o logotipo da Dell for exibido, pressione<F2> para entrar no [programa de configuração do sistema.](file:///C:/data/systems/latl400/bp/ug/setup.htm) Se você esperar muito tempo e o sistema operacional começar a ser carregado na memória, *deixe o computador concluir a operação de carregamento*. Em seguida, desligue o computador e tente novamente.
- 4. Entre na tela **Boot (Inicialização)**, selecione **ATAPI CD-ROM Drive (Unidade de CD-ROM ATAPI)**, e mova-a para a primeira posição na seqüência de inicialização.
- 5. Pressione <F10> para salvar as configurações e sair do programa de configuração do sistema.

O computador é reiniciado e começa a executar automaticamente o Programa de Diagnóstico da Dell.

- 6. Digite x para sair do modo MS-DOS®.
- 7. No prompt do MS-DOS, digite *d*:\, onde *d* é a letra da sua unidade de CD-ROM ou DVD-ROM, e pressione <Enter>.

O prompt do MS-DOS muda de A:\> para *D*:\>, supondo que *D* é a letra da sua unidade.

- 8. Digite cd \utility\r9018 e pressione <Enter>.
- 9. Digite phdisk / create / file e pressione <Enter>.

*NOTA: Inclua um espaço antes de cada barra.*

O utilitário calcula o tamanho do arquivo em megabytes (MB) com base na quantidade de memória do sistema no computador e reserva mais 2 MB para a memória de vídeo e requisitos adicionais do sistema.

10. Siga as instruções na tela para criar o arquivo S2D.

Para verificar o tamanho do arquivo S2D, digite phdisk /info em um prompt do MS-DOS e pressione<Enter>.

Se você precisar excluir o arquivo S2D, digite phdisk /delete /file em um prompt do MS-DOS e pressione<Enter>.

### **AVISO: O arquivo S2D é inserido no diretório raiz do computador, onde pode ser um arquivo oculto, dependendo do modo como você configura seu sistema operacional. Não exclua o arquivo inadvertidamente.**

Para restaurar a seqüência de inicialização padrão, execute as etapas a seguir:

- 1. Ligue ou reinicie o computador.
- 2. Quando o logotipo da Dell for exibido, pressione<F2> para entrar no [programa de configuração do sistema.](file:///C:/data/systems/latl400/bp/ug/setup.htm) Se você esperar muito tempo e o sistema operacional começar a ser carregado na memória, *deixe o computador concluir a operação de carregamento*. Em seguida,

desligue o computador e tente novamente.

- 3. Entre na tela **Boot (Inicialização)** e pressione <F9> para restaurar a seqüência de inicialização padrão.
- 4. Pressione <F10> para salvar as alterações efetuadas e saia do programa de configuração do sistema.

# **Protegendo o Computador: Guia do Usuário do Dell™ Latitude™ L400**

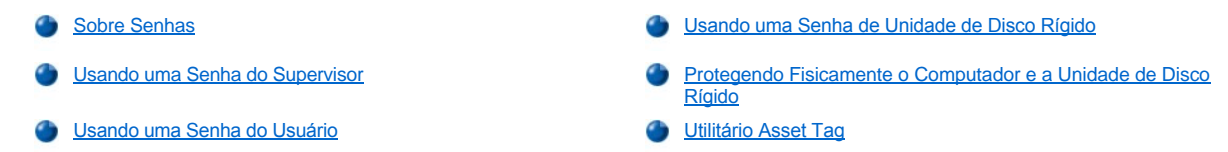

### <span id="page-68-0"></span>**Sobre Senhas**

Uma senha do usuário impede acessos não autorizados ao computador durante a inicialização. Uma senha do supervisor controla o acesso do usuário ao programa de configuração do sistema. Uma senha de unidade de disco rígido impede o acesso não autorizado de dados à unidade de disco rígido, mesmo se o dispositivo for colocado em outro computador.

*NOTAS: Todas as três senhas são desativadas quando você recebe o computador. Você deverá atribuir essas senhas se precisar de segurança de senha para o computador. Algumas empresas podem atribuir uma dessas senhas ou todas elas antes de distribuir o computador.* 

*Use o [programa de configuração do sistema](file:///C:/data/systems/latl400/bp/ug/setup.htm) para atribuir todas as senhas.*

**AVISO: Os recursos de senha fornecem um alto nível de segurança para os dados no computador ou na unidade de disco rígido. Contudo, eles não são à prova de defeitos. Se os dados exigirem mais segurança, obtenha e use formas de proteção adicionais, por exemplo, programas de criptografia de dados ou Placas de PC com recursos de criptografia.** 

Se esquecer uma de suas senhas, [entre em contato com a Dell](file:///C:/data/systems/latl400/bp/ug/contact.htm). Para sua proteção, a equipe de suporte técnico da Dell pedirá uma prova de sua identidade para certificar-se de que uma pessoa não autorizada não esteja tentando usar o computador.

#### <span id="page-68-1"></span>**Usando uma Senha do Supervisor**

Uma [senha do supervisor pode ser atribuída](file:///C:/data/systems/latl400/bp/ug/setup.htm#assigning_passwords) a administradores do sistema ou a técnicos de assistência de grandes empresas para fornecer acesso a computadores para reparo ou reconfiguração. Os administradores ou técnicos podem atribuir senhas do supervisor idênticas a grupos de computadores no momento em que são desembalados e configurados, deixando a senha do usuário livre para ser atribuída pelo usuário.

Uma senha do supervisor anula a senha do usuário. Sempre que for solicitado a inserir a senha do usuário, você poderá, em vez disso, inserir a senha do supervisor.

*NOTAS: Uma senha do supervisor deve ser atribuída antes de uma senha do usuário.*

*A senha do supervisor fornece proteção e acesso ao programa de configuração do sistema; contudo, ela não fornece acesso à unidade de disco rígido quando a unidade está protegida por uma [senha da unidade de disco rígido](#page-69-0).* 

Se você esquecer suas senhas, [entre em contato com a Dell](file:///C:/data/systems/latl400/bp/ug/contact.htm).

**AVISO: O desativamento da senha do supervisor desativa a senha do usuário.** 

# <span id="page-68-2"></span>**Usando uma Senha do Usuário**

A senha do usuário permite que você proteja o computador contra acesso não autorizado.

*NOTA: Antes atribuir uma senha do usuário, [defina uma senha do supervisor](file:///C:/data/systems/latl400/bp/ug/setup.htm#assigning_passwords).*

Depois [de atribuir uma senha do usuário](file:///C:/data/systems/latl400/bp/ug/setup.htm#assigning_passwords), digite-a sempre que ligar o computador. A seguinte mensagem será exibida no meio da tela durante a rotina de inicialização:

Insira a Senha

Para continuar, insira a senha e pressione <Enter>.

Se você tiver atribuído uma senha do supervisor, use-a no lugar da senha do usuário. O computador não solicita especificamente uma senha do supervisor.

**AVISO: O desativamento da senha do supervisor desativa a senha do usuário.**

### <span id="page-69-0"></span>**Usando uma Senha de Unidade de Disco Rígido**

A senha da unidade de disco rígido ajuda a proteger os dados da unidade de disco rígido contra acesso não autorizado, mesmo se a unidade for removida para outro sistema.

*NOTA: Se as unidades de disco rígido que você deseja usar no computador não tiverem sido adquiridas na Dell, é provável que a opção de senha da unidade de disco rígido não seja suportada.*

Depois [de atribuir uma senha de unidade de disco rígido](file:///C:/data/systems/latl400/bp/ug/setup.htm#assigning_passwords), digite-a sempre que o computador for ligado e sempre que a operação normal for reiniciada a partir do modo de suspensão ou do modo de espera.

Se a senha da unidade de disco rígido estiver ativada, a seguinte mensagem será exibida sempre que o computador for ligado:

Enter HD1 Password (Insira a Senha do HD1)

Para continuar, insira a senha da unidade de disco rígido.

Se você inserir a senha errada, a seguinte mensagem será exibida:

Invalid password (Senha inválida) [Continue] ([Continuar])

Se a senha correta não for inserida em três tentativas, você receberá uma mensagem dizendo que a unidade de disco rígido não pode ser acessada. Se a unidade de disco rígido estiver inacessível e as opções da tela **Boot (Inicialização)**no [programa de configuração do sistema](file:///C:/data/systems/latl400/bp/ug/setup.htm) estiverem definidas para permitir a inicialização a partir de outro dispositivo, o computador tentará inicializar a partir de outro programa. Se todas as tentativas de inicialização não tiverem êxito, o computador solicitará que você insira o programa de configuração do sistema e modifique as opções de inicialização.

*NOTA: A senha do supervisor não fornecerá acesso à unidade de disco rígido quando a unidade estiver protegida por senha.* 

### <span id="page-69-1"></span>**Protegendo Fisicamente o Computador e a Unidade de Disco Rígido**

Para impedir a remoção não autorizada do computador, você pode usar um cabo de segurança para prender o computador a um objeto imóvel. O computador tem um encaixe do cabo de segurança localizado à esquerda, ao lado da unidade de disco rígido ([consulte a Figura 1\)](#page-69-3).

#### **Descrição dos Encaixes do Cabo de Segurança**

O encaixe do cabo de segurança permite prender ao computador um dispositivo antifurto disponível no mercado. Geralmente , os dispositivos antifurto para computadores portáteis incluem um segmento de cabo de revestimento metálico com um dispositivo de trava e uma chave associada. Você pode usar um cabo de segurança no seu computador quer ele esteja encaixado ou não em um APR (Advanced Port Replicator) do Dell Latitude L400.

### **Instruções Básicas para Usar os Encaixes do Cabo de Segurança**

Para impedir a remoção não autorizada do computador, prenda o cabo a um objeto imóvel, insira o dispositivo de trava no encaixe do cabo de segurança e trave o dispositivo. Veja a Figura 1 para obter um exemplo de como proteger o computador. Geralmente, instruções completas para a instalação desse tipo de dispositivo antifurto estão incluídas no dispositivo.

### <span id="page-69-3"></span>**Figura 1. Protegendo o Computador**

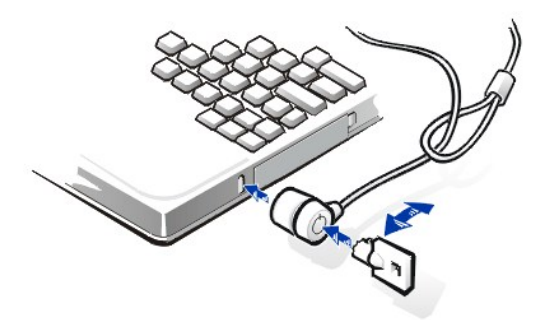

*NOTA: Dispositivos antifurto apresentam estruturas diferentes. Antes de adquirir um desses dispositivos, certifique-se de que ele funcione com o encaixe do cabo de segurança do computador.*

### <span id="page-69-2"></span>**Utilitário Asset Tag**

A Dell instalou o utilitário Asset Tag no seu computador. O utilitário Asset Tag permite que você execute os seguintes procedimentos:

1 Visualizar a etiqueta de serviço do computador

A etiqueta de serviço não-modificável pode ser visualizada no [programa de configuração do sistema](file:///C:/data/systems/latl400/bp/ug/setup.htm) e é definida pela Dell na fábrica. Ela é usada para identificar o seu computador junto à Dell para fins de serviço e garantia.

1 Definir, visualizar e modificar a etiqueta de patrimônio

A etiqueta de patrimônio pode ser definida por você ou por sua empresa, é opcional e não é solicitada ou usada pela Dell. Use a etiqueta de patrimônio da maneira como desejar. Geralmente, ela é usada por uma empresa para diferenciar e identificar vários computadores que usem um identificador atribuído internamente.

#### **Visualizando Etiquetas de Patrimônio e de Serviço Existentes**

Para exibir etiquetas existentes de patrimônio e de serviço, execute as seguintes etapas:

- 1. Clique no botão **Start (Iniciar)**, aponte para **Programs (Programas)** e clique em **MS-DOS Prompt (Prompt do MS-DOS)**.
- 2. Digite cd c:\Dell\Util e pressione <Enter>.
- 3. Digite asset e pressione <Enter>.

### **Atribuindo uma Etiqueta de Patrimônio**

Uma etiqueta de patrimônio pode ter até dez caracteres; qualquer combinação de caracteres é válida, exceto aquelas que comecem com uma barra (/) ou um ponto de interrogação (?). Espaços contam como caracteres. Para atribuir ou alterar uma etiqueta de patrimônio, execute as sequintes etapas:

- 1. Clique no botão **Start (Iniciar)**, aponte para **Programs (Programas)** e clique em **MS-DOS Prompt (Prompt do MS-DOS)**.
- 2. Digite cd c:\Dell\Util e pressione <Enter>.
- 3. Digite asset e um espaço seguido da nova etiqueta e pressione <Enter>. Por exemplo, digite a seguinte linha de comando e pressione <Enter>: asset 1234 \$AB&C
- 4. Quando o computador solicitar que você verifique a etiqueta de patrimônio, digite  $y$  e pressione <Enter>. O computador exibirá a etiqueta de patrimônio nova ou modificada e a etiqueta de serviço.
- *NOTA: Por razões de segurança, você não poderá definir, alterar ou excluir a etiqueta de patrimônio se a senha do USUÁRIO ou do SUPERVISOR estiver definida.*

# **Excluindo uma Etiqueta de Patrimônio**

Para excluir a etiqueta de patrimônio sem atribuir uma nova, execute as seguintes etapas:

- 1. Clique no botão **Start (Iniciar)**, aponte para **Programs (Programas)** e clique em **MS-DOS Prompt (Prompt do MS-DOS)**.
- 2. Digite cd c:\Dell\Util e pressione <Enter>.
- 3. Digite asset /d e pressione <Enter>.

A Tabela 1 lista as opções da linha de comando que podem ser usadas com o utilitário Asset Tag. Para usar uma dessas opções, abra um prompt do MS-DOS®, digite asset e um espaço seguido da opção, e pressione <Enter>.

### **Tabela 1. Comandos do Utilitário Asset Tag**

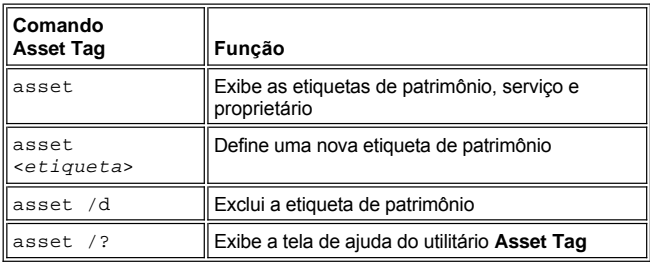

# <span id="page-71-0"></span>**Usando o Programa de Configuração do Sistema: Guia do Usuário do Dell™ Latitude™ L400**

- **D** [Visão Geral](#page-71-1) [Atribuindo Senhas](#page-72-1) **Contra Atribuindo Senhas**
- [Entrando no Programa de Configuração do Sistema](#page-71-2) (Bulliando o Utilitário Battery Auto-Learning

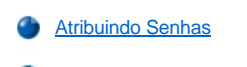

- [Alterando a Seqüência de Inicialização](#page-72-2)
- *NOTA: Esta seção fornece informações gerais sobre como usar o programa de configuração do sistema. Para obter informações detalhadas sobre opções e configurações, consulte "Usando o Programa de Configuração do Sistema" no Guia do Usuário do computador no site de suporte da Dell na Web em http://support.dell.com (em inglês).*

### <span id="page-71-1"></span>**Visão Geral**

Sempre que você liga o computador, ele compara o hardware instalado com as informações de configuração do sistema armazenadas na memória de acesso randômico não-volátil (NVRAM, nonvolatile random-access memory). Se o sistema detectar um discrepância, será gerada uma mensagem de erro para cada definição de configuração incorreta.

- <sup>l</sup> Para ajustar as configurações dos sistemas operacionais APM como, por exemplo, Microsoft® NT®, você pode usar o programa de configuração do sistema.
- <sup>l</sup> Sistemas operacionais ACPI, como Windows® 98, Windows 2000 e Windows Me, configuram automaticamente a maioria das opções de configuração disponíveis no programa de configuração do sistema. Nesses casos, o sistema operacional anula as opções de configuração do sistema inseridas através do programa de configuração do sistema. Uma exceção é a opção **External Hot Key (Tecla de Atalho Externa)**, que só pode ser desativada ou ativada através do programa de configuração do sistema. Para obter mais informações sobre a configuração de recursos para esses sistemas operacionais, consulte a Ajuda do Microsoft Windows.

Você pode usar o programa de configuração do sistema da seguinte forma:

- 1 Para definir ou alterar as características selecionadas pelo usuário por exemplo, a senha ou os recursos de gerenciamento de força
- <sup>l</sup> Para verificar informações sobre a configuração atual do computador, como a quantidade de memória do sistema

Após configurar o computador, execute o programa de configuração do sistema para se familiarizar com as definições opcionais e as informações de configuração do sistema. A Dell recomenda que você anote as informações para futuras consultas.

#### <span id="page-71-2"></span>**Entrando no Programa de Configuração do Sistema**

Para entrar no programa de configuração do sistema, ligue o computador e pressione <F2> assim que vir a tela de informações do sistema ou a tela do logotipo da Dell e antes da exibição da tela do logotipo do Microsoft Windows.

*NOTA: Se a opção Quiet Boot (Inicialização Silenciosa) na tela principal do programa de configuração do sistema estiver definida como Enabled (Ativado) (o padrão), a tela do logotipo da Dell será exibida na inicialização do sistema (para uma inicialização mais rápida); se a opção Quiet Boot (Inicialização Silenciosa)estiver definida como Disabled (Desativado), a tela de informação do sistema será exibida na inicialização do sistema. Para inserir o programa de inicialização do sistema, pressione <F2> imediatamente quando uma dessas telas forem exibidas.*

O computador será reinicializado automaticamente quando você sair do programa de configuração do sistema.

As telas de configuração do sistema exibem as informações de configuração atuais e as definições opcionais do seu computador. As informações nas telas são organizadas em quatro áreas:

- <sup>l</sup> O menu na parte superior de cada tela lista as seis telas de nível superior (**Main (Principal)**, **Advanced (Avançada)**, **Security (Segurança)**, **Power (Força)**, **Boot (Inicialização)** e **Exit (Sair)**) que ajudarão você a mover-se de tela em tela.
- 1 A caixa grande, localizada à esquerda de cada tela, lista opções que definem o hardware instalado e os recursos de segurança e de conservação de energia do computador.
- <sup>l</sup> A caixa menor, localizada à direita da tela, fornece as informações de ajuda, específicas de cada item, sobre as opções selecionadas atualmente.
- <sup>l</sup> As informações localizadas na parte inferior de todas as telas listam as teclas e suas funções no programa de configuração do sistema.

Para sair do programa de configuração do sistema, pressione <Esc> e selecione uma das opções de saída.
*NOTA: Para redefinir os valores padrão de cada opção em um menu, pressione <F9> e, em seguida, pressione <Enter> para confirmar. Para salvar os valores atuais e sair do programa de configuração do sistema, pressione <F10> e, em seguida, pressione <Enter> para confirmar.*

Observe a seguir visões gerais de algumas das opções mais usadas de configuração do sistema. Para obter mais informações sobre como usar essas e outras opções, consulte a ajuda específica de cada item fornecida à direita de cada tela.

## **Alterando a Seqüência de Inicialização**

A **Boot Screen (Tela de Inicialização)** permite que você defina a ordem dos dispositivos a partir da qual o computador tentará inicializar (consulte a Tabela 1). Quando você liga o computador, ele tenta inicializar a partir da primeira opção na lista. Se arquivos não-inicializáveis estiverem presentes na primeira opção, o computador tentará inicializar a partir da segunda opção e assim por diante, de cima para baixo na lista (exceto onde especificado na Tabela 1).

Para organizar a seqüência de inicialização, use a tecla de seta para cima ou para baixo para selecionar um dispositivo e pressione <F6> para mover o dispositivo de baixo para cima na lista ou <F5> para movê-lo de cima para baixo. Por exemplo, se você quiser inicializar a partir da unidade de CD-ROM, destaque a opção **ATAPI CD-ROM Drive (Unidade de CD-ROM ATAPI)** e use a tecla <F6> para movê-la para a parte superior da lista.

### **Tabela 1. Opções da Tela de Inicialização**

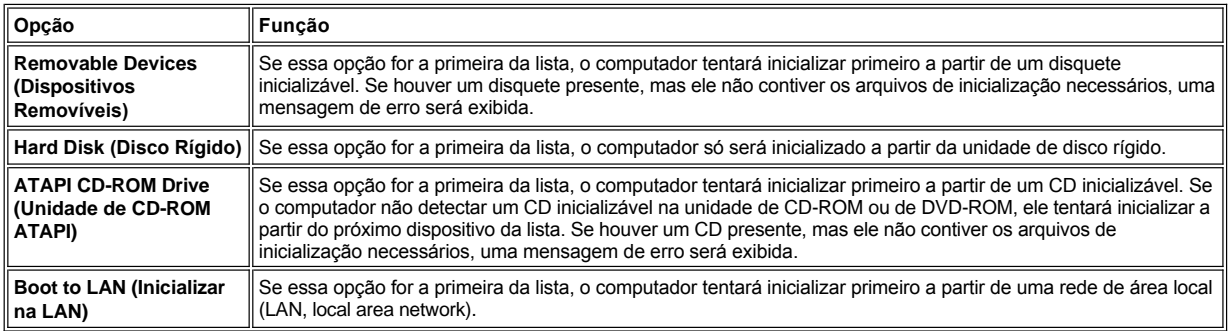

#### **Atribuindo Senhas**

Para ajudar a [proteger os dados do sistema](file:///C:/data/systems/latl400/bp/ug/security.htm#about_passwords), você pode atribuir níveis diferentes de senha na tela **Security (Segurança)** do programa de configuração do sistema. Uma *senha do usuário* impede acessos não autorizados ao computador durante a inicialização. Uma *senha do supervisor* controla o acesso ao programa de configuração do sistema. Uma *senha de unidade de disco rígido* impede o acesso não autorizado de dados à unidade de disco rígido, mesmo se o dispositivo for colocado em outro computador.

### **Set User Password (Definir Senha do Usuário) Set Supervisor Password (Definir Senha do Supervisor) Set Internal HD Password (Definir Senha do HD Interno)**

*NOTA: Antes de atribuir uma senha do usuário, defina uma senha do supervisor. As senhas do usuário e do supervisor podem ser iguais.* 

Para inserir, alterar ou desativar uma senha do usuário, do supervisor ou do HD, destaque a senha, pressione <Enter> e siga as instruções na caixa de diálogo.

*NOTA: Para desativar uma senha do usuário, do supervisor ou do HD existente, pressione <Enter> no campo Enter new password (Inserir nova senha) da caixa de diálogo.*

### **AVISO: O desativamento da senha do supervisor desativa a senha do usuário.**

### **Opções de Status de Senha**

As opções **User Password (Senha do Usuário)** e **Supervisor Password (Senha do Supervisor)** mostram o status (**Clear (Limpar)** — o padrão — ou **Set (Definir)**) das senhas do usuário e do supervisor.

A opção **HD password (Senha do HD)** pode exibir uma configuração **Clear (Limpar)**, **Set (Definir)** ou **Locked (Travado)**. Quando a opção **HD Password (Senha do HD)** estiver **Locked (Travada)**, ela não poderá ser alterada ou desativada durante a sessão desse computador. Você deve primeiro desligar o computador e depois entrar novamente no programa de configuração do sistema durante a rotina de inicialização, após fornecer identificação de senha.

## **Usando o Utilitário Battery Auto-Learning**

Você pode executar o <u>utilitário Battery Auto-Learning</u> para ajudar a preservar a precisão do regulador de bateria mantendo a bateria ciente de sua capacidade de carga total. Execute o utilitário quando suspeitar que a precisão do regulador diminuiu. Contudo, não o execute mais de duas vezes a cada dois meses ou correrá o risco de reduzir a vida útil da bateria.

Para executar o utilitário, vá para a tela **Power (Força)** e altere a configuração **Run Battery Learning (Executar o Aprendizado de Bateria)** para **Enabled (Ativado)**. Em seguida, na tela **Exit (Sair)**, selecione **Save Changes and Exit (Salvar Alterações e Sair)**. O processo de aprendizagem pode levar até seis horas para ser concluído. Você pode interromper o processo a qualquer momento pressionando <Esc>.

Depois que o aprendizado for concluído, a opção **Run Battery Learning (Executar o Aprendizado de Bateria)** será automaticamente revertida para a configuração padrão de **Disabled (Desativado)**.

# **Opções do Intel® SpeedStep™: Guia do Usuário do Dell™ Latitude™ L400**

- [Usando o Intel SpeedStep](#page-74-0)
- [Usando a Opção Ajustar Propriedades](#page-74-1)
- [Definindo as Opções Avançadas](#page-75-0)

### <span id="page-74-0"></span>**Usando o Intel SpeedStep**

A tecnologia Intel SpeedStep incluída no sistema permite que você defina o nível de desempenho do processador caso o computador esteja ligado a uma bateria ou a uma fonte de CA. Você só poderá usar a tecnologia Intel SpeedStep quando o sistema operacional Microsoft® Windows® estiver sendo executado. Você não poderá controlar a velocidade do processador quando estiver executando no modo MS-DOS®. Você pode verificar a velocidade máxima do processador consultando as informações sobre o processador no programa de configuração do sistema.

Para acessar a janela de propriedades do Intel SpeedStep, execute as seguintes etapas:

- 1. Clique com o botão direito do mouse no ícone de flag na bandeja do sistema da barra de tarefas do Windows para acessar mais opções de nível de desempenho. Estas três opções são exibidas:
	- <sup>l</sup> **Maximum Performance (Desempenho Máximo)** alterna o computador para o mais alto nível de desempenho possível, mesmo se o computador estiver ligado a uma bateria.
	- <sup>l</sup> **Battery Optimized Performance (Desempenho Otimizado por Bateria)** permite que o computador seja executado em um nível de desempenho otimizado por bateria, mesmo se o computador estiver conectado a uma tomada elétrica.
	- <sup>l</sup> **Adjust Properties (Ajustar Propriedades)** permite que você altere opções de desempenho adicionais.
- 2. Para alterar o nível de desempenho, clique na opção desejada.

Para acessar as opções do Intel SpeedStep quando o ícone de flag não estiver visível na barra de tarefas e o computador estiver sendo executado em ACPI (Microsoft Windows 98, Windows 2000 ou Windows Me), execute as seguintes etapas:

- 1. Clique no botão **Start (Iniciar)** e aponte para **Settings (Configurações)**.
- 2. Clique em **Control Panel (Painel de controle)**.
- 3. Clique em **Power Management (Gerenciamento de energia)**.
- 4. Selecione a guia **Intel SpeedStep** e, em seguida, selecione as opções desejadas.
- 5. Após fazer as alterações, clique em **OK** para aceitar as configurações e fechar a janela Intel SpeedStep.

## <span id="page-74-1"></span>**Usando a Opção Ajustar Propriedades**

1. Para acessar a janela de opções do Intel SpeedStep, clique com o botão direito do mouse no ícone de flag e clique na opção **Adjust Properties (Ajustar Propriedades)** ou clique duas vezes no ícone de flag.

A janela de opções da **tecnologia Intel SpeedStep** é aberta.

- 2. Você pode ajustar as seguintes opções de desempenho:
	- <sup>l</sup> **Automatically change performance when the power source changes (Alterar automaticamente o desempenho quando a fonte de energia é alterada)** (o padrão) — altera automaticamente o nível de desempenho do computador quando ele está ligado a uma bateria ou conectado a uma tomada elétrica.
	- 1 Ask me before automatically changing performance (Perguntar antes de alterar automaticamente o desempenho) quando esta opção está selecionada, o computador solicita confirmação antes de alterar o nível de desempenho.
	- <sup>l</sup> Menus **Running on batteries (Executando com baterias)** e **Plugged in (Conectado em)** alteram as opções de nível de desempenho.
- 3. Clique em **Apply (Aplicar)** para aceitar as configurações.
- 4. Clique em **OK** para fechar a janela de opções da **tecnologia Intel SpeedStep**.

## <span id="page-75-0"></span>**Definindo as Opções Avançadas**

As opções **Advanced (Avançadas)** permitem que você desative várias opções. Para definir as opções **Advanced (Avançadas)**, execute as seguintes etapas:

- 1. Clique no ícone de flag na bandeja do sistema Windows na barra de tarefas.
- 2. Clique na opção **Adjust Properties (Ajustar Propriedades)**.

A janela **Intel SpeedStep** é aberta.

3. Clique no botão **Advanced (Avançadas)**.

A janela **Advanced (Avançadas)** é aberta.

- 4. Clique em uma destas opções:
	- <sup>l</sup> **Disable Intel SpeedStep technology control (Desativar o controle da tecnologia Intel SpeedStep).**

Se desativar o Intel SpeedStep usando as opções **Advanced (Avançadas)**, você só poderá alterar a velocidade do processador através do programa de configuração do sistema.

- <sup>l</sup> **Remove flag icon (Remover ícone de flag).**
- <sup>l</sup> **Disable audio notification when performance changes (Desativar a notificação de áudio quando o desempenho for alterado).**
- 5. Clique em **Apply (Aplicar)** para aceitar as configurações.
- 6. Clique em **OK** para fechar a janela da **tecnologia Intel SpeedStep**.

# **Especificações Técnicas: Guia do Usuário do Dell™ Latitude™ L400**

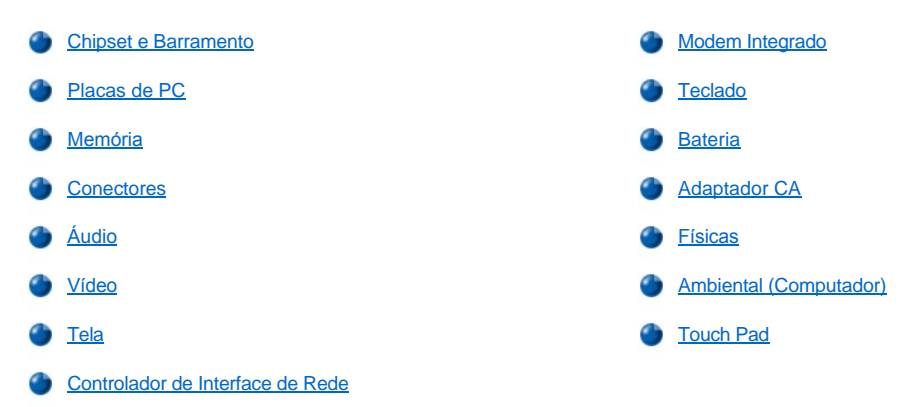

# <span id="page-76-0"></span>**Chipset e Barramento**

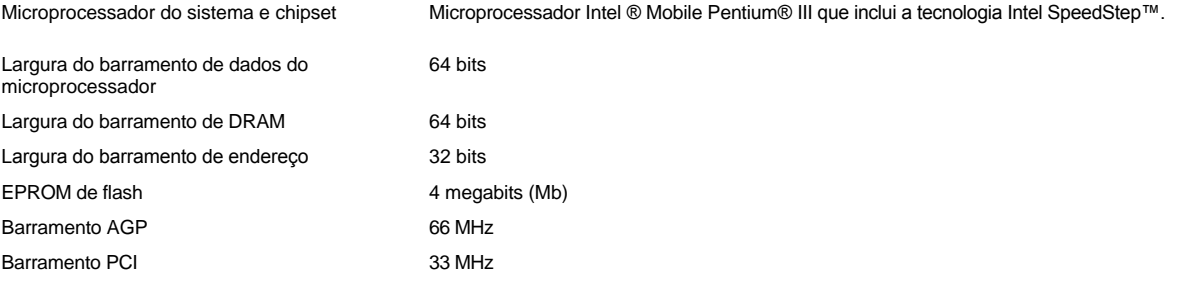

# <span id="page-76-1"></span>**Placas de PC**

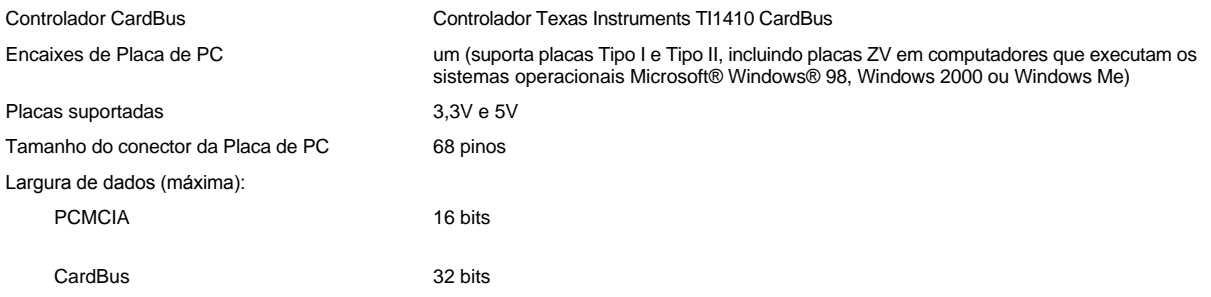

## <span id="page-76-2"></span>**Memória**

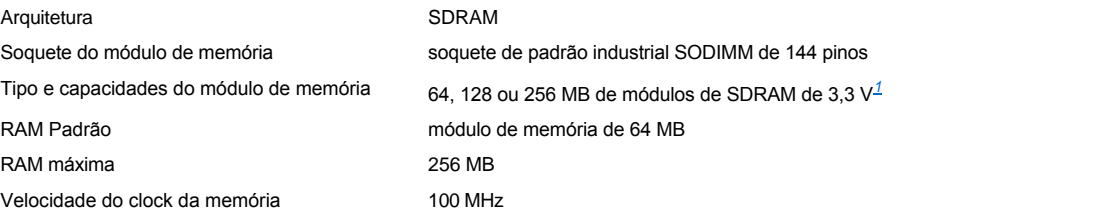

## <span id="page-77-0"></span>**Conectores**

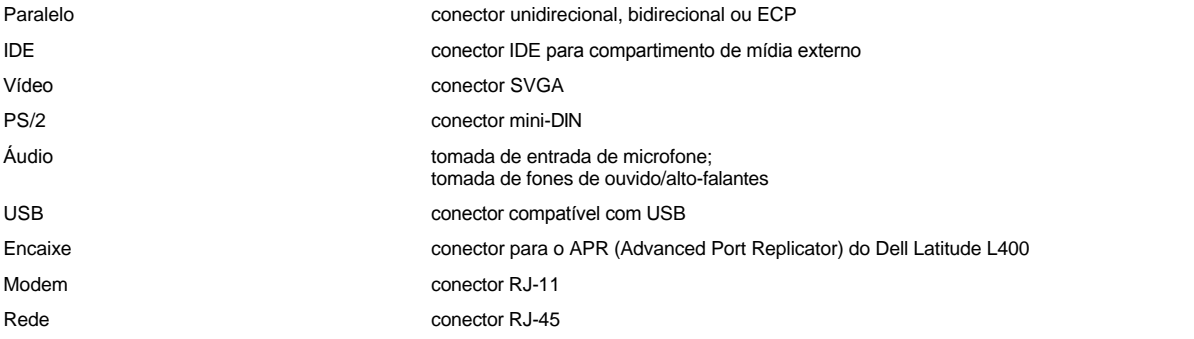

# <span id="page-77-1"></span>**Áudio**

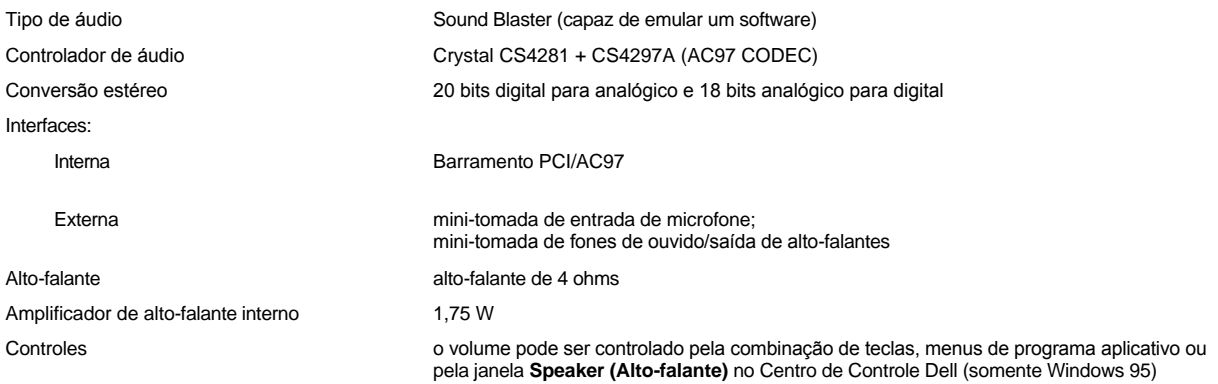

# <span id="page-77-2"></span>**Vídeo**

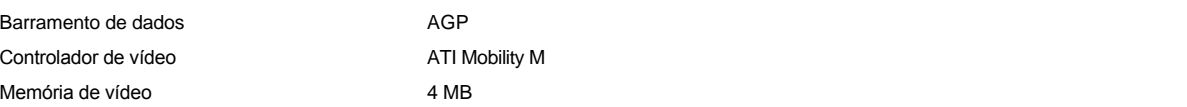

# <span id="page-77-3"></span>**Tela**

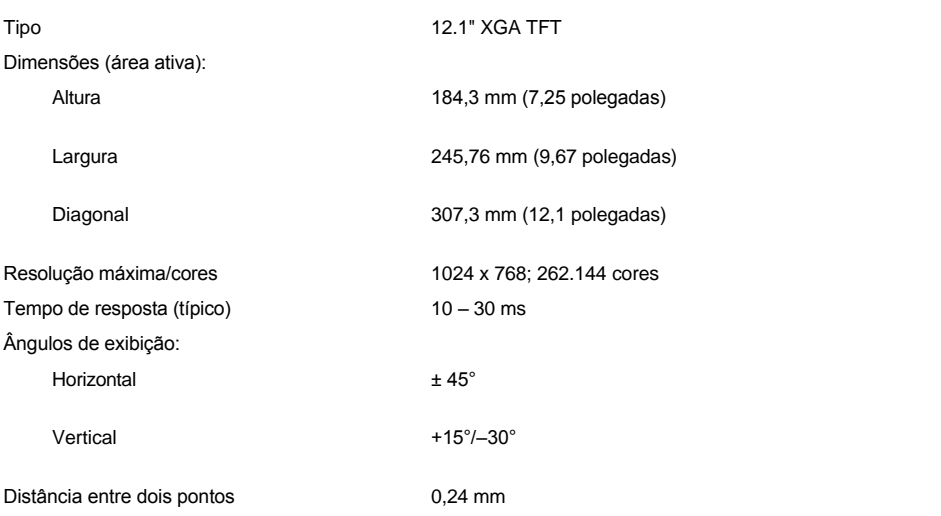

<span id="page-78-4"></span><span id="page-78-2"></span><span id="page-78-1"></span><span id="page-78-0"></span>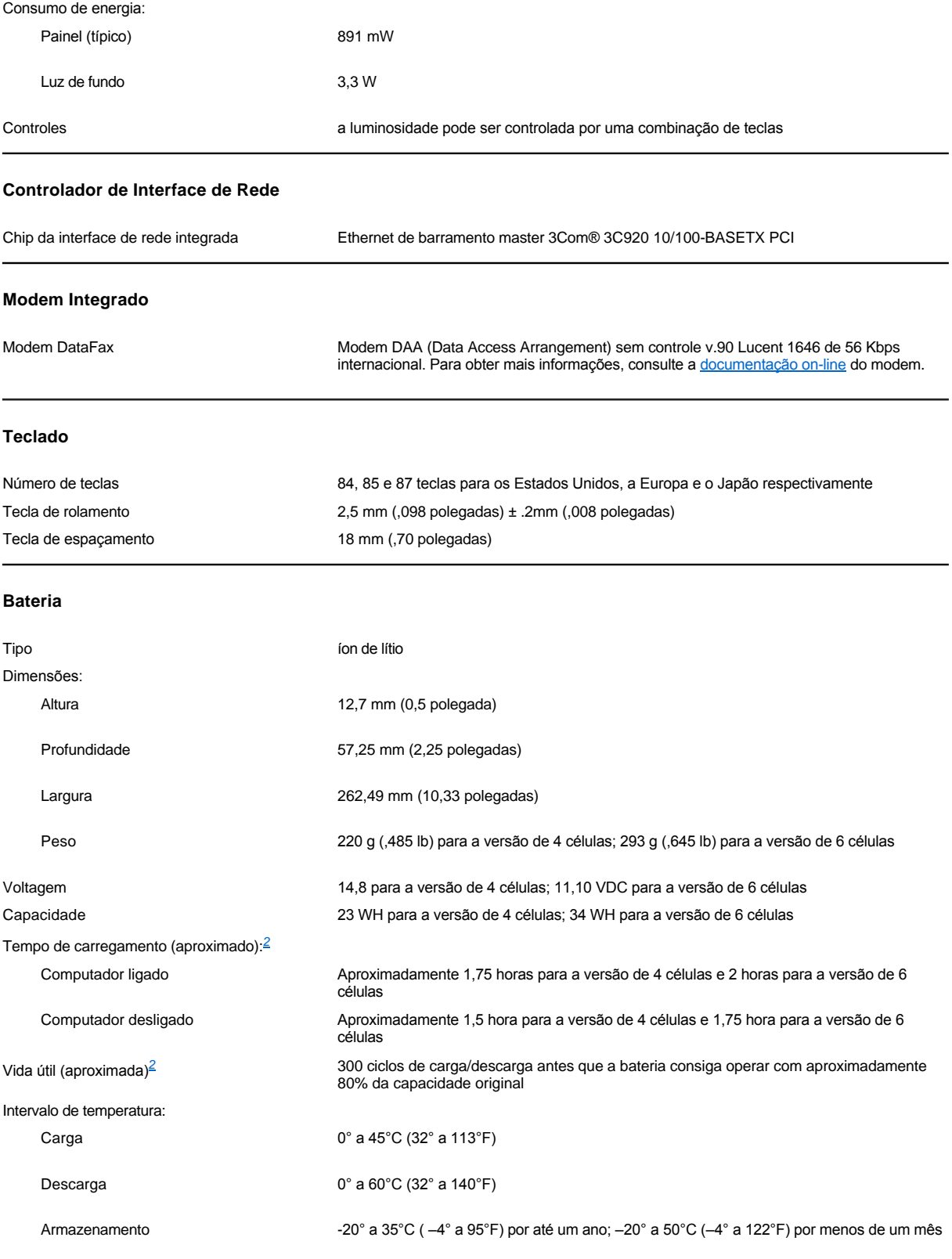

<span id="page-78-3"></span>**Adaptador CA**

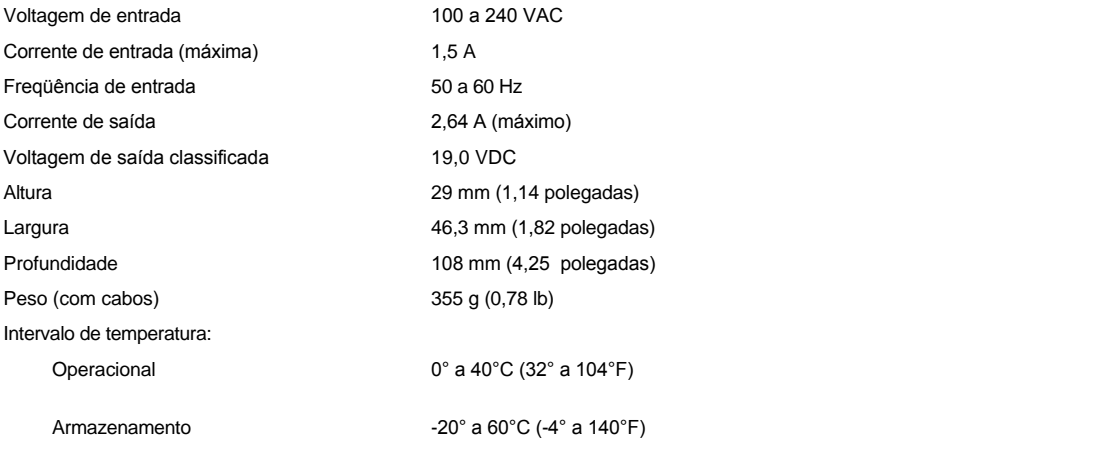

## <span id="page-79-0"></span>**Físicas**

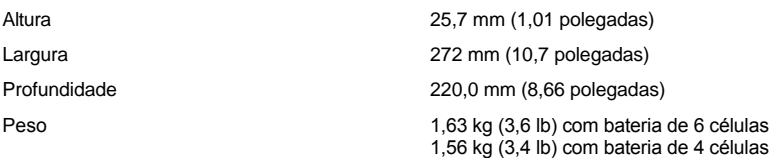

# <span id="page-79-1"></span>**Ambiental (Computador)**

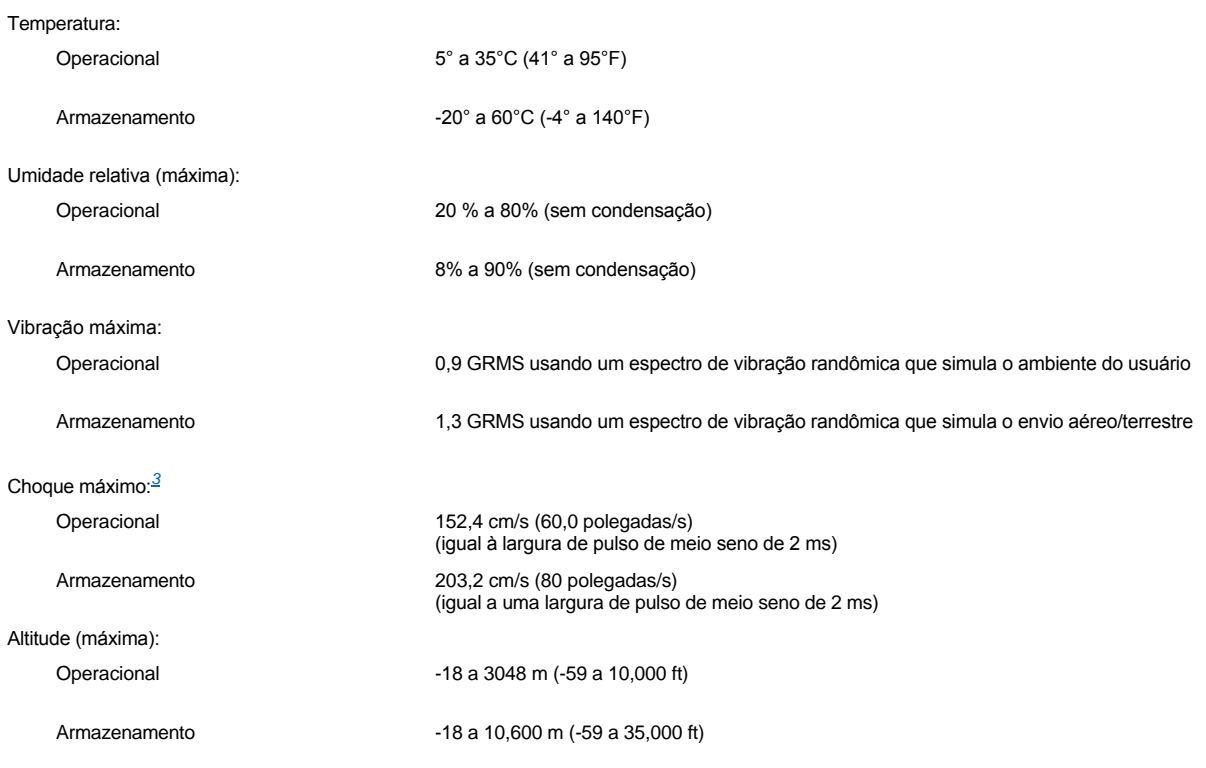

<span id="page-79-2"></span>**Touch Pad**

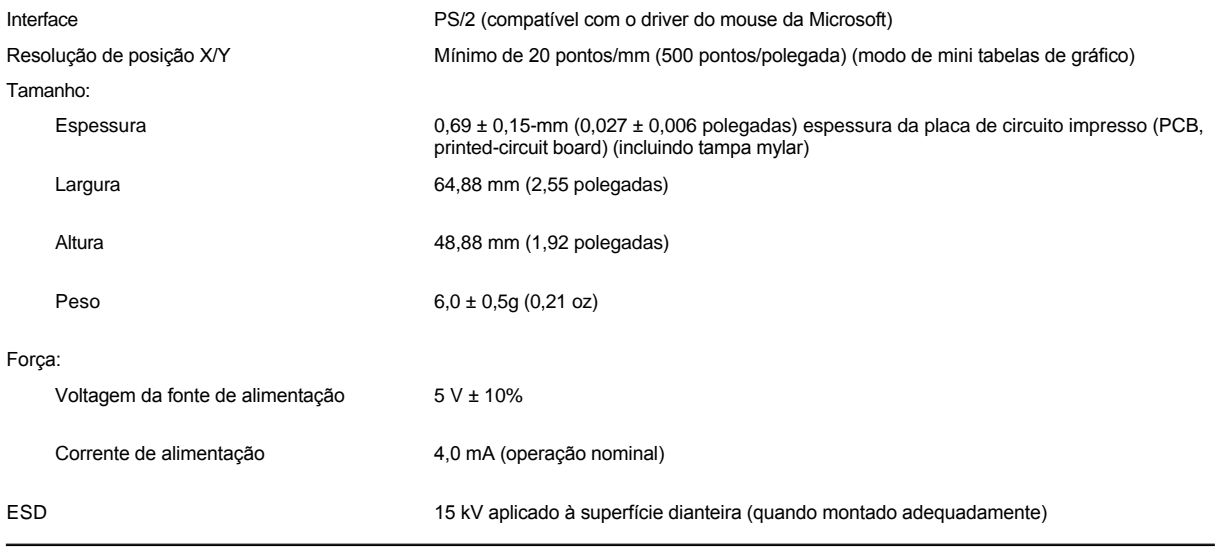

## *NOTAS:*

<span id="page-80-0"></span>*<sup>1</sup> O computador Dell Latitude L400 suporta apenas SDRAM SODIMMs de 100-MHz. Ele suporta apenas módulos de memória EDO.*

<span id="page-80-1"></span>*<sup>2</sup> Os recursos de desempenho da bateria, como tempo de carregamento e vida útil, podem variar de acordo com as condições sob as quais o computador e a bateria são usados.*

<span id="page-80-2"></span>*<sup>3</sup> Medido com a unidade de disco rígido na posição frontal.*

# **Configuração e Operação: Guia do Usuário do Dell™ Latitude™ L400**

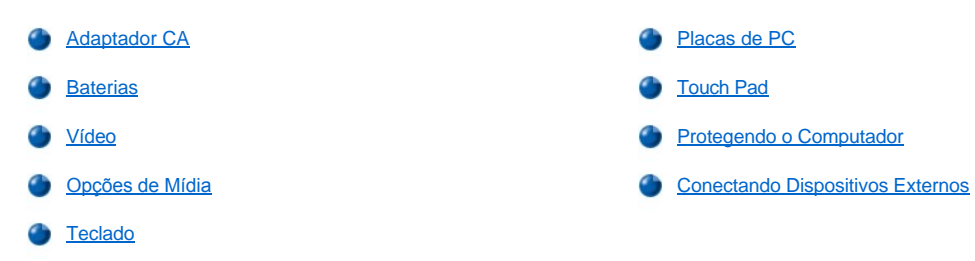

# <span id="page-82-0"></span>**Touch Pad: Guia do Usuário do Dell™ Latitude™ L400**

- [Usando o Touch Pad](#page-82-1)
- [Personalizando o Touch Pad](#page-82-2)
- [Limpando o Touch Pad e o Vídeo](#page-83-0)

### <span id="page-82-1"></span>**Usando o Touch Pad**

O touch pad (consulte a [Figura 1](#page-82-3)) detecta a posição do dedo sobre uma área sensível ao toque e fornece ao computador funcionalidade total de mouse. Os dois botões do touch pad correspondem aos botões direito e esquerdo de um mouse padrão.

## <span id="page-82-3"></span>**Figura 1. Touch Pad**

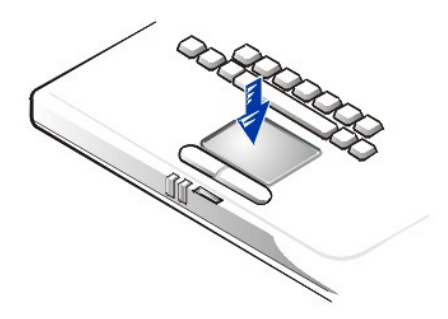

Para melhor usar o touch pad, siga estas técnicas:

- l Para mover o cursor, deslize levemente o dedo sobre a área lisa do sensor.
- <sup>1</sup> Para selecionar um objeto, pressione suavemente a superfície do touch pad.
- 1 Para selecionar e mover (ou arrastar) um objeto, posicione o cursor no objeto e pressione o touch pad sucessivamente. No segundo pressionamento, mantenha o dedo no touch pad e mova o objeto selecionado deslizando o dedo pela superfície.
- <sup>l</sup> Para clicar duas vezes em um objeto, posicione o cursor no objeto e pressione duas vezes.
- *NOTAS: Quando ativado, o touch pad usa a solicitação de interrupção (IRQ, interrupt request) 12. Nenhum outro dispositivo poderá usar a IRQ12 enquanto o touch pad estiver ativado.*

*Quando você anexa o mouse de um sistema pessoal (PS/2, Personal System) externo ao computador, o touch pad é automaticamente desativado.*

## <span id="page-82-2"></span>**Personalizando o Touch Pad**

Para personalizar o touch pad, execute as seguintes etapas:

- 1. Clique no botão **Start (Iniciar)**, aponte para **Settings (Configurações)** e clique em **Control Panel (Painel de controle)**.
- 2. Clique duas vezes no ícone do **Mouse** para abrir a janela **Mouse Properties (Propriedades de Mouse)** e clique na guia **Touch (Tocar)**.
- 3. Selecione as configurações mais adequadas para você e clique em **Apply (Aplicar)**.
- 4. Marque as guias **Button Configuration (Configuração do botão), Pointers (Ponteiros), Motion (Movimento), Touch (Tocar), Edge Motion (Movimento de borda), Scrolling (Rolagem), Button Actions (Ações de botão)** e **More Features (Mais recursos)** e faça as alterações desejadas nessas configurações.
- 5. Clique em **OK** para salvar as configurações e fechar a janela.

Você também pode clicar no ícone do touch pad na barra de tarefas e clicar em **TouchPad Properties (Propriedades do touchpad)** para abrir o painel de controle **Mouse Properties (Propriedades de Mouse)**.

## <span id="page-83-0"></span>**Limpando o Touch Pad e o Vídeo**

Se o touch pad e o vídeo ficarem manchados devido ao uso, você poderá limpá-los com um tecido macio e limpo ligeiramente umedecido com água. Sempre desligue o computador antes de limpar o vídeo ou o touch pad.

Para limpar, passe o tecido suavemente sobre o touch pad. Não deixe a água do tecido penetrar entre o touch pad e a tampa superior do computador.

Para limpar o vídeo, passe o tecido sobre o vídeo em uma única direção, em movimentos de cima para baixo.

## **Viajando com o Computador: Guia do Usuário do Dell™ Latitude™ L400**

- [Identificando o Computador](#page-84-0)
- [Preparando o Computador para a Viagem](#page-84-1)
- [Dicas de Viagem](#page-86-0)

#### <span id="page-84-0"></span>**Identificando o Computador**

Como medida antifurto, atribua uma senha principal e uma senha de unidade de disco rígido a fim de impedir o acesso não-autorizado ao computador.

A Dell recomenda que você tome estas precauções antes de viajar com o computador:

- $_1$  Anote a sua [etiqueta de serviço](#page-84-2) e coloque-a em um local seguro, separado do computador ou da caixa na qual o transporta. Se o computador for perdido ou roubado, use o número da etiqueta de serviço ao relatar o acontecido à polícia e à Dell.
- <sup>l</sup> Use um editor de texto (como o Bloco de notas do Microsoft® Windows®) para criar um arquivo chamado **if\_found** no diretório raiz. Coloque informações como nome, endereço e telefone nesse arquivo. (Para obter instruções sobre como usar o editor de texto apropriado, consulte a documentação enviada com o sistema operacional.)
- 1 Anexe seu cartão de visita ou outra etiqueta com seu nome ao computador.
- <sup>l</sup> Entre em contato com a empresa do cartão de crédito e pergunte se ela oferece etiquetas de identificação codificadas que permitam que seus bens sejam retornados sem que você corra o risco de revelar seu nome, endereço ou telefone.
- <sup>l</sup> Use uma marca permanente ou um estêncil para escrever o número de sua carteira de motorista, ou outro número de identificação exclusiva, no computador. Se um computador perdido ou roubado for recuperado, essas marcas identificarão esse computador como sendo de sua propriedade.

#### <span id="page-84-2"></span>**Etiqueta de Serviço**

A etiqueta de serviço é um código alfanumérico em um rótulo de código de barras que está localizada na parte inferior do computador. A etiqueta de serviço é exclusiva do seu computador e permitirá que a equipe de assistência técnica da Dell identifique o computador e sua configuração rapidamente se você ligar para obter assistência.

### **Se o Computador For Perdido ou Roubado**

Se o computador for perdido ou roubado, a Dell sugere que você execute as seguintes etapas:

1. Entre em contato com a polícia para relatar a perda ou o roubo do computador.

Inclua a etiqueta de serviço na descrição do computador. Peça que seja atribuído um número à ocorrência e anote esse número. Anote também o nome, o endereço e o telefone da delegacia de polícia. Se possível, obtenha o nome do detetive de polícia.

Se você souber onde o computador foi perdido ou roubado, entre em contato com a delegacia de polícia da região. Se não souber, entre em contato com a delegacia de polícia da região onde você mora.

- 2. Se o computador pertencer a uma empresa, notifique o departamento de segurança da firma.
- 3. Entre em contato com a assistência técnica da Dell para relatar a perda do computador.

Forneça a etiqueta de serviço do computador, o número da ocorrência, e o nome, o endereço e o telefone da delegacia de polícia na qual você relatou a perda do computador. Se possível, forneça o nome do detetive de polícia.

O técnico de suporte da Dell registrará seu relato sob a etiqueta de serviço do computador e identificará o computador como perdido ou roubado. Se alguém entrar em contato com a Dell para obter assistência técnica e fornecer a sua etiqueta de serviço, o computador será automaticamente identificado como perdido ou roubado. O técnico tentará obter o telefone e o endereço dessa pessoa. Em seguida, a Dell entrará em contato com a delegacia de polícia na qual você relatou a perda ou o roubo do computador.

### <span id="page-84-1"></span>**Preparando o Computador para a Viagem**

Para preparar o computador para a viagem, execute as seguintes etapas:

1. Desconecte os dispositivos conectados ao computador e guarde-os em local seguro. Remova os cabos conectados às Placas de PC instaladas (não é necessário remover a Placa de PC propriamente dita).

- 2. Para aumentar a duração da bateria, verifique sua carga. Em seguida, carregue totalmente a bateria que estiver usando e as baterias sobressalentes que pretende levar com você. Para obter mais informações, consulte "[Baterias"](file:///C:/data/systems/latl400/bp/ug/battery.htm).
- 3. Nos sistemas que estiverem executando o Windows® NT, desligue o computador ou pressione <Fn><a> para entrar no modo de [suspensão para o disco](file:///C:/data/systems/latl400/bp/ug/batpower.htm#suspend_to_disk_mode_for_windows_95) (S2D). (Em um teclado francês, pressione <Fn><q>.) Nos sistemas compatíveis com a interface de energia e configuração avançada (ACPI, Advanced Configuration and Power Interface), ou seja, os sistemas Windows 98, Windows 2000 ou Windows Me, desligue o computador ou, se o modo de [hibernação](file:///C:/data/systems/latl400/bp/ug/batpower.htm#hibernate_mode_for_windows_98_windows_2000) tiver sido ativado para o botão dormir, pressione <Fn><Esc> para entrar no modo de hibernação.

### **AVISO: Ao desconectar o adaptador CA do computador, segure o conector do cabo do adaptador, não o cabo propriamente dito, e puxe-o com firmeza para não causar danos ao cabo.**

4. Desconecte o adaptador CA.

## **AVISO: Quando o vídeo é fechado, os itens deixados sobre o teclado podem causar danos ao vídeo.**

- 5. Certifique-se de que não haja nada sobre o teclado e o apoio das mãos que possa danificar o vídeo quando você fechá-lo. Em seguida, feche o vídeo.
- 6. Embale todos os acessórios do computador.

Com uma caixa opcional da Dell, você pode embalar o computador juntamente com seus acessórios. Uma caixa leve sem espaço de armazenamento também está disponível.

*NOTA: Siga as dicas de viagem e tome precauções especiais caso planeje viajar de avião.*

## **Acessórios**

Convém levar alguns dos seguintes acessórios nas suas viagens:

- <sup>l</sup> Baterias de reserva
- 1 Cabos para as Placas de PC (se necessário)
- 1 Adaptador CA e cabo de força CA
- <sup>l</sup> Adaptadores de energia para tomadas elétricas estrangeiras e adaptadores de cabo de modem para redes de telefone estrangeiras
- 1 Arquivos de driver de impressora apropriados, caso pense em usar uma impressora
- 1 Compartimento de mídia externo e o respectivo cabo
- 1 Dispositivos de armazenamento adicionais como, por exemplo, as unidades de CD-ROM e disquete
- <sup>l</sup> Disquetes de backup
- <sup>l</sup> *ResourceCD do Dell Latitude L400*

### **Viajando de Avião**

Convém que você tome as seguintes precauções quando viajar de avião com seu computador:

- <sup>l</sup> Notifique previamente a segurança do aeroporto de que você está levando um computador portátil.
- 1 Certifique-se de ter uma bateria carregada ou o adaptador CA e o cabo de força disponíveis, para estar preparado caso seja solicitado a ligar o computador.
- 1 Não despache o computador como bagagem.

**AVISO: Faça com que a equipe de segurança do aeroporto verifique o computador manualmente. Se o computador passar por um detector de metais, poderá haver perda de dados. Se for necessário passar o computador por um detector de metais, remova primeiro a unidade de disco rígido.**

- <sup>l</sup> Não coloque o computador em um detector de metais. (Não há problema em passar o computador por uma máquina de segurança de raio X no aeroporto.)
- 1 Antes de usar o computador em um avião, consulte a revista do vôo ou pergunte à tripulação se é permitido usá-lo. Algumas companhias aéreas proíbem o uso de dispositivos eletrônicos durante o vôo. Todas as companhias aéreas proíbem o uso de dispositivos eletrônicos durante a decolagem e a aterrissagem.
- <sup>l</sup> Use uma caixa (disponível na Dell) para proteger o computador e os acessórios durante a viagem.
- 1 Se você embalar o computador em uma mala, não o comprima muito para não quebrá-lo. Tente evitar também deixar o computador muito solto, pois ele poderá deslizar de um lado para outro.
- 1 Evite embalar o computador junto com itens como cremes de barbear, águas-de-colônia, perfumes ou comidas.
- <sup>l</sup> Proteja o computador, a bateria e a unidade de disco rígido contra riscos, como temperaturas extremas; superexposição ao sol; e exposição à sujeira, poeira ou líquidos.
- 1 Embale o computador de modo que ele não deslize na mala do carro ou em um compartimento de armazenamento suspenso.
- <sup>l</sup> Se estiver levando uma segunda unidade de disco rígido separadamente, proteja essa unidade contra exposição à eletricidade estática colocando-a em um saco antiestático ou envolvendo-a em um tecido não-condutor.

**AVISO: Com muito cuidado, segure a unidade de disco rígido apenas pela sua portadora; não toque a unidade propriamente dita. A unidade vem em uma portadora de metal que fornece proteção e possibilita uma fácil instalação. A unidade é vulnerável à eletricidade estática e a arranhões quando está fora do computador, pois a portadora protege apenas suas laterais, deixando a parte superior e a parte inferior expostas.** 

### <span id="page-86-0"></span>**Dicas de Viagem**

- <sup>1</sup> Considere alterar as configurações das opções de <u>gerenciamento de força</u> para aumentar a duração da bateria, caso deseje usar a energia da bateria por longos períodos.
- 1 Se estiver viajando internacionalmente, leve com você a prova de que o computador lhe pertence para tornar mais rápida sua passagem pela alfândega. Se o computador tiver sido fornecido pela empresa, leve a documentação que prova que você tem o direito de usá-lo. Investigue os regulamentos da alfândega dos países que planeja visitar e considere a aquisição de um [carnet](#page-86-1) (ou "permissão") internacional no governo do seu país, caso viaje por muitos países diferentes.
- <sup>l</sup> Interrupções de energia podem ocorrer com freqüência em alguns países. Tenha sempre uma bateria carregada disponível quando viajar para o exterior.
- 1 Os proprietários de cartão de crédito devem entrar em contato com a empresa do cartão de crédito para obter informações sobre os tipos de assistência para emergências de viagem que eles oferecem aos usuários de computadores portáteis. Muitas empresas fornecem serviços que o ajudam a solucionar problemas, como a localização rápida de disquetes de 3,5 polegadas ou o fornecimento de uma linha de discagem direta para a conexão com o modem.

**AVISO: Não use um dispositivo no compartimento de mídia externo enquanto o computador estiver em movimento. Isso poderia interromper o fluxo de dados entre o dispositivo e a unidade de disco rígido.**

## <span id="page-86-1"></span>**Carnet ("Permissão")**

Um carnet ("permissão") é um documento da alfândega internacional (também conhecido como *merchandise passport* ou "passaporte para mercadorias") que facilita importações temporárias para países estrangeiros e é válido por até um ano.

# **Solucionando Problemas do Computador: Guia do Usuário do Dell™ Latitude™ L400**

- **[Programa de Diagnóstico da Dell](file:///C:/data/systems/latl400/bp/ug/diag.htm)**
- **[Mensagem de Erro, IRQs e Designações de Memória](file:///C:/data/systems/latl400/bp/ug/error.htm)**